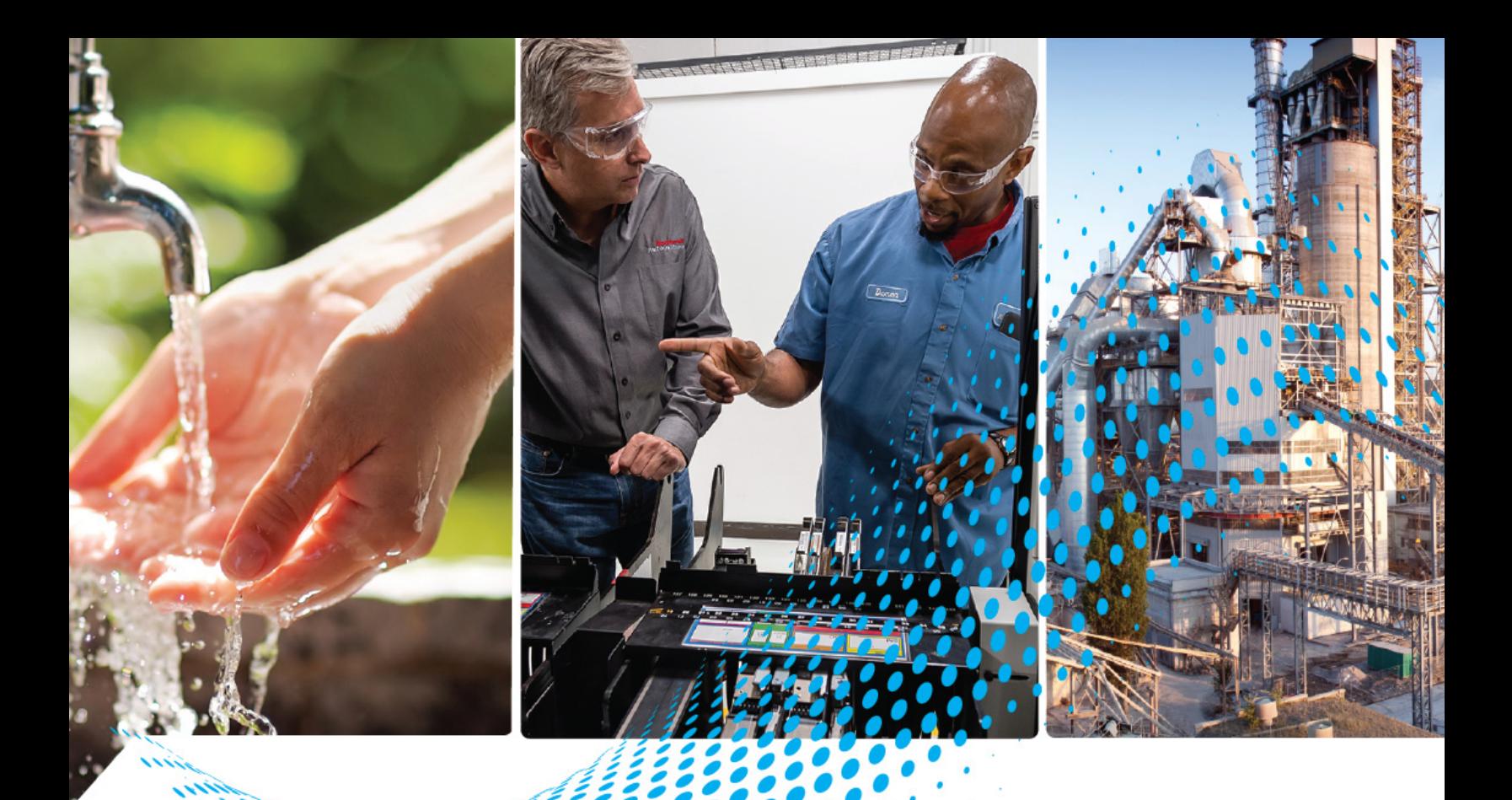

# **ControlLogix High-speed Counter Module**

Catalog Number 1756-HSC

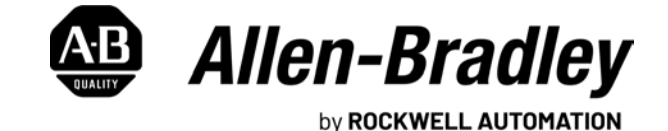

**User Manual User Manual Original Instructions** 

## **Important User Information**

Read this document and the documents listed in the additional resources section about installation, configuration, and operation of this equipment before you install, configure, operate, or maintain this product. Users are required to familiarize themselves with installation and wiring instructions in addition to requirements of all applicable codes, laws, and standards.

Activities including installation, adjustments, putting into service, use, assembly, disassembly, and maintenance are required to be carried out by suitably trained personnel in accordance with applicable code of practice.

If this equipment is used in a manner not specified by the manufacturer, the protection provided by the equipment may be impaired.

In no event will Rockwell Automation, Inc. be responsible or liable for indirect or consequential damages resulting from the use or application of this equipment.

The examples and diagrams in this manual are included solely for illustrative purposes. Because of the many variables and requirements associated with any particular installation, Rockwell Automation, Inc. cannot assume responsibility or liability for actual use based on the examples and diagrams.

No patent liability is assumed by Rockwell Automation, Inc. with respect to use of information, circuits, equipment, or software described in this manual.

Reproduction of the contents of this manual, in whole or in part, without written permission of Rockwell Automation, Inc., is prohibited.

Throughout this manual, when necessary, we use notes to make you aware of safety considerations.

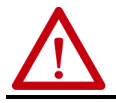

**WARNING:** Identifies information about practices or circumstances that can cause an explosion in a hazardous environment, which may lead to personal injury or death, property damage, or economic loss.

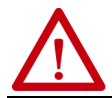

**ATTENTION:** Identifies information about practices or circumstances that can lead to personal injury or death, property damage, or economic loss. Attentions help you identify a hazard, avoid a hazard, and recognize the consequence.

**IMPORTANT** Identifies information that is critical for successful application and understanding of the product.

Labels may also be on or inside the equipment to provide specific precautions.

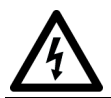

**SHOCK HAZARD:** Labels may be on or inside the equipment, for example, a drive or motor, to alert people that dangerous voltage may be present.

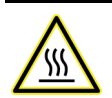

**BURN HAZARD:** Labels may be on or inside the equipment, for example, a drive or motor, to alert people that surfaces may reach dangerous temperatures.

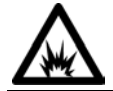

**ARC FLASH HAZARD:** Labels may be on or inside the equipment, for example, a motor control center, to alert people to potential Arc Flash. Arc Flash will cause severe injury or death. Wear proper Personal Protective Equipment (PPE). Follow ALL Regulatory<br>requirements for safe work practices and for Personal Protective Equipment (PPE).

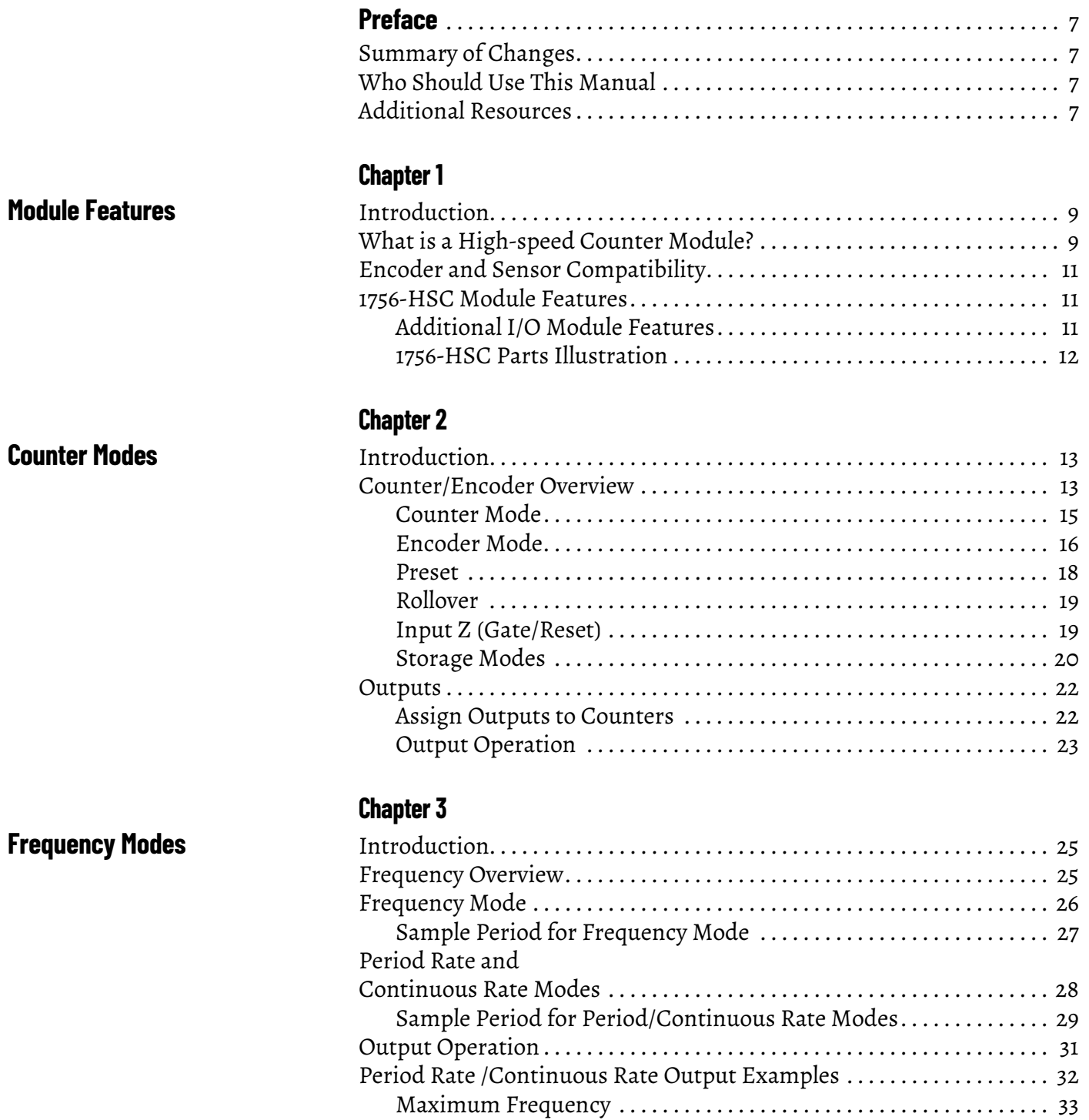

**Install and Wire the [ControlLogix High-speed](#page-34-1)  Counter Module**

## **[Configure the Module](#page-50-1)**

## **[Chapter 4](#page-34-0)**

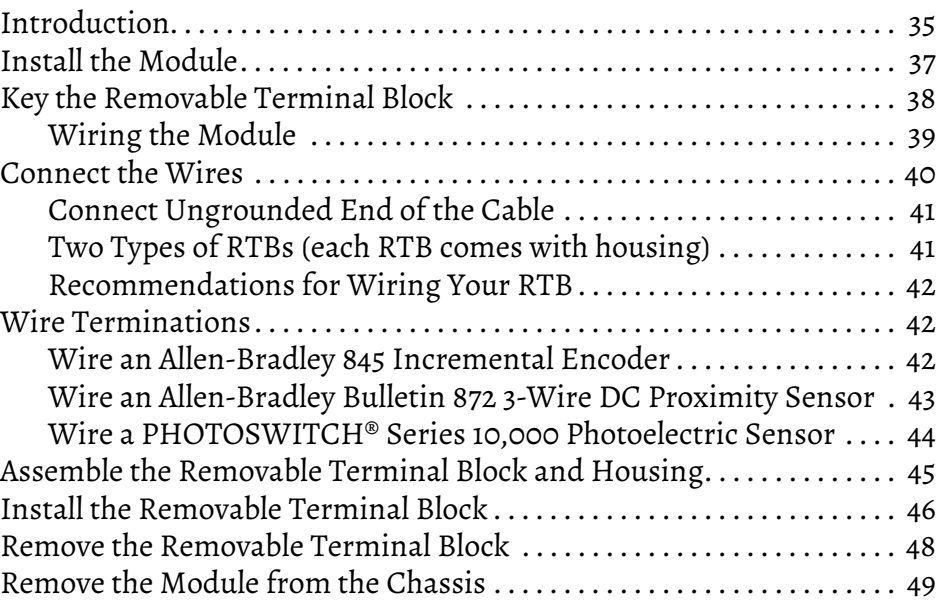

## **[Chapter 5](#page-50-0)**

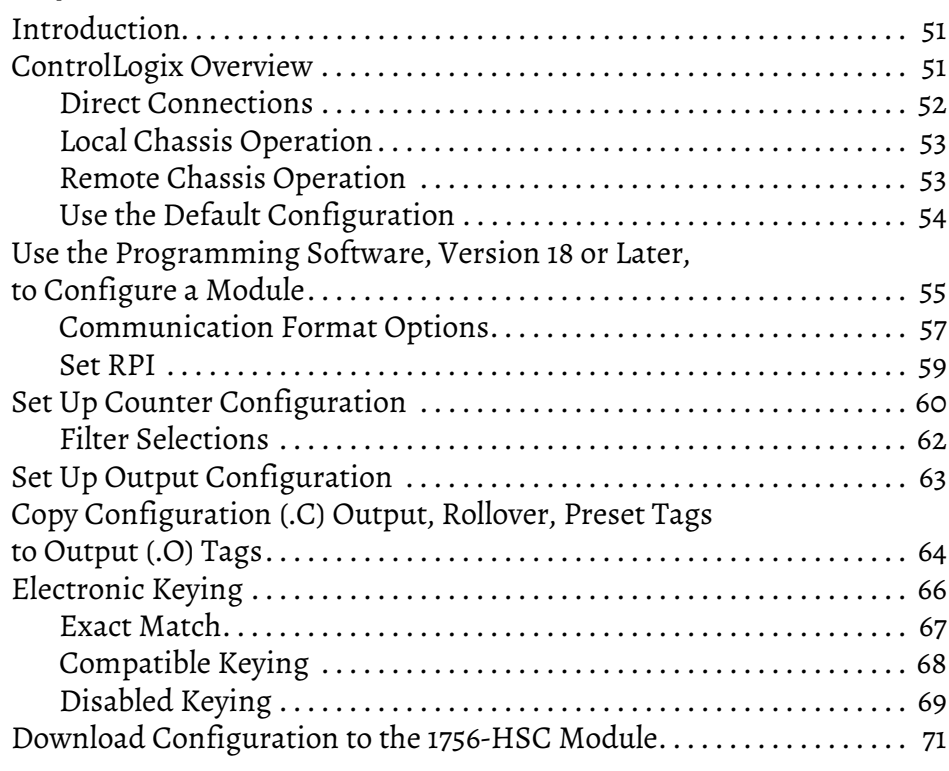

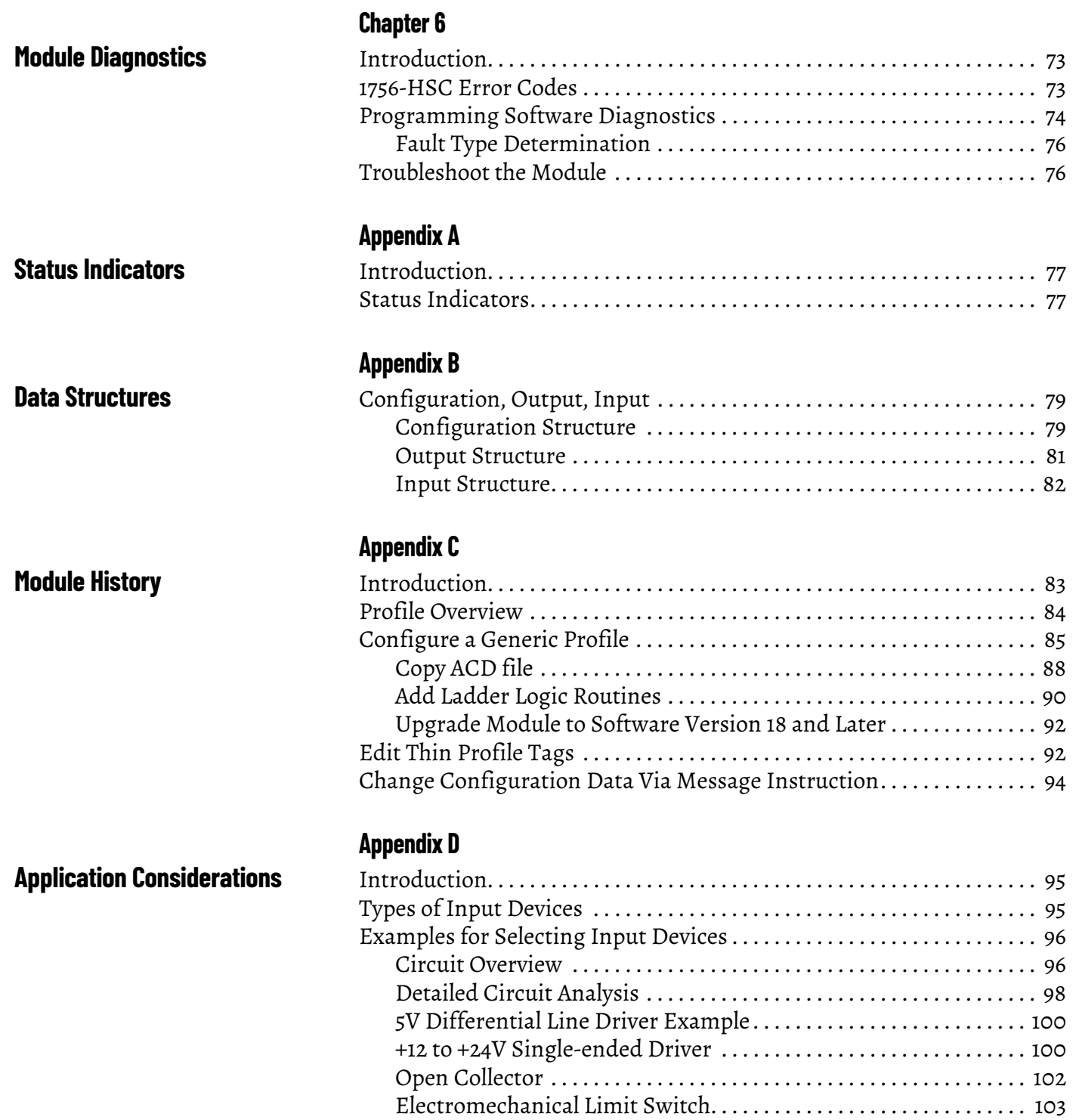

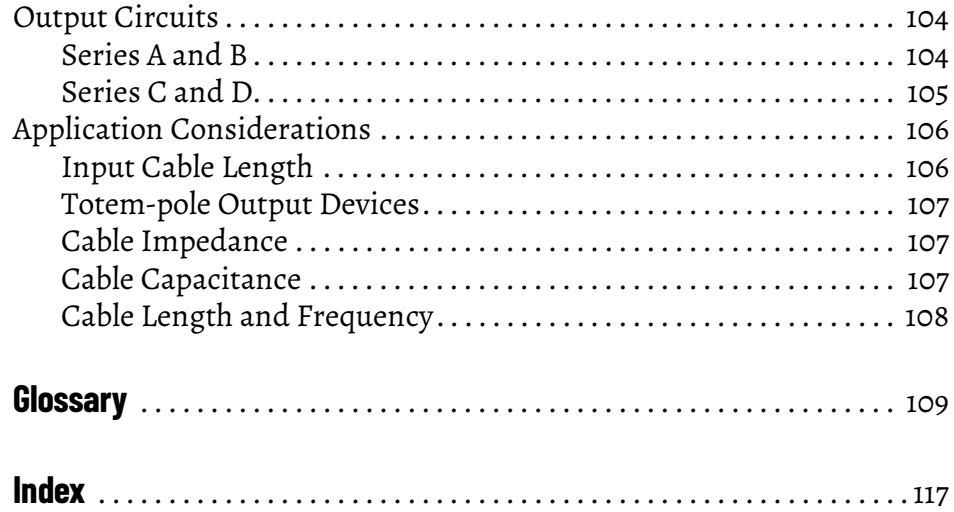

This manual describes how to install, configure, and troubleshoot your ControlLogix® High-speed Counter (HSC) module, catalog number 1756-HSC, herein referred to as **the module**.

Based on your module series and firmware revision, there are programming software requirements to use some module features. For more information, see [Table 10 on page 83](#page-82-3).

### <span id="page-6-1"></span><span id="page-6-0"></span>**Summary of Changes** This table contains the changes that are made to this revision of the publication.

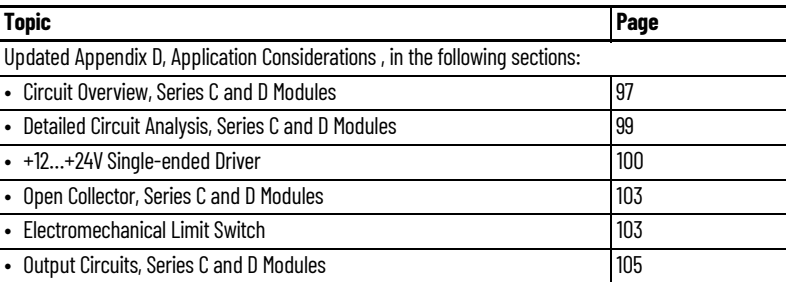

<span id="page-6-2"></span>**Who Should Use This Manual** You must be able to program and operate a ControlLogix controller and various Allen-Bradley® encoders and sensors to use your module efficiently. In this manual, we assume that you know how to use these products. If you do not, refer to the related user publications for each product, before you attempt to use the module.

<span id="page-6-3"></span>Additional Resources **These documents provide information that is related to your module.** 

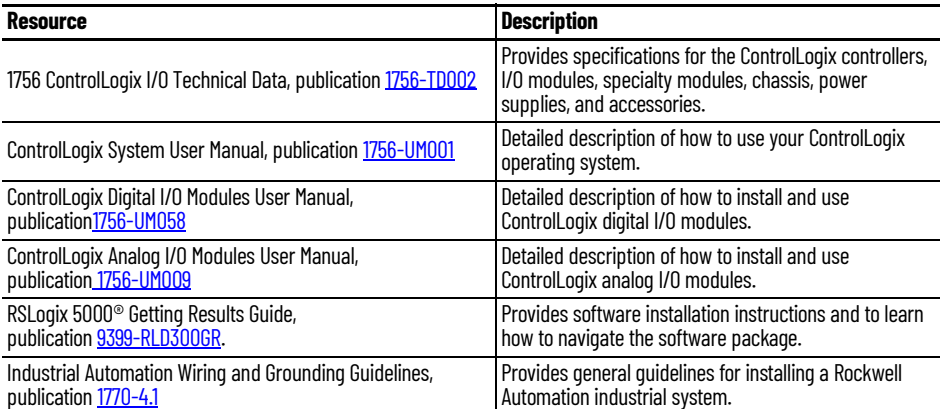

You can view or download publications at [http://](http://www.rockwellautomation.com/literature)

[www.rockwellautomation.com/literature](http://www.rockwellautomation.com/literature). To order paper copies of technical documentation, contact your local Allen-Bradley distributor or Rockwell Automation sales office.

### **Notes:**

## <span id="page-8-1"></span>**Module Features**

<span id="page-8-3"></span><span id="page-8-2"></span><span id="page-8-0"></span>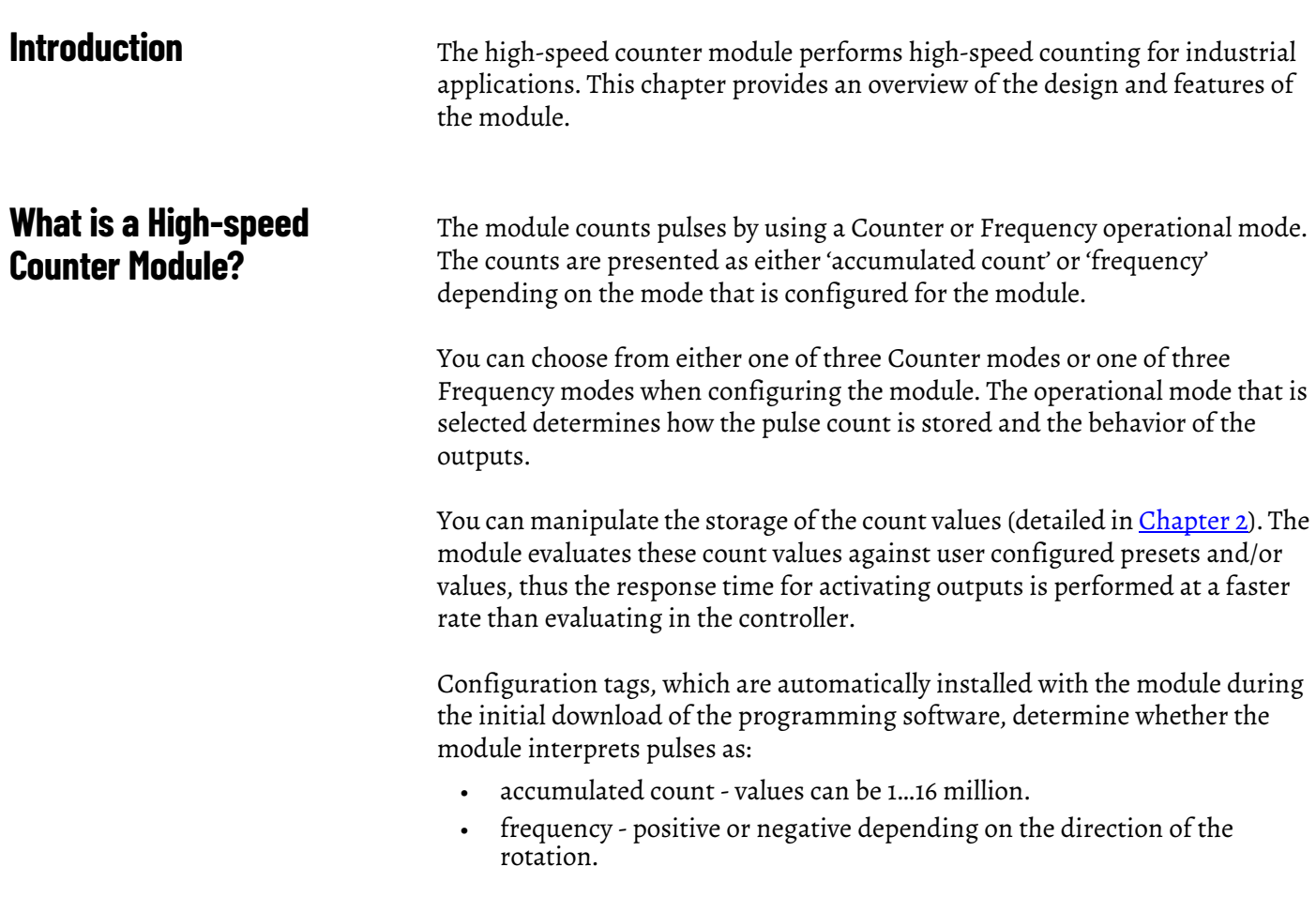

Pulse count values can be calculated by using different types of Counter and Frequency modes. The simple counter uses only input A to count pulses. An encoder uses both input A and input B to count pulses. The relationship between the two channels is how the encoder determines if the count is positive (clockwise) or negative (counterclockwise).

This user manual also details the Frequency operational modes that are available depending on which one is required for your application. Frequency can be calculated in one of three ways:

- frequency (rate measurement).
- period rate.
- continuous rate.

All three Frequency modes determine the frequency of input pulses by counting pulses over a user-defined time interval. If the revolution is spinning in a clockwise direction, the frequency is positive; in a counterclockwise direction it's decreasing (negative) frequency.

See [page 25](#page-24-4) for more details on Frequency modes.

Pulse counts and frequency values are stored in one of three input tags (based on the mode) as shown in the table.

**Table 1 - Mode and Input Tag Values for the 1756-HSC Module**

| <b>Comm Format = HSC Data-extended</b> |                                                | <b>Tags</b>                                       |                                  |                                      |
|----------------------------------------|------------------------------------------------|---------------------------------------------------|----------------------------------|--------------------------------------|
| Mode                                   | <b>Mode Description</b>                        | <b>Present Value</b>                              | <b>Stored Value</b>              | <b>Totalizer</b>                     |
| $\mathsf{U}$                           | Counter                                        | Accumulated count                                 | Stored value                     | Directional frequency <sup>(1)</sup> |
|                                        | Encoder X1                                     |                                                   |                                  |                                      |
| 2                                      | Encoder X4                                     |                                                   |                                  |                                      |
|                                        | <b>Counter Not Used</b>                        |                                                   |                                  |                                      |
| 4                                      | Frequency<br>(Rate Measurement) <sup>(2)</sup> | No. of input pulses occurring in<br>sample period | Accumulated count <sup>(3)</sup> |                                      |
| 5                                      | Frequency<br>(Period Rate) <sup>(2)</sup>      | No. of 4 MHz pulses occurring in<br>sample period | Frequency                        | <b>Accumulated count</b>             |
| 6                                      | Frequency<br>(Continuous Rate) <sup>(2)</sup>  |                                                   |                                  |                                      |

(1) B-input state defines direction (Counter mode).

<span id="page-9-0"></span>(2) Modes where frequency controls the outputs.

(3) Rollover/Preset settings apply.

See **[Data Structures](#page-78-4)** in Appendix C for a list of tags.

### <span id="page-10-0"></span>**Encoder and Sensor Compatibility**

The most common applications that use the ControlLogix® high-speed counter module also use these Allen-Bradley® products:

- Allen-Bradley 845 incremental encoder
- Allen-Bradley Bulletin 872 three-wire DC proximity sensor
- PHOTOSWITCH $^\circ$  series 10,000 photoelectric sensor

Additional encoders and sensors can be connected to and used with the module. For specific compatibility of other encoder and sensor compatibility, check the user publications for each product or consult your local Allen-Bradley representative.

The table shows the type of encoder or sensor that you can choose for your module.

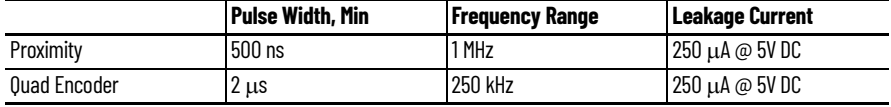

### <span id="page-10-1"></span>**1756-HSC Module Features** This table highlights features of the module.

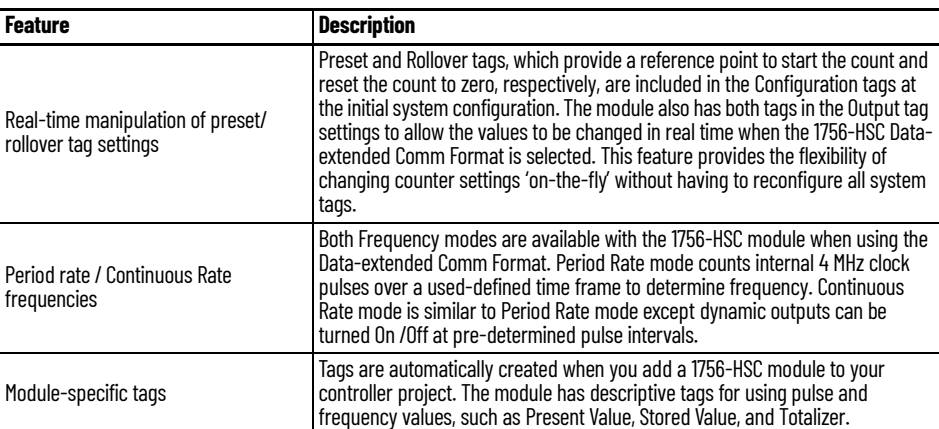

### <span id="page-10-2"></span>**Additional I/O Module Features**

This table lists additional features for ControlLogix® I/O modules, including the 1756-HSC module.

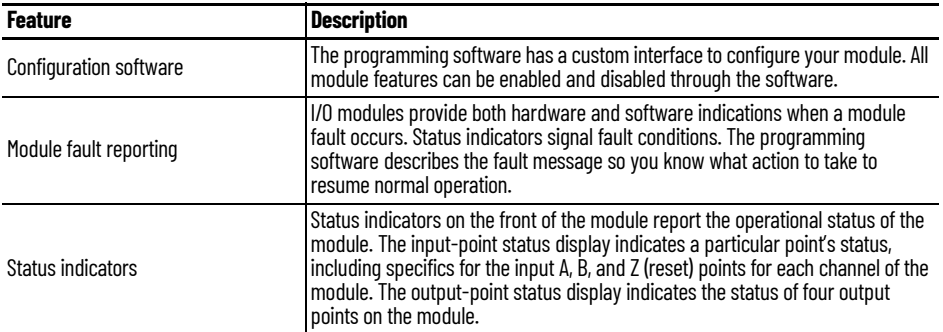

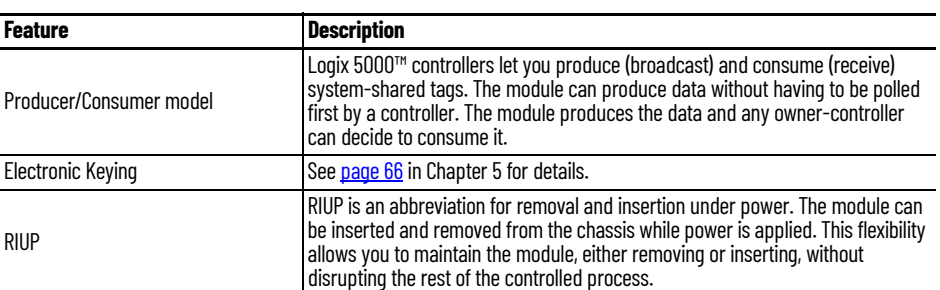

### <span id="page-11-0"></span>**1756-HSC Parts Illustration**

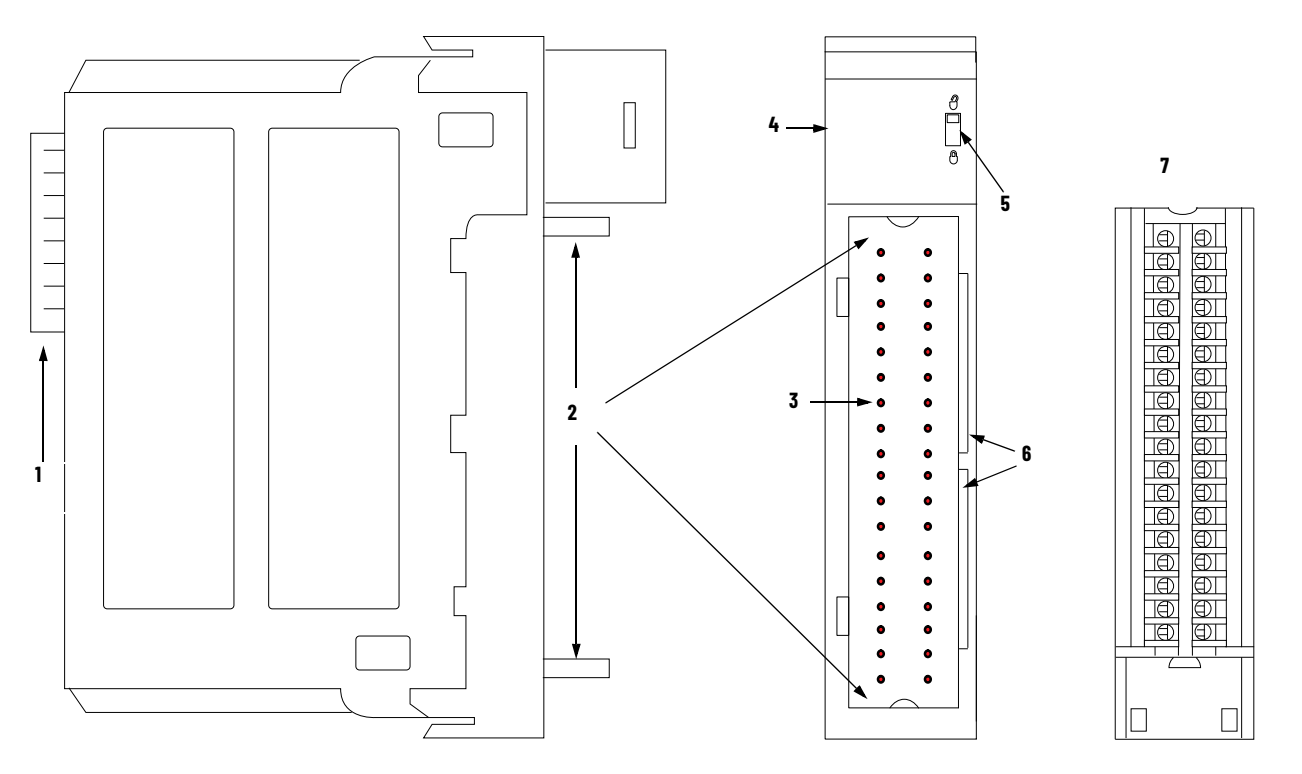

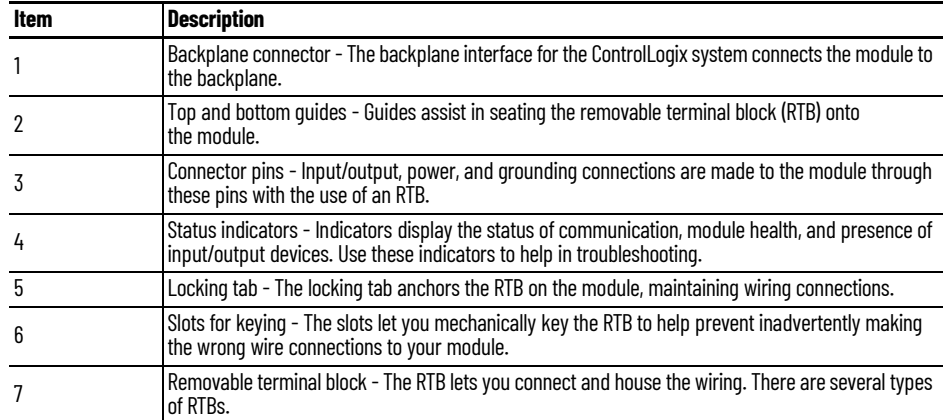

See [page 41](#page-40-2) for details on RTB types.

## <span id="page-12-4"></span><span id="page-12-1"></span>**Counter Modes**

<span id="page-12-2"></span><span id="page-12-0"></span>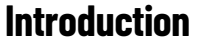

This chapter describes the Counter modes for the 1756-HSC module. Topics include:

- types of counting: counter and encoder.
- means of storing the counts.
- modes for manipulating the count.
- tags for control of onboard outputs.

There are three Counter modes that can be selected from the Operational Mode pull-down menu on the Counter Configuration tab. See *Chapter 5* for configuration details.

The choices are:

- Counter mode (default).
- Encoder x1 mode.
- Encoder x4 mode.

<span id="page-12-3"></span>**Counter/Encoder Overview** The Encoder and Counter modes are virtually identical; the only difference is the method that is used to count. There are two counters (using input A and B) per module. Input Z, which is described in more detail later in this chapter, basically affects how the counts are stored based on the selected Storage mode.

> In Counter mode, the module reads incoming pulses from input A only and stores the accumulated count value in the Present Value tag. The state of input B determines whether to increment or decrement the count based on whether it's low, floating (count up) or high (count down).

In both Encoder modes, the module uses two channels to read incoming pulses. The module uses the phase relationship between inputs A and B to determine the count value and direction of the rotation.

- Encoder x1- This is a Bidirectional Count mode, counting up or down, using an incremental encoder with direction output.
- Encoder x4 This is a Bidirectional Count mode, using quadrature encoder signals, with four times the resolution of X1.

The module also offers the convenience of showing directional frequency by using any Counter mode. If the count value is increasing, the frequency is positive in the Totalizer tag. If the count value is decreasing, the frequency is negative in the Totalizer tag.

**Table 2 - Where Count Values are Stored in Tags**

| <b>Mode Description</b> | <b>Present Value Tag</b> | Stored Value Tag    | Totalizer Tag         |
|-------------------------|--------------------------|---------------------|-----------------------|
| Counter                 |                          |                     |                       |
| Encoder x1              | <b>Accumulated Count</b> | <b>Stored Value</b> | Directional Frequency |
| Encoder x4              |                          |                     |                       |

There are several methods for using and manipulating the count values. Based on the state of the Z-input, the module provides four modes of behavior if the application requires storage of the accumulated count value.

- [Store and Continue Mode](#page-19-1)
- [Store, Wait, and Resume](#page-19-2)
- [Store and Reset, Wait, and Start](#page-20-0)
- [Store and Reset, and Start](#page-20-1)

In addition, the module features two software-configurable tags that provide control of the starting and ending points of an accumulated count sequence. These are the tags:

- [Preset](#page-17-0)
- **[Rollover](#page-18-0)**

The remainder of this chapter details each mode and the different configurations that you can use for specific needs of your module.

### <span id="page-14-0"></span>**Counter Mode**

Counter mode is the module's default operational mode that counts incoming pulses using input A. You can control the starting and ending points of the accumulated count depending on how you have configured the module.

In the Counter mode, the count increases or decreases based on the state of input B, which can be a random signal. If input B is high, the counter counts down. If input B is low or floating (that is, not connected to a voltage source), the counter counts up. Counting is done on the leading edge of input A.

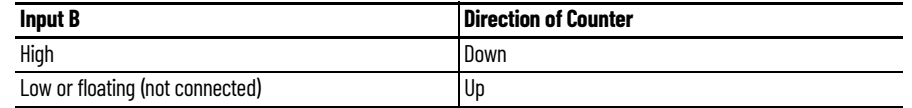

Input Z is used in Counter mode only if a Store Count mode is enabled. See [page 20](#page-19-0) for details on the Storage modes.

#### **Counter Mode**

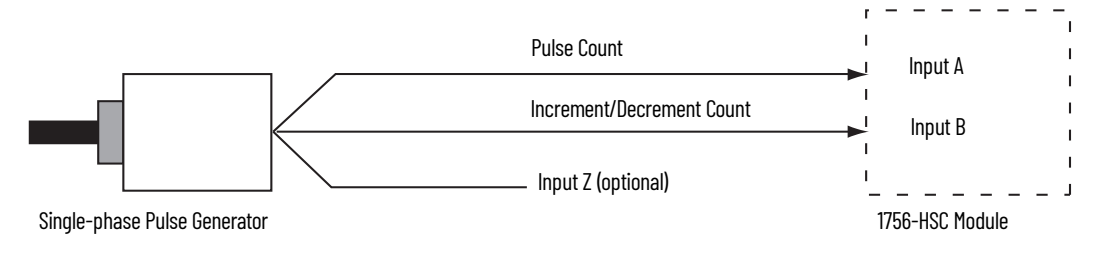

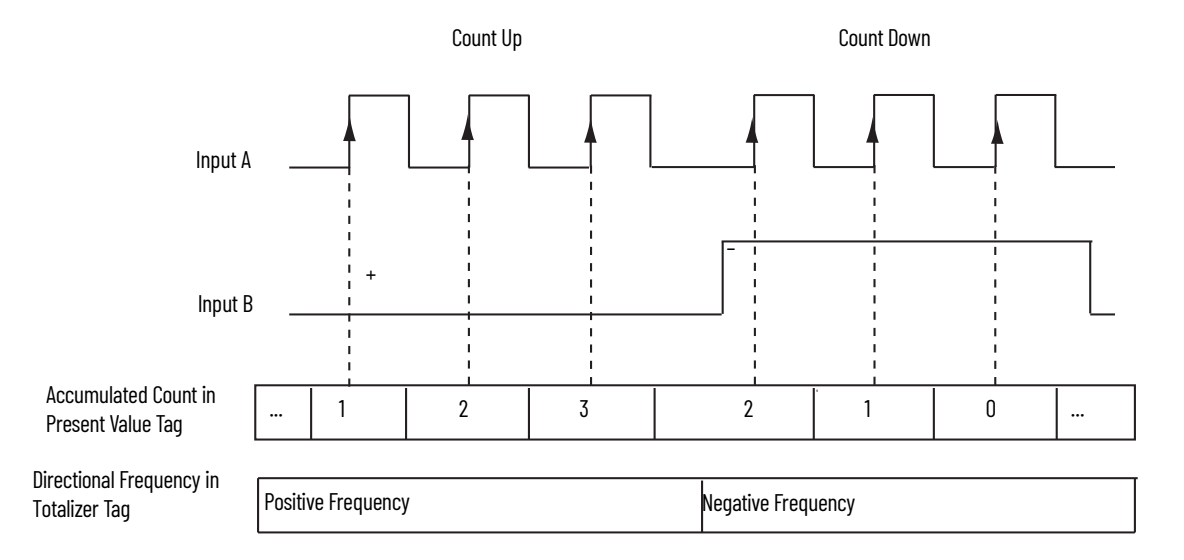

### <span id="page-15-0"></span>**Encoder Mode**

Encoder mode also counts incoming pulses. However, the phase relationship between two input channels (A and B) determines whether the direction of the count is up or down.

In Encoder x1 mode, an increasing count results when channel B is 90° ahead of channel A. The count is initiated on the rising edge of channel A, and the direction of the encoder is clockwise (positive).

The module produces a decreasing count when channel A is 90° ahead of channel B. The count is initiated on the falling edge of channel A, and the direction is counterclockwise (negative).

By monitoring both the number of pulses and the phase relationships of signals A and B, you can accurately determine the position **and** direction of the rotation.

The illustration shows the phase relationships between channels A and B for the x1 mode. Input Z is used in Encoder mode only if a Store Count mode is enabled. See [page 20](#page-19-0) for details on the Storage modes.

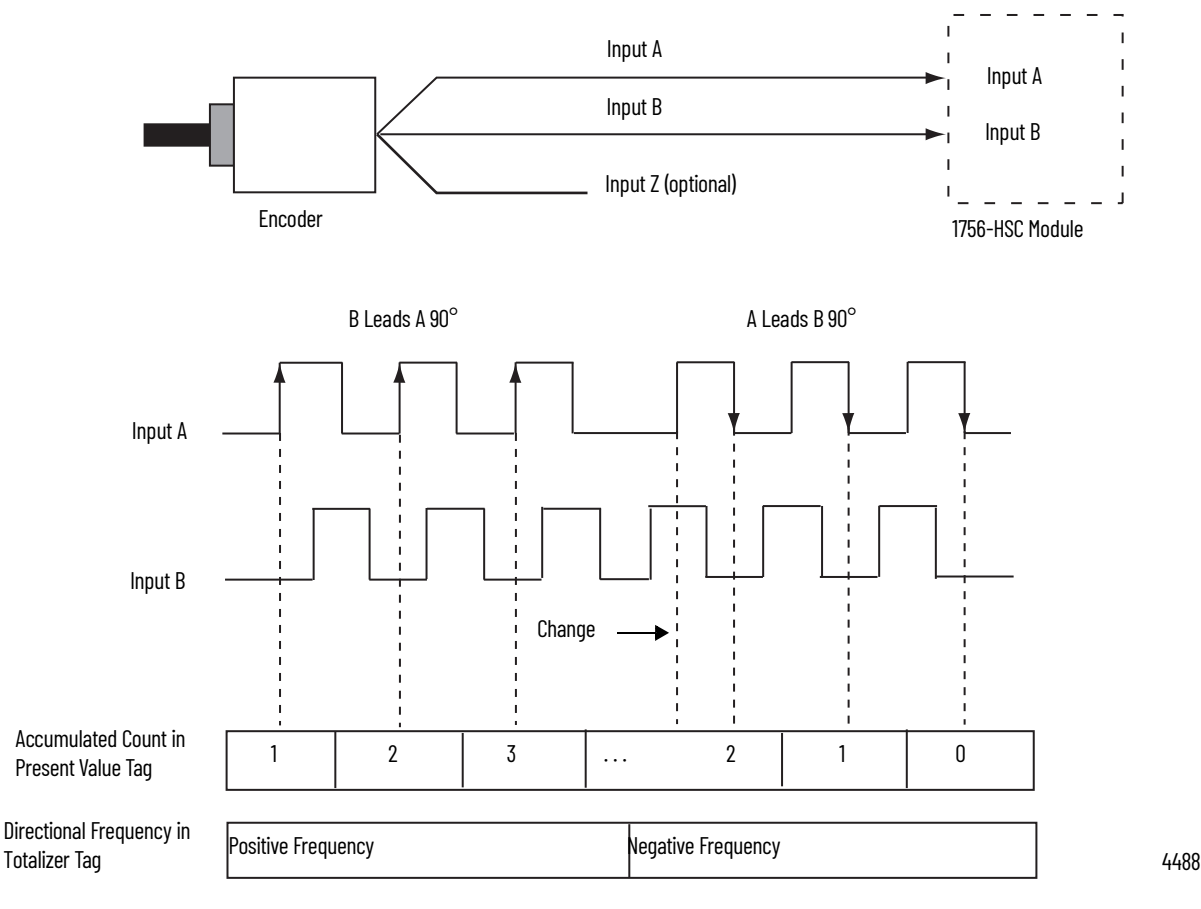

#### **Encoder x1 Mode**

#### *Encoder x4*

Encoder x4 mode is identical to x1, except this mode counts on the leading and trailing edges of A and B to provide a greater number of pulse counts. The greater the number of pulse counts the better the module can determine position.

Input Z is used in Encoder mode only if a Store Count mode is enabled. See [page 20](#page-19-0) for details on the storage modes. **Encoder x4 Mode**

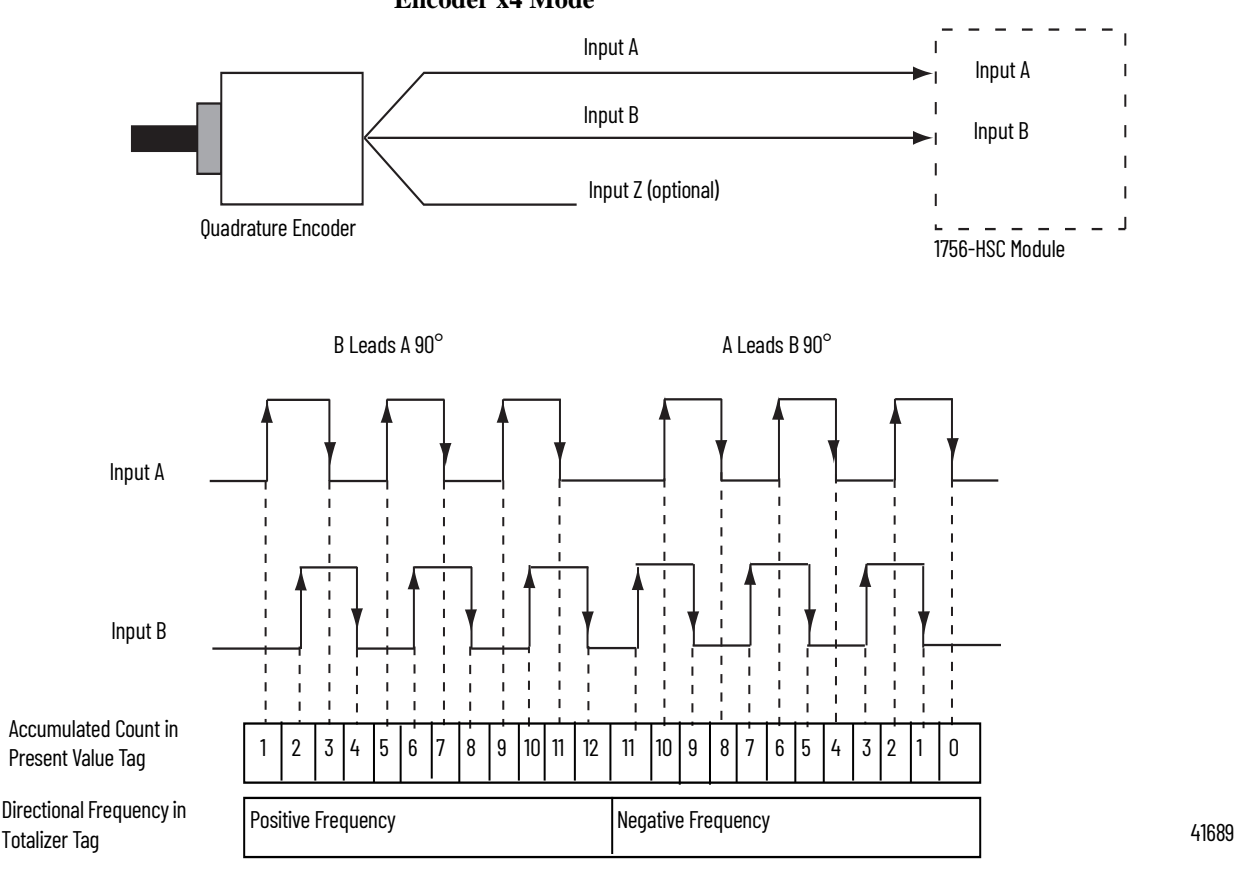

Maximum frequency in Encoder x1 and x4 modes = 250 kHz (assuming  $50\%$  duty cycle), with a minimum pulse width at this frequency of 2  $\mu$ s. The module assumes a 90° phase (A/B°) difference between channels.

#### <span id="page-17-1"></span><span id="page-17-0"></span>**Preset**

Each of the two counters has one preset value that is associated with it. In the Encoder or Counter modes, the preset value represents a reference point (or value) from which the module begins counting. The module can count either up or down from the preset value.

The preset value itself is entered during module configuration. However, you must enter a preset command from either the programming software or ladder logic before it becomes active. Setting the Preset Enable Bit in the Output tag to '1' sends the preset value to the Present Value tag.

Preset values are entered on the Counter Configuration tab of the Module Properties dialog box.

See [page 60](#page-59-1) for an example of the Counter Configuration tab.

#### *Preset in Output tag*

When using the HSC Data-extended Comm Format while configuring the module, the Preset tag is found in both the Configuration and Output tag areas.

The Configuration tag value is populated during software configuration with the Logix 5000™ controller, and sent to the module upon power-up, defining its behavior. This value continues to define module behavior as long as the corresponding tag in the output area is zero.

If the value of the Preset tag in the output area is changed to a nonzero value, the module disregards the value that is sent from the configuration area and use the value in the output area instead. This facilitates easier real-time 'onthe-fly' changes to the preset function.

#### <span id="page-18-0"></span>**Rollover**

Each of the two counters has one rollover value that is associated with it. When the accumulated count value in the Rollover tag reaches the rollover value, it resets to zero (0) and begins counting again. The rollover value is circular. For example, if the rollover value = 360, the count will be from 358, 359, 0, 1, and so forth, in a positive direction and from 1, 0, 359, 358, and so forth, in a negative direction.

Rollover values are entered on the Counter Configuration tab of the Module Properties dialog box in the programming software or can be changed in ladder logic.

See [page 60](#page-59-1) for an example of the Counter Configuration tab.

#### *Rollover in Output tag*

When using the HSC Data-extended Comm Format while configuring the module, the Rollover tag is found in both the Configuration and Output tag areas.

The Configuration tag value is populated during software configuration with the Logix 5000 controller, and sent to the module upon power-up, defining its behavior. This value continues to define module behavior as long as the corresponding tag in the Output area is zero.

If the value of the Rollover tag in the Output area is changed to a nonzero value, the module disregards the value that is sent from the Configuration area and use the value in the Output area instead. This facilitates easier real-time 'on-the-fly' changes to the Rollover function.

#### <span id="page-18-1"></span>**Input Z (Gate/Reset)**

Input Z, when active, will change the behavior of an accumulated count value in the Present Value tag, depending upon which of four modes are selected.

- [Store and Continue Mode](#page-19-1)
- [Store, Wait, and Resume](#page-19-2)
- [Store and Reset, Wait, and Start](#page-20-0)
- [Store and Reset, and Start](#page-20-1)

The Storage modes are selected on the Counter Configuration tab on the Module Properties dialog box of the programming software.

### <span id="page-19-0"></span>**Storage Modes**

The store count feature lets the module store the current count value and follow four behavioral paths, depending on which Store mode is selected. The store count is triggered by the state of the Z-input (the gate) on the module.

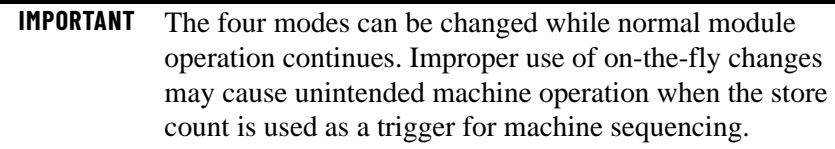

The following illustrations show how the different modes store count values in the Present Value and Stored Value tags.

#### <span id="page-19-1"></span>**Store and Continue Mode**

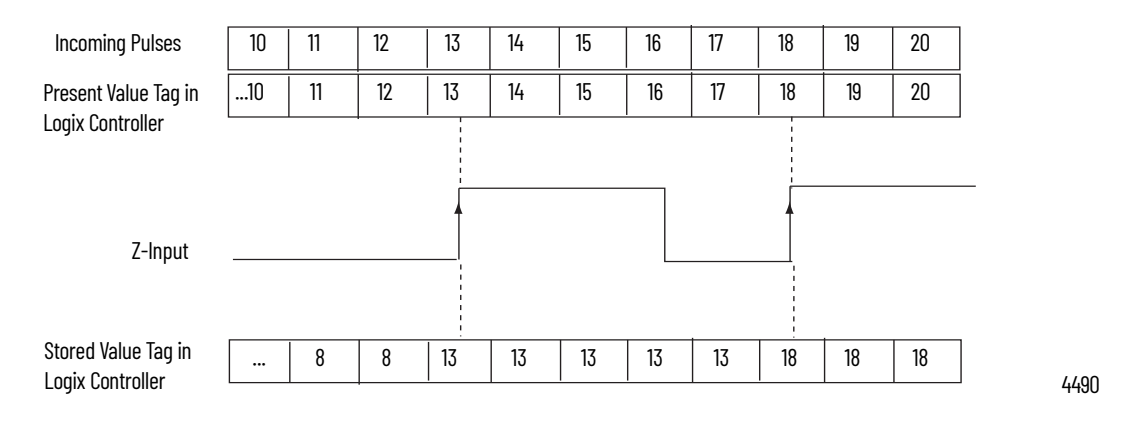

In the Store and Continue mode, the module:

- reads the Present Value and places it into the Stored Value on the leading edge of Input Z.
- continues to accumulate the Present Value based on presets and incoming pulses.
- retains the Stored Value until new data from the next leading edge of a pulse on Input Z overwrites it.

#### <span id="page-19-2"></span>**Store, Wait, and Resume**

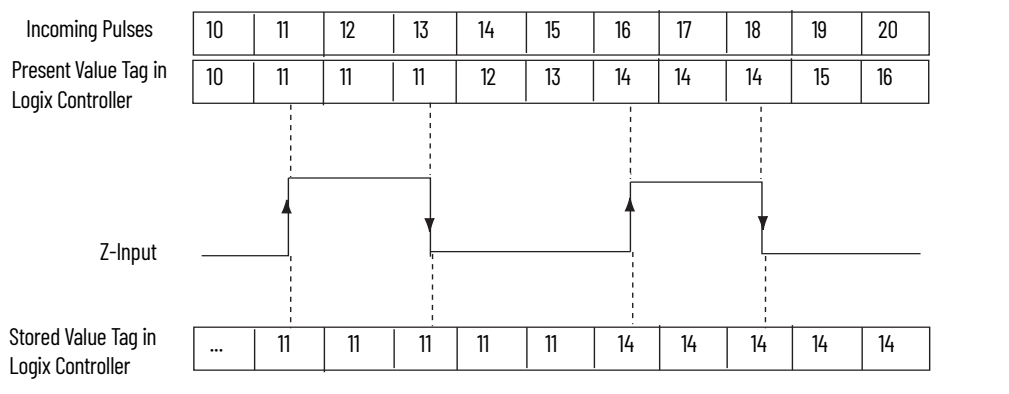

44901

In the Store, Wait and Resume mode, the module:

- reads the Present Value and places it into the Stored Value on the leading edge of Input Z.
- stops accumulating the count in the Present Value as long as the Z-input is high.
- resumes accumulating the count in the Present Value when the Z-input goes low.
- retains the Stored Value until new data from the next leading edge of a pulse on Input Z overwrites it.

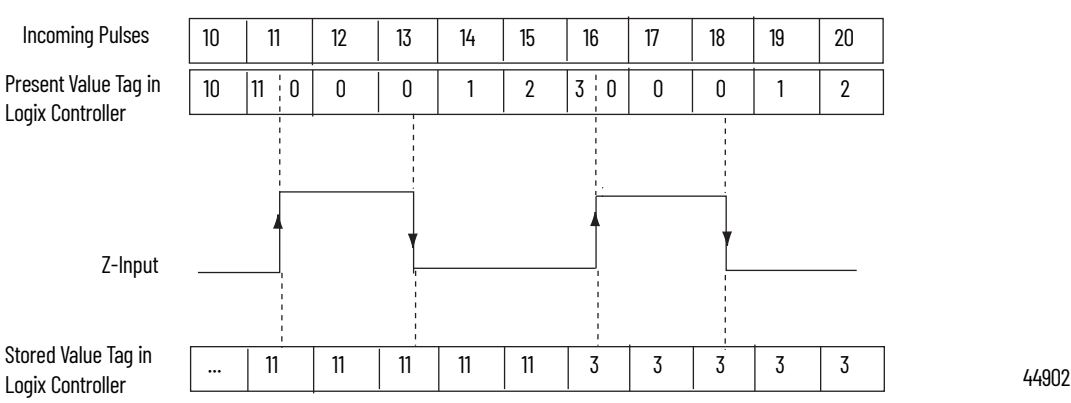

<span id="page-20-0"></span>**Store and Reset, Wait, and Start**

In the Store and Reset, Wait, and Start mode, the module:

- reads the Present Value and places it into the Stored Value on the leading edge of Input Z and resets the count to zero (0) in the Present Value.
- resumes normal counting from zero (0) after the Z-Input goes low.
- retains the Stored Value until it is overwritten by new data from the next leading edge of a pulse on Input Z.

#### <span id="page-20-1"></span>**Store and Reset, and Start**

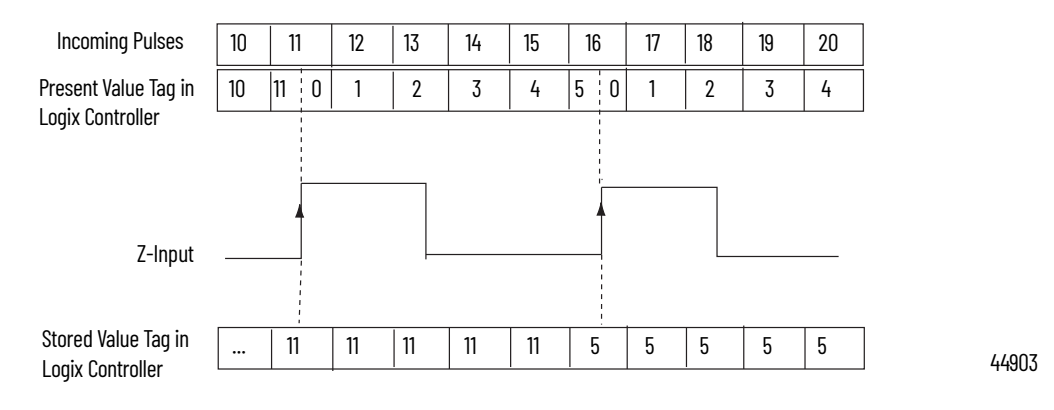

In the Store and Reset, and Start mode, the module:

- reads the Present Value and places it into the Stored Value on the leading edge of Input Z and resets the count to zero (0) in Present Value.
- resumes counting from zero (0) regardless of the state of the Z-input.
- retains the Stored Value until new data from the next leading edge of a pulse on Input Z overwrites it.

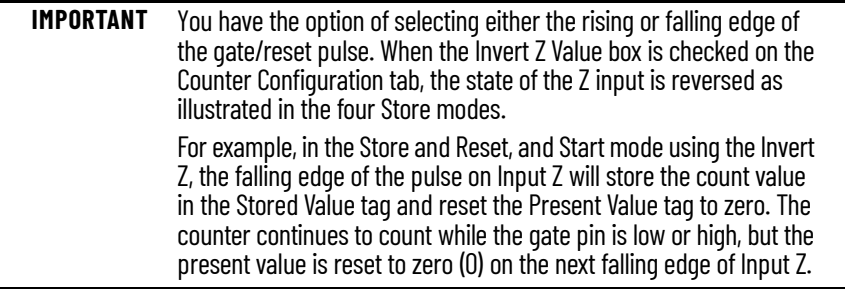

<span id="page-21-0"></span>**Outputs** The module has four outputs, which are isolated in pairs (0 and 1, 2 and 3). Each output is capable of sourcing current from an externally supplied voltage up to 30V DC. You must connect an external power supply to each of the output pairs. The outputs can source 1 A DC and are hardware-driven. They turn On or Off in less than 50 us when the appropriate count value has been reached.

#### <span id="page-21-1"></span>**Assign Outputs to Counters**

By using configuration tags or the programming software defaults, you can assign the outputs on the module to any of the various counters. You can assign as many as two outputs to a given counter. However, an output may be assigned only once to a counter; it is not possible to use the same output with two different counters.

Each output on the module can be turned On and Off at your discretion. The operation of outputs tied to a counter (on the Output Configuration tab of the Module Properties dialog box) is performed independently from the controller scans.

#### <span id="page-22-0"></span>**Output Operation**

When the outputs for the module are enabled and assigned to a counter, they operate in an On-Off fashion. Up to two On-Off windows may be used for each output. The outputs use a comparison of the Present Value to the values you have programmed in one or both of these tags:

- First Value Output Turns On and First Value Output Turns OFF
- Second Value Output Turns ON and Second Value Output Turns OFF

For example, the 'Output Turns ON' tag is set for a value of 2000 and the 'Output Turns OFF' tag is set for a value of 5000.

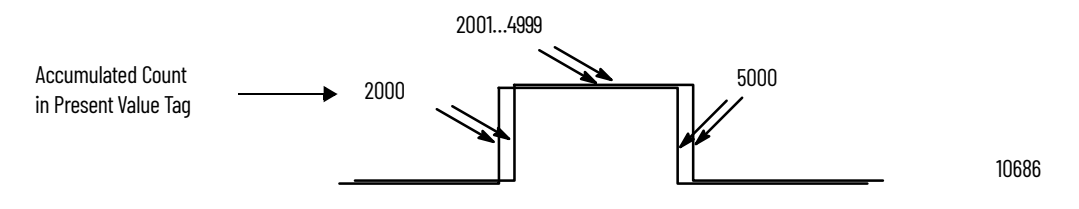

In the illustration, the:

- output turns On at the Present Value of 2000.
- output remains energized for 3000 additional counts.
- output turns Off at the Present Value of 5000.

*Tying Outputs to Counters*

You can jumper any of the outputs to any of the counter inputs on the module's RTB. In this way, it is possible to use the outputs to reset a counter or to cascade counters. If using the outputs this way, verify that the correct input terminals are used to interface with the appropriate output voltage.

### **Notes:**

## <span id="page-24-4"></span><span id="page-24-1"></span>**Frequency Modes**

<span id="page-24-3"></span><span id="page-24-2"></span><span id="page-24-0"></span>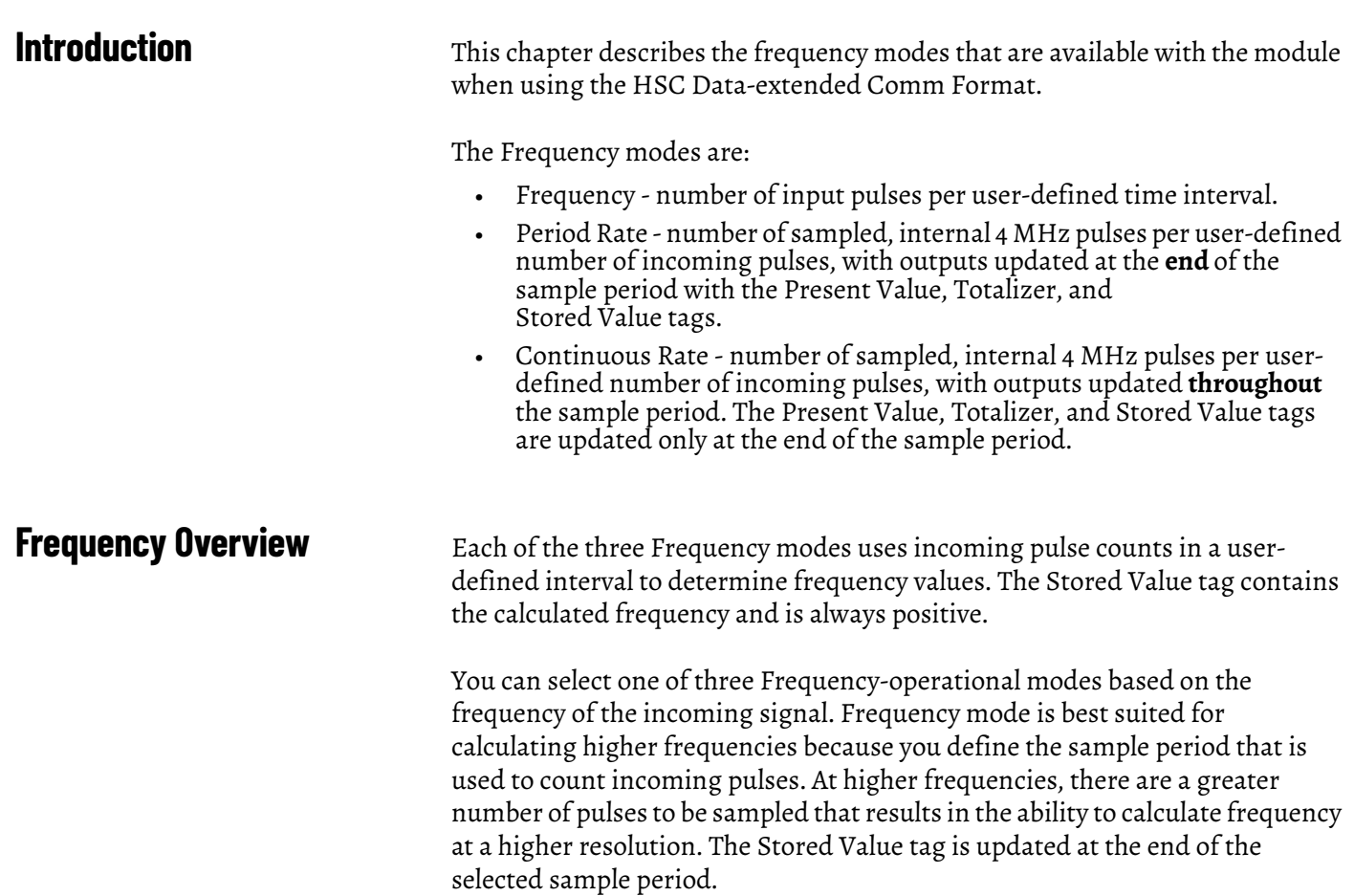

Period Rate and Continuous Rate modes use an internal 4 MHz clock and a user-defined number of incoming pulses that are configured by the Scaler value that results in better performance at lower frequencies, where more 4 MHz pulses are accumulated. Higher Scaler values also help to improve the calculation of high frequency signals as longer pulse durations provide for more 4 MHz pulses to be counted. Therefore, the combination of the Scaler and incoming frequency determines the rate at which the frequency is updated in the Stored Value tag.

The difference between the Period Rate and Continuous Rate modes is the outputs are dynamic (On/Off) throughout the sample period for Continuous Rate while Period Rate outputs are updated only at the end of the sample period. Your desired output behavior should determine whether one uses Period Rate or Continuous Rate modes.

See [page 31](#page-30-0) for details.

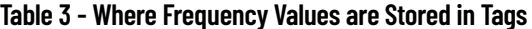

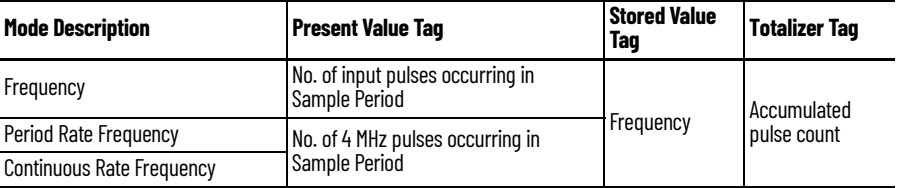

<span id="page-25-0"></span>**Frequency Mode** In Frequency mode, the module counts incoming pulses on channel A for a user-specified time interval that is configured in the Scaler tag. At the end of the interval, the module returns a value that represents the sampled number of pulses in the Present Value tag, a value that indicates the incoming frequency in the Stored Value tag and a value that indicates the total number of pulses that have occurred in the Totalizer tag.

> When the count and frequency are updated at the end of the sample period, any associated outputs are checked against their associated presets. The output On/Off values are related to the value in the Stored Value tag.

As you increase the Scaler (see [Sample Period for Frequency Mode](#page-26-0)), the accuracy of the frequency and the time between samples increases. In general, if you are measuring a higher frequency, the Scaler can be small. If you are measuring a lower frequency, the Scaler likely is larger.

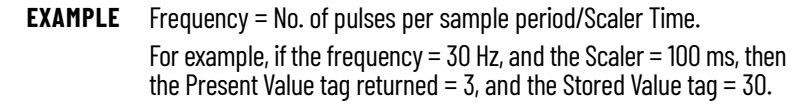

Preset and rollover tag settings are active in this Frequency mode. Userdefined preset and rollover commands provide control of the starting and ending points of incoming pulses, thus affecting the values in the Totalizer tag.

See [page 18](#page-17-1) in Chapter 2 for preset and rollover tag details.

### <span id="page-26-0"></span>**Sample Period for Frequency Mode**

As previously mentioned, the Sample Period is a user-defined time frame to count the number of incoming pulses for calculating frequency. This fixed, sample time can be set by varying the Scaler tag, which can range from 10…2000 in 10 ms increments. For example, a Scaler valueof 100 = 100 ms. The default value is 1 second.

**IMPORTANT** A Scaler tag value of 0 equals a 1 second time period.

In this frequency illustration, three pulses have been accumulated during the user-selected time period. If you had selected 100 ms as the sample period, the frequency returned to the controller is

Frequency = Counts/Sample period = 3 counts/100 ms = 30 Hz.

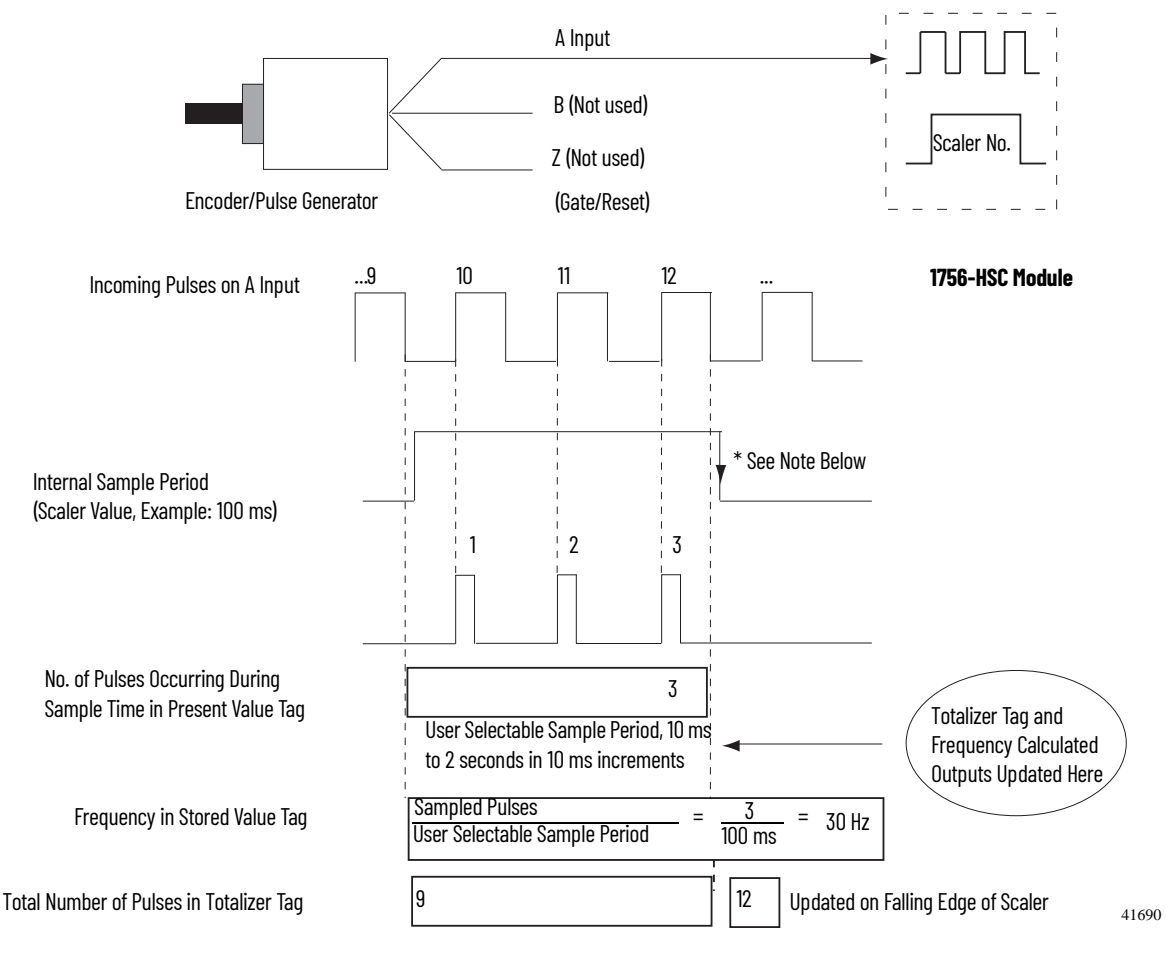

\* Always Inactive for 10 ms Regardless of Scaler

**Figure 1 - Frequency Mode**

### <span id="page-27-0"></span>**Period Rate and Continuous Rate Modes**

These two Frequency-operational modes are identical in how they calculate frequency. They determine the frequency of input pulses by counting the number of internal 4 MHz clock pulses over a user-specified number of Zinput signal pulses defined by the Scaler.

Frequency =  $0.5$  x Scaler / 250 ns x 4 MHz pulses

At the end of the sample period, the module returns the frequency in the Stored Value tag, the number of internal 4 MHz pulses in the Present Value tag, and a value that indicates the total number of Z-input pulses that have occurred in the Totalizer tag. The output On/Off values are related to the value in the Present Value tag.

**IMPORTANT** Preset and rollover settings are not active in Period Rate/ Continuous Rate modes and must be equal to zero.

The difference between these two modes is in the operation of the outputs. In Continuous Rate mode, outputs are dynamically checked against their configured presets. In Period Rate mode, outputs are checked only against their configured presets at the end of the sample period. See [page 32](#page-31-0) for details.

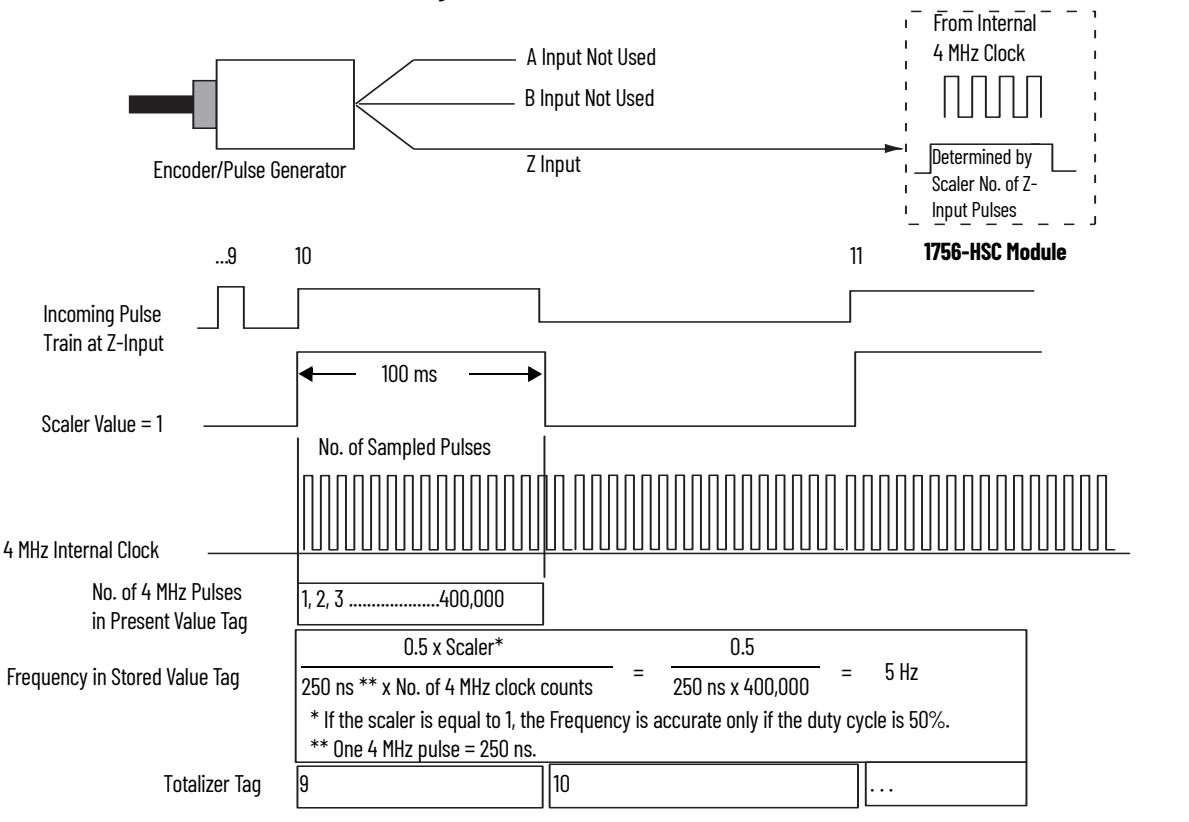

#### **Figure 2 - Period Rate / Continuous Rate Modes**

As the frequency of the incoming pulse train increases, the number of sampled pulses from the 4 MHz clock decreases. Because accuracy is related to the number of 4 MHz pulses received over the sample period, the accuracy decreases with increasing input frequencies at the Z-input. The decrease in accuracy can be lessened by scaling the input frequency by using the Scaler tag.

The Scaler configuration lets the incoming pulse train at the Z-input to be divided by a user-defined number. The internal 4 MHz pulses are counted during an input pulse, or multiple pulses if the Scaler is > 1. Measuring multiple input periods increases the accuracy of your measurement.

Acceptable numbers for the scaler are 1, 2, 4, 8, 16, 32, 64, and 128. There is one Scaler value for each counter. The default value for each Scaler is 1; a 0 is equivalent to 1.

#### <span id="page-28-0"></span>**Sample Period for Period/Continuous Rate Modes**

In Period and Continuous Rate modes, the Scaler value defines the number of half-cycles of the incoming pulse train that comprises the sample period. The 4 MHz count value in the Present Value tag is incremented within the pulse train set by the Scaler tag.

The length of the sample period in time varies with the incoming frequency. The lower the incoming frequency, the longer the time.

counter will overflow without providing an overflow indication.

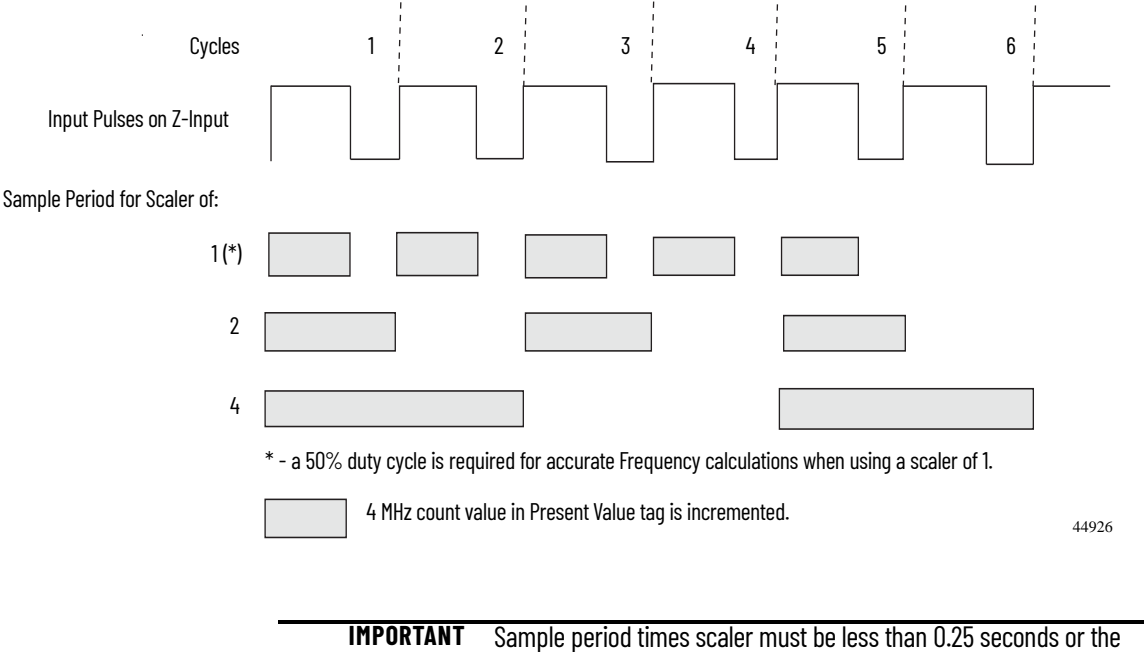

The inverse relationship of the increase in frequency and decrease in sampled pulses is shown in the table.

| 1,000,000<br>1<br>2,000,000<br>$2$ Hz<br>$\overline{\mathbf{2}}$<br>$\overline{4}$<br>4,000,000<br>400,000<br>1<br>$\overline{2}$<br>800,000<br>5 Hz<br>$\overline{4}$<br>1,600,000<br>200,000<br>1<br>400,000<br>$\overline{2}$<br>10 Hz<br>$\overline{4}$<br>800,000<br>100,000<br>1<br>$\overline{2}$<br>200,000<br>20 Hz<br>$\overline{4}$<br>400,000<br>40,000<br>1<br>$\overline{2}$<br>80,000<br>50 Hz<br>$\overline{4}$<br>160,000<br>20,000<br>1<br>$\overline{2}$<br>40,000<br>100 Hz<br>$\overline{4}$<br>80,000<br>10,000<br>1<br>20,000<br>200 Hz<br>$\overline{2}$<br>$\overline{4}$<br>40,000 | Input Frequency at Z-Input | <b>Scaler Value</b> | <b>No. of 4 MHz Pulses</b><br>in Present Value Tag |  |
|----------------------------------------------------------------------------------------------------|----------------------------|---------------------|----------------------------------------------------|--|
|                                                                                                    |                            |                     |                                                    |  |
|                                                                                                    |                            |                     |                                                    |  |
|                                                                                                    |                            |                     |                                                    |  |
|                                                                                                    |                            |                     |                                                    |  |
|                                                                                                    |                            |                     |                                                    |  |
|                                                                                                    |                            |                     |                                                    |  |
|                                                                                                    |                            |                     |                                                    |  |
|                                                                                                    |                            |                     |                                                    |  |
|                                                                                                    |                            |                     |                                                    |  |
|                                                                                                    |                            |                     |                                                    |  |
|                                                                                                    |                            |                     |                                                    |  |
|                                                                                                    |                            |                     |                                                    |  |
|                                                                                                    |                            |                     |                                                    |  |
|                                                                                                    |                            |                     |                                                    |  |
|                                                                                                    |                            |                     |                                                    |  |
|                                                                                                    |                            |                     |                                                    |  |
|                                                                                                    |                            |                     |                                                    |  |
|                                                                                                    |                            |                     |                                                    |  |
|                                                                                                    |                            |                     |                                                    |  |
|                                                                                                    |                            |                     |                                                    |  |
|                                                                                                    |                            |                     |                                                    |  |
|                                                                                                    |                            |                     |                                                    |  |
|                                                                                                    |                            |                     |                                                    |  |
|                                                                                                    |                            |                     |                                                    |  |
|                                                                                                    |                            |                     |                                                    |  |
|                                                                                                    |                            |                     |                                                    |  |
|                                                                                                    |                            |                     |                                                    |  |
|                                                                                                    |                            |                     |                                                    |  |
|                                                                                                    |                            | 1                   | 4000                                               |  |
| 8000<br>$\overline{2}$<br>500 Hz                                                                                                    |                            |                     |                                                    |  |
| 4<br>16,000                                                                                                    |                            |                     |                                                    |  |

**Table 4 - Inverse Relationship of Frequency and Sampled Pulses**

<span id="page-30-0"></span>**Output Operation** The Period Rate and Continuous Rate frequency operational modes differ in the operation of their respective onboard outputs. Both modes use count values that you enter in the 'Output Turns On' and 'Output Turns Off' fields on the Output Configuration tab. These user-defined presets turn an output On and Off. These On and Off count values are compared to the internal 4 MHz counts returned in the Present Value tag.

> The Period Rate output On/Off presets are checked only once per sample period. Therefore, outputs are only checked against their On/Off values and updated once per scaler number of incoming pulses.

The Continuous Rate output On/Off presets are checked continuously during the sample period. Therefore, outputs are dynamically checked against their On/Off values and can be updated multiple times per scaler number of incoming pulses.

For example, assume that the module was programmed to turn On an output with a count value = 20,000 and Off at a count value = 80,001. Also assume that the incoming frequency resulted in the 4 MHz clock count in the Present Value tag = 40,000 with a scaler of '1'.

In Period Rate mode, the output would always be On because at the end of every sample period the Stored Value, Present Value, and Totalizer tags would be updated and the outputs compared against their On/Off values. The number of 4 MHz counts in the Present Value tag would be 40,000, which is between 20,000 and 80,001, therefore, the output would be On.

In Continuous Rate mode, the output state would change from Off to On to Off during the incoming external pulse. In this mode, the output presets are checked continuously against the 4 MHz count on the module. Initially, the 4 MHz count is zero and begins incrementing on the leading edge of the incoming pulse. The count continues to increment, whereupon it reaches 20,000 counts and the output turns On. The internal 4 MHz count continues incrementing until 40,000 counts, whereupon the pulse goes low and resets the 4 MHz count to zero, and the cycle repeats.

In both Period Rate and Continuous Rate, the Present Value, Stored Value, and Totalizer tags are updated at the end of the sample period.

See <u>[page 32](#page-31-0)</u> for square wave examples in Period Rate and Continuous Rate modes.

### <span id="page-31-0"></span>**Period Rate /Continuous Rate Output Examples**

These square waves illustrate the difference between Period Rate and Continuous Rate frequency operational modes. All square waves were initiated by applying a 50 Hz signal at the Input Z terminal of a counter that is configured for either Period Rate or Continuous Rate. The output configuration remained constant with an On value of 20,000 counts and an Off value of 80,001 counts. Only the Scaler mode was varied to show the operation of the two modes.

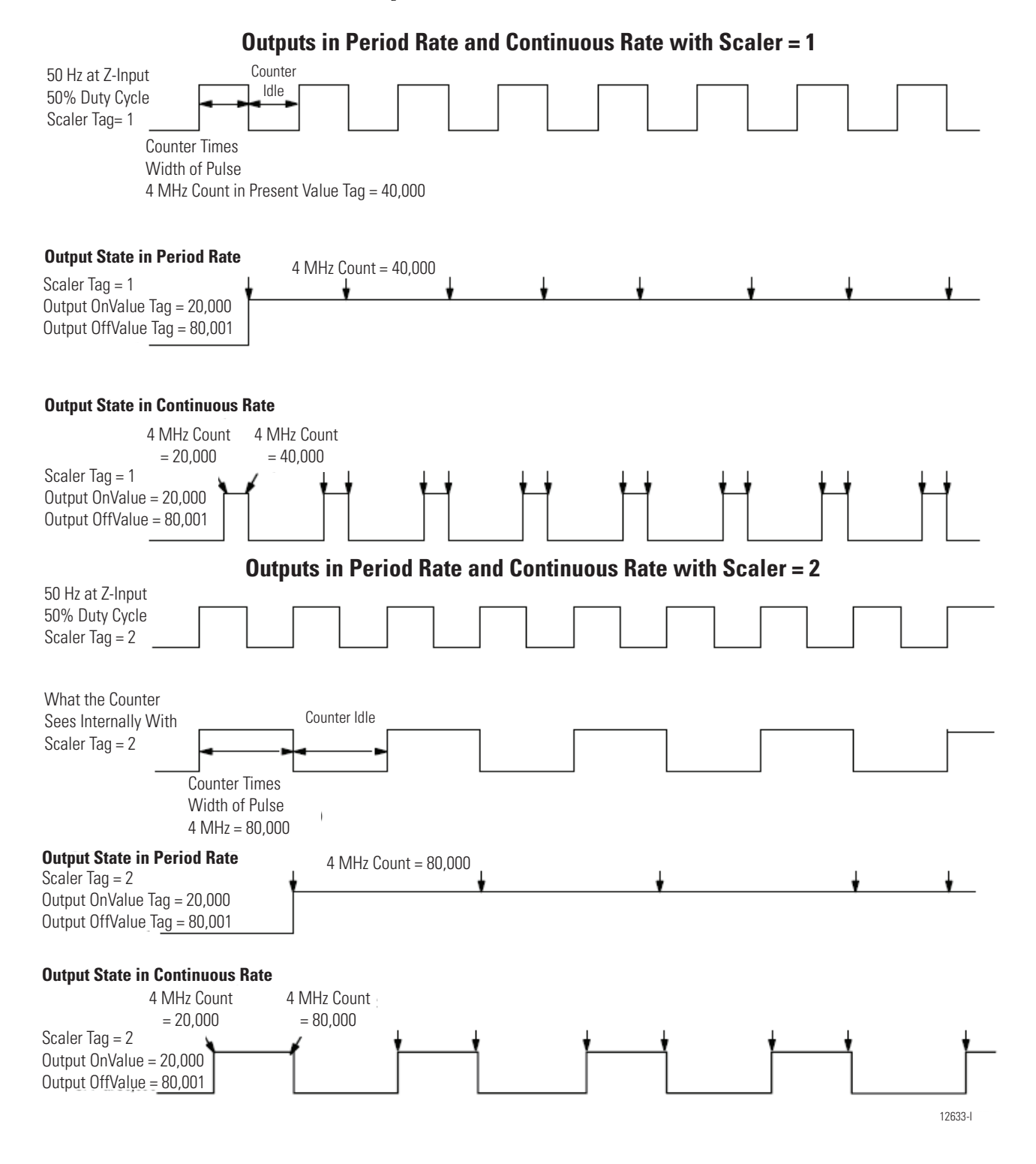

#### **Outputs in Period Rate and Continuous Rate with Scaler = 4**

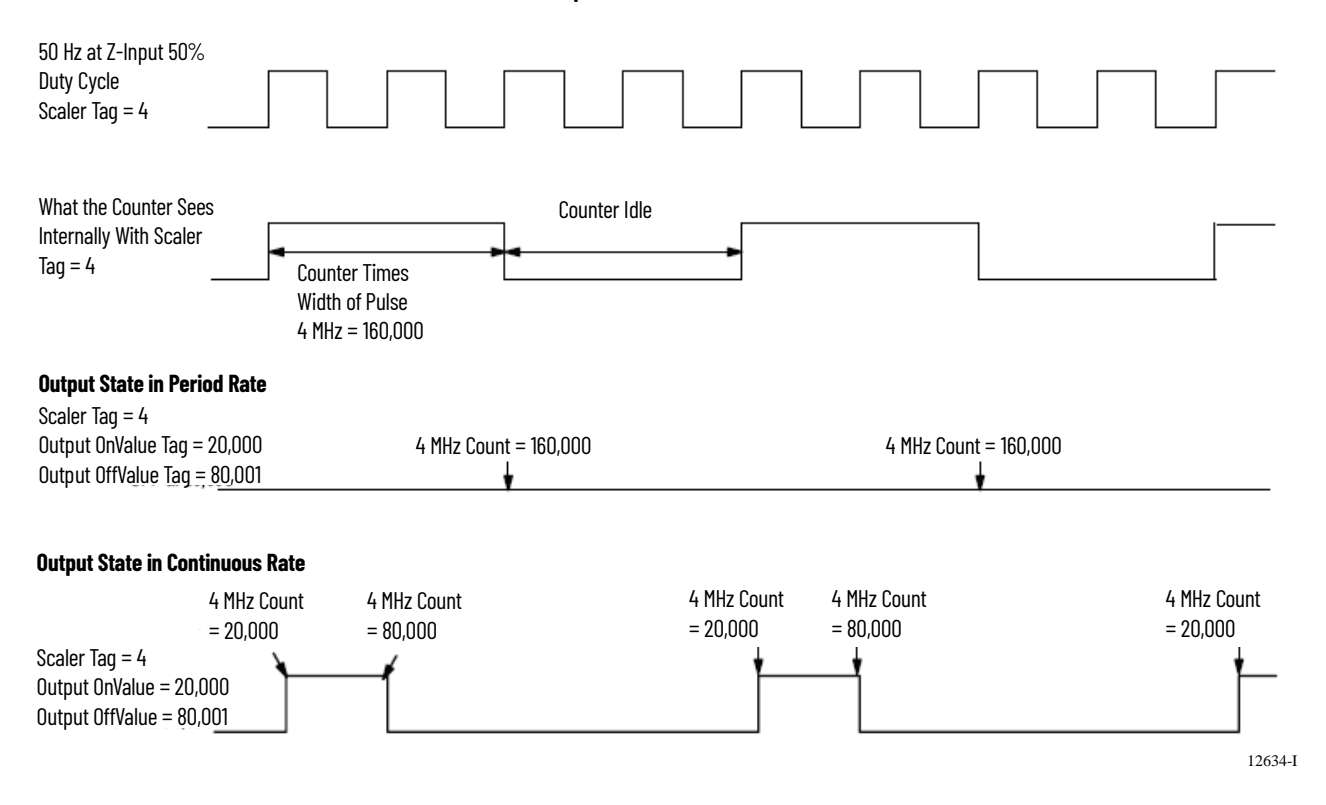

### <span id="page-32-0"></span>**Maximum Frequency**

A module is capable of counting up to 16 million counts. However, the maximum rate at which the counter can accept counts depends on the type of signal that is directly connected to the module.

The table lists the acceptable signal levels for the module..

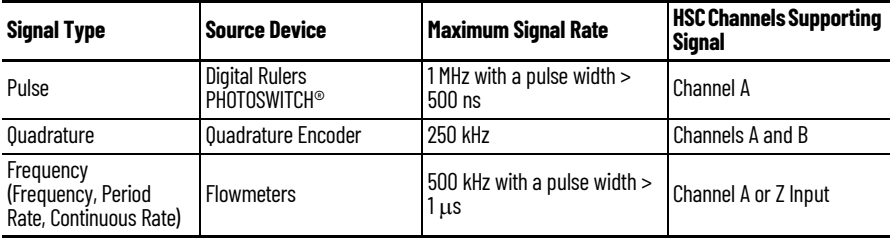

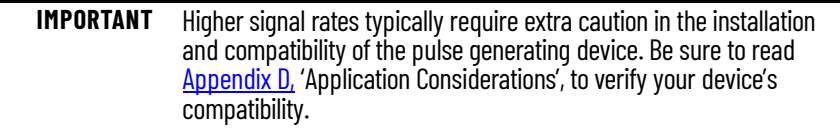

### **Notes:**

## <span id="page-34-1"></span>**Install and Wire the ControlLogix High-speed Counter Module**

<span id="page-34-2"></span><span id="page-34-0"></span>**Introduction** This chapter describes how to install and maintain the module. If your module is already installed, proceed to [page 51.](#page-50-4)

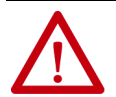

#### **ATTENTION:** Environment and Enclosure

This equipment is intended for use in a Pollution Degree 2 industrial environment, in overvoltage Category II applications (as defined in IEC 60664-1), at altitudes up to 2000 m (6562 ft) without derating.

This equipment is considered Group 1, Class A industrial equipment according to IEC/CISPR 11. Without appropriate precautions, there may be difficulties with electromagnetic compatibility in residential and other environments due to conducted and radiated disturbances.

This equipment is supplied as open-type equipment. It must be mounted within an enclosure that is suitably designed for those specific environmental conditions that will be present and appropriately designed to prevent personal injury resulting from accessibility to live parts. The enclosure must have suitable flame-retardant properties to prevent or minimize the spread of flame, complying with a flame spread rating of 5VA, V2, V1, V0 (or equivalent) if nonmetallic. The interior of the enclosure must be accessible only by the use of a tool. Subsequent sections of this publication may contain additional information regarding specific enclosure type ratings that are required to comply with certain product safety certifications.

In addition to this publication, see the following:

- Industrial Automation Wiring and Grounding Guidelines, publication [1770-4.1](http://literature.rockwellautomation.com/idc/groups/literature/documents/in/1770-in041_-en-p.pdf), for additional installation requirements
- NEMA Standard 250 and IEC 60529, as applicable, for explanations of the degrees of protection provided by enclosures

#### **North American Hazardous Location Approval**

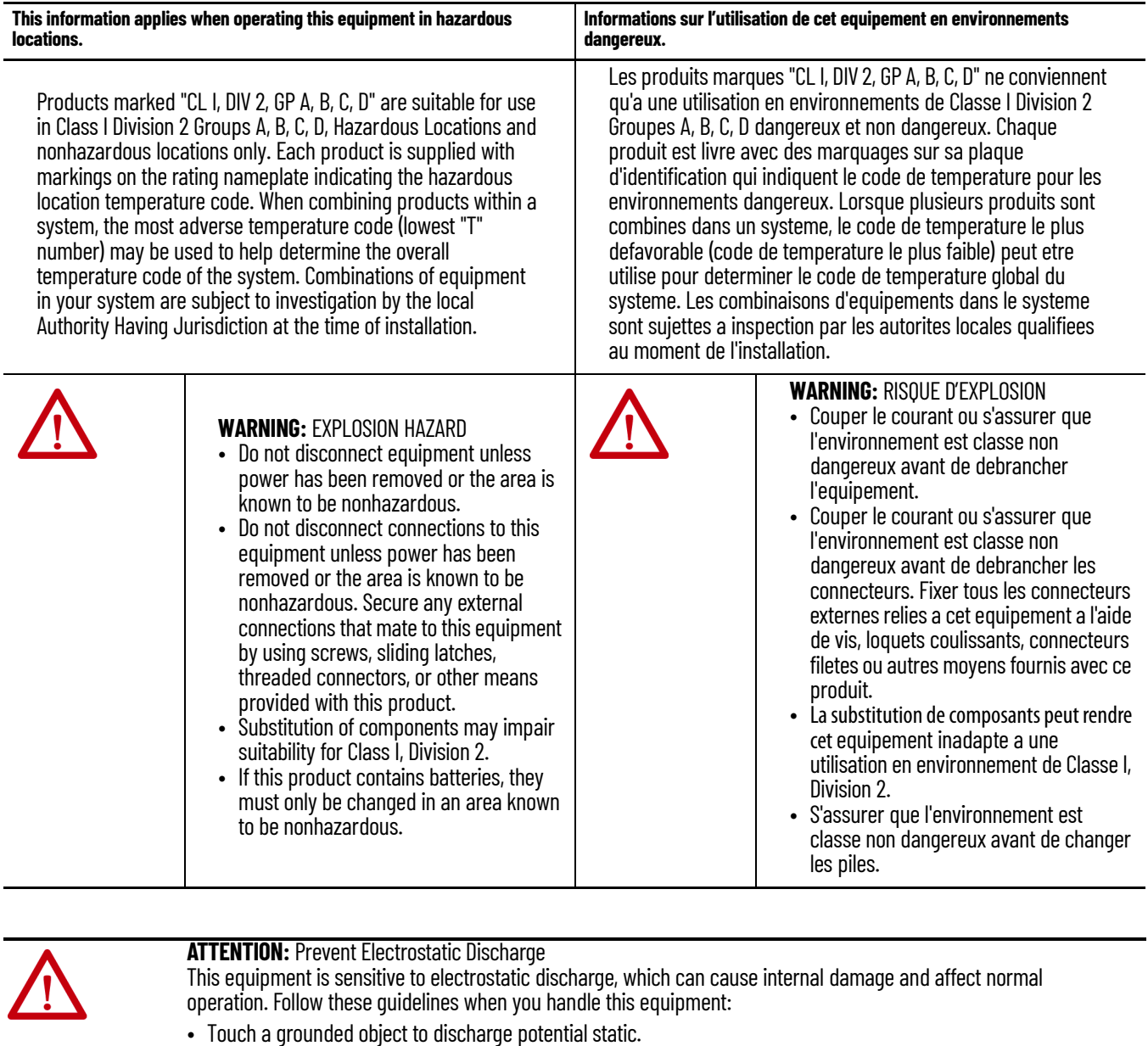

- Wear an approved grounding wriststrap.
- Do not touch connectors or pins on component boards.
- Do not touch circuit components inside the equipment.
- Use a static-safe workstation, if available.
- Store the equipment in appropriate static-safe packaging when not in use.

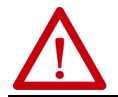

**ATTENTION:** The ControlLogix system has been agency certified using only the ControlLogix RTBs (1756-TBCH and 1756-TBS6H). Any application that requires agency certification of the ControlLogix system using other wiring termination methods may require application specific approval by the certifying agency.
**Install the Module** You can install or remove the module while chassis power is applied.

**WARNING:** When you insert or remove the module while backplane power is on, an electrical arc can occur. This could cause an explosion in hazardous location installations. Be sure that power is removed or the area is nonhazardous before proceeding. Repeated electrical arcing causes excessive wear to contacts on both the module and its mating connector. Worn contacts may create electrical resistance that can affect module operation.

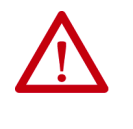

**WARNING:** When you connect or disconnect the Removable Terminal Block (RTB) with field side power applied, an electrical arc can occur. This could cause an explosion in hazardous location installations. Be sure that power is removed or the area is nonhazardous before proceeding.

1. Align the circuit board with the top and bottom chassis guides, as shown.

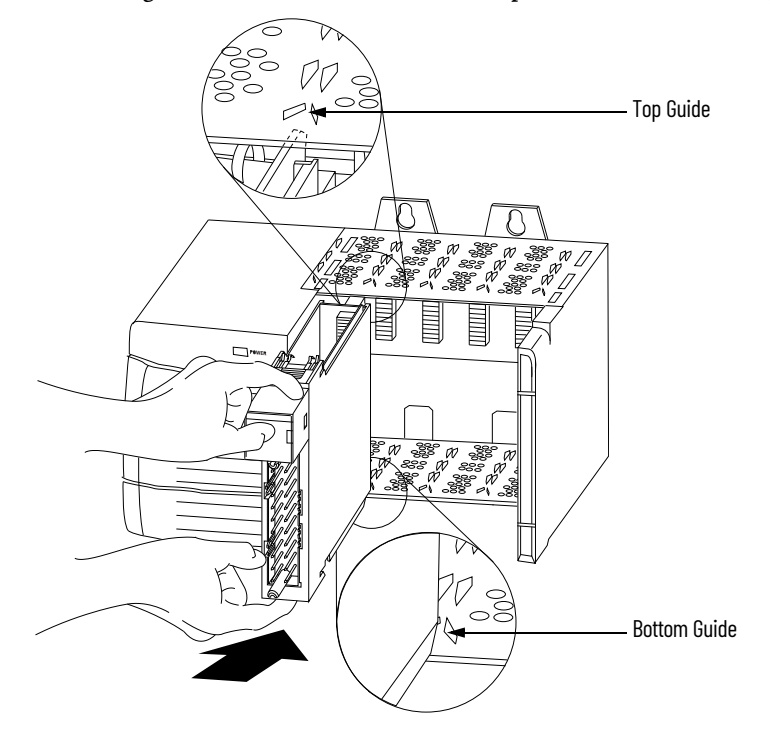

2. Slide the module into the chassis until the module's top and bottom locking tabs 'click'.

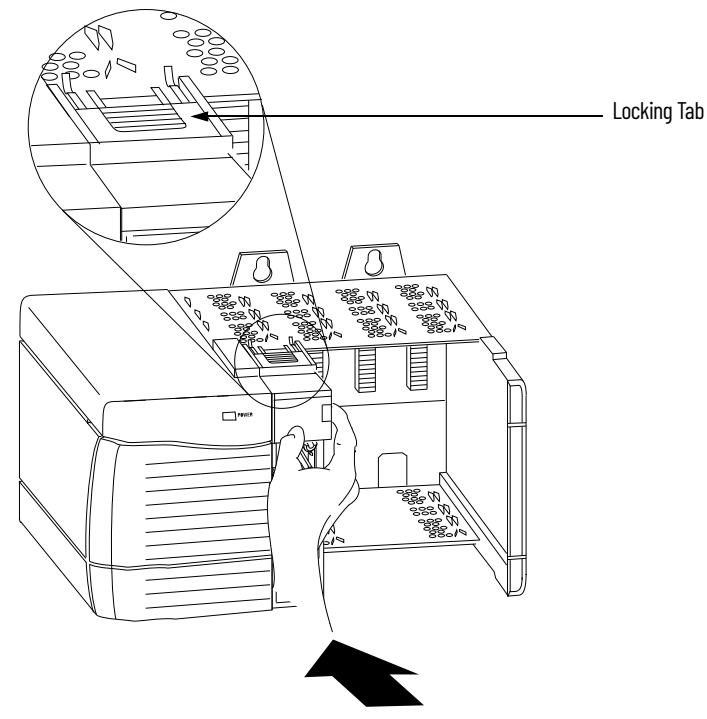

## **Key the Removable Terminal Block**

Key the RTB to help prevent inadvertently connecting the incorrect RTB to your module.

When the RTB mounts onto the module, keying positions match up. For example, if you place a U-shaped keying band in slot 4 on the module, you cannot place a wedge-shaped tab in slot 4 on the RTB or your RTB does not mount on the module.

1. Insert the U-shaped band with the longer side near the terminals, pushing the band on the module until it snaps into place.

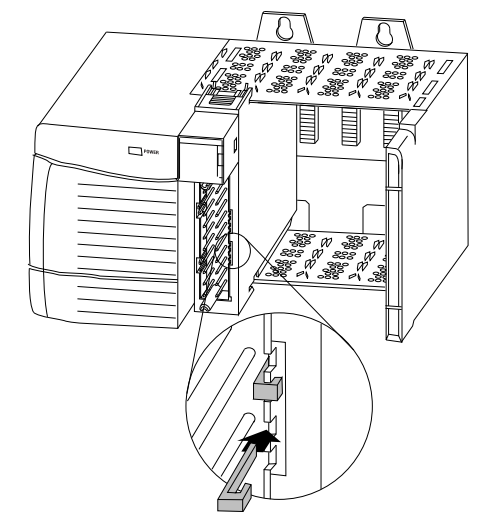

- 2. Key the RTB in positions that correspond to unkeyed module positions.
- 3. Insert the wedge-shaped tab on the RTB with the rounded edge first.
- 4. Push the tab onto the RTB until it stops.

**IMPORTANT** When keying your RTB and module, you must begin with a wedgeshaped tab in slot 6 or 7.

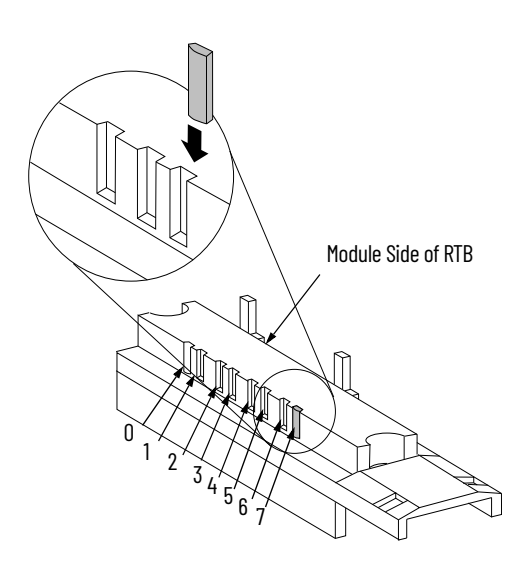

## **Wiring the Module**

Before wiring the module, adhere to these wiring guidelines.

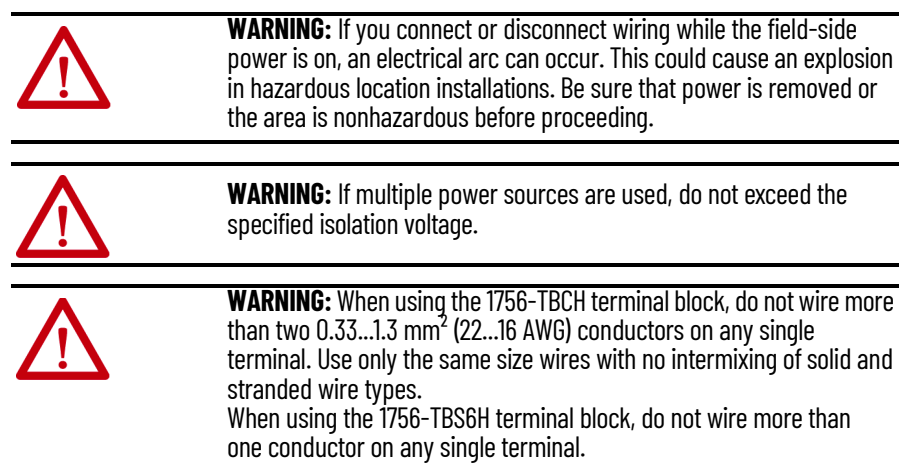

**Connect the Wires** You can use an RTB to connect wiring to your module. For most applications, we recommend using Belden 8761 cable. The RTB terminations can accommodate 0.33...1.3 mm<sup>2</sup> (22...16 AWG) shielded wire. Before wiring the RTB, you must connect ground wiring.

Follow these directions to ground the wiring to the RTB.

**IMPORTANT** We recommend you ground the drain wire at the field-side. If you cannot ground at the field-side, ground at an earth ground on the chassis as shown.

- 1. Remove a length of cable jacket from the connecting cables.
- 2. Pull the foil shield and bare the drain wire from the insulated wire.

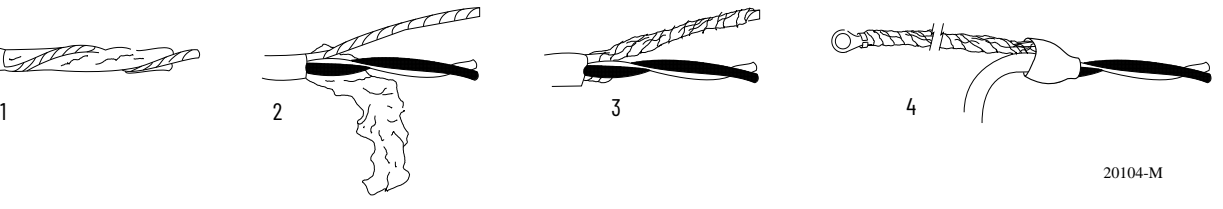

- 3. Twist the foil shield and the drain wire together to form one strand.
- 4. Attach a ground lug and apply heat shrink tubing to the exit area.

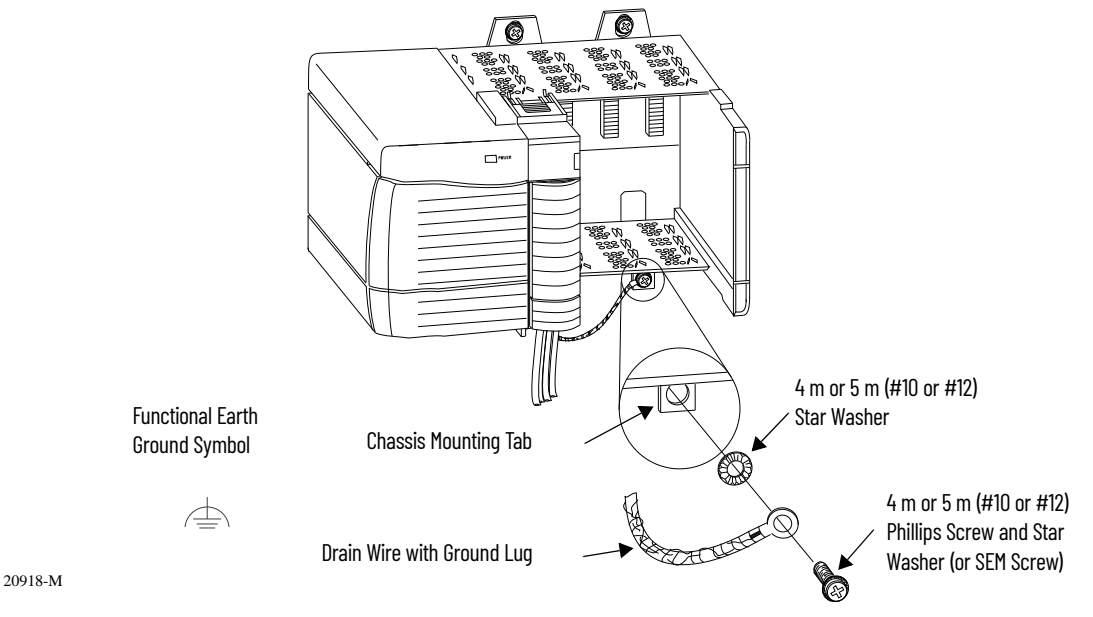

5. Connect the drain wire to a chassis mounting tab.

Use any chassis mounting tab that is designated as a functional signal ground. The functional earth ground symbol appears near the tab.

6. When the drain wire is grounded, connect the insulated wires to the field-side.

### **Connect Ungrounded End of the Cable**

Follow these directions to connect the ungrounded end of the cable.

- 1. Cut the foil shield and drain wire back to the cable casing and apply shrink wrap.
- 2. Connect the insulated wires to the RTB.

## **Two Types of RTBs (each RTB comes with housing)**

#### **Cage clamp** - catalog number 1756-TBCH

- 1. Insert the wire into the terminal.
- 2. Turn the screw clockwise to close the terminal on the wire.

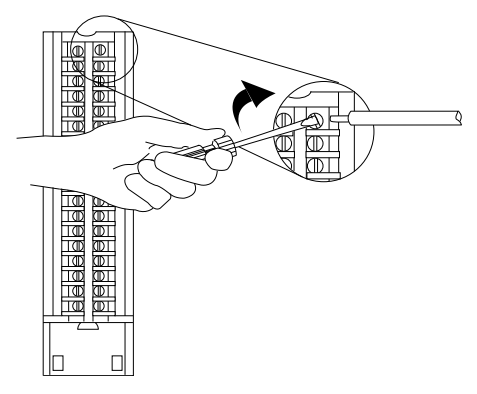

**Spring clamp** - catalog number 1756-TBS6H

- 1. Insert the screwdriver into the outer hole of the RTB.
- 2. Insert the wire into the open terminal and remove the screwdriver.

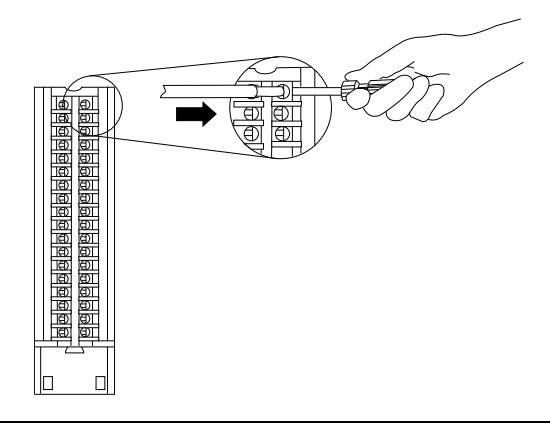

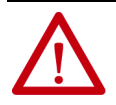

**ATTENTION:** The ControlLogix system has been agency certified using only the ControlLogix RTBs (catalog numbers 1756-TBCH, 1756-TBNH, 1756-TBSH and 1756-TBS6H). Any application that requires agency certification of the ControlLogix system using other wiring termination methods may require application-specific approval by the certifying agency.

#### **Recommendations for Wiring Your RTB**

We recommend that you follow these guidelines when wiring your RTB.

- 1. Begin wiring the RTB at the bottom terminals and move up.
- 2. Use a tie to secure the wires in the strain relief (bottom) area of the RTB.
- 3. Order and use an extended-depth housing (catalog number 1756-TBE) for applications that require heavy gauge wiring.

See [Appendix D](#page-94-0) for cable considerations.

**Wire Terminations** These sections provide details about wiring terminations to specific products.

#### **Wire an Allen-Bradley 845 Incremental Encoder**

Use the table and diagram to connect the 1756-HSC module to an Allen-Bradley 845 incremental encoder.

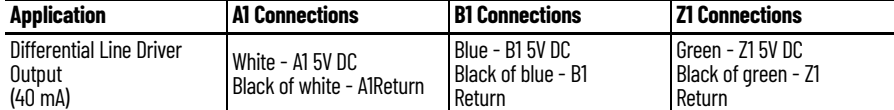

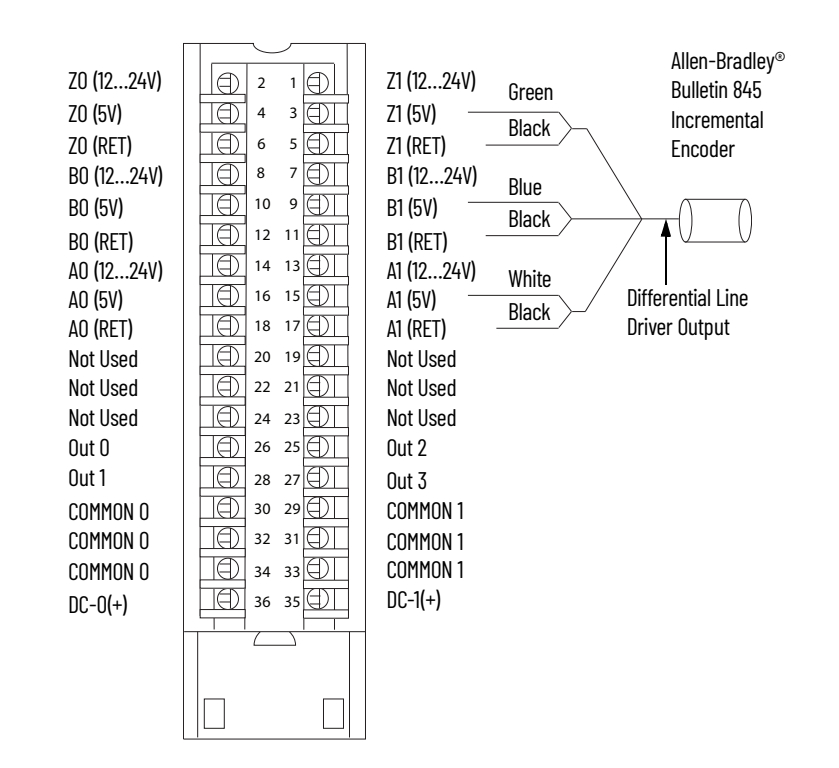

### **Wire an Allen-Bradley Bulletin 872 3-Wire DC Proximity Sensor**

Use the table and diagram to connect the 1756-HSC module to an Allen-Bradley 872 three-wire DC proximity sensor.

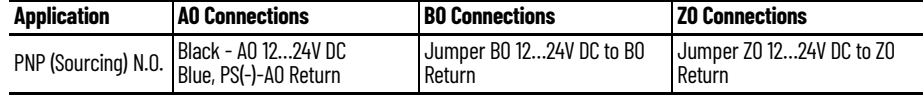

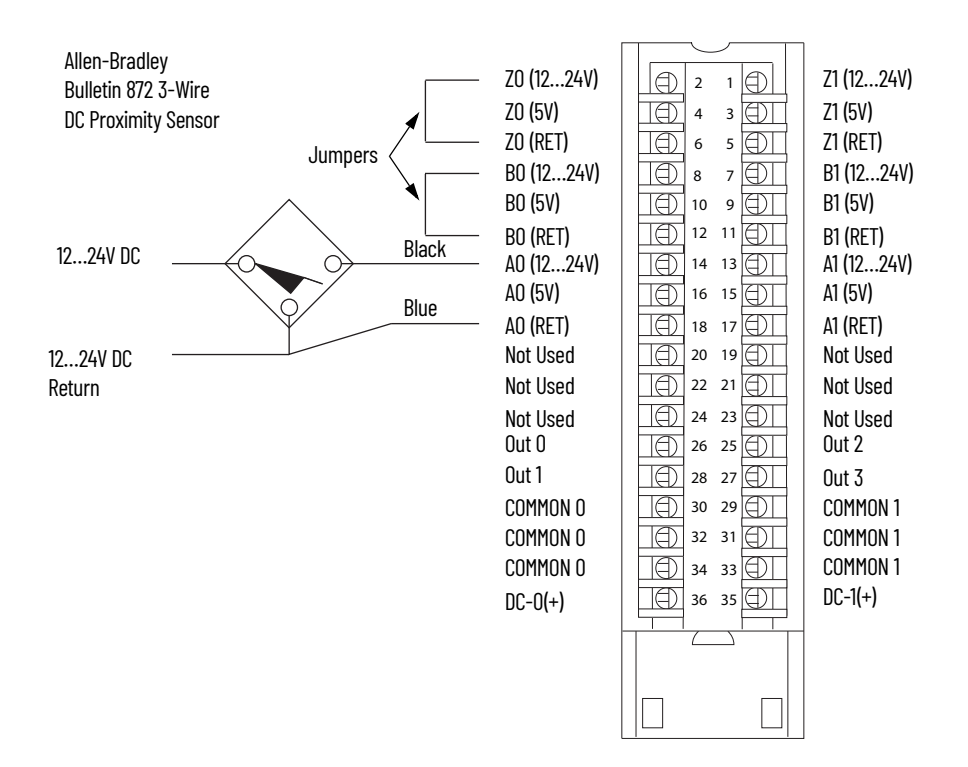

## **Wire a PHOTOSWITCH® Series 10,000 Photoelectric Sensor**

Use the table and diagram to connect wiring to a series 10,000 photoelectric sensor.

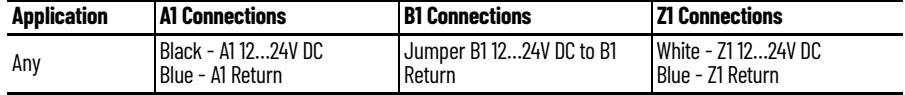

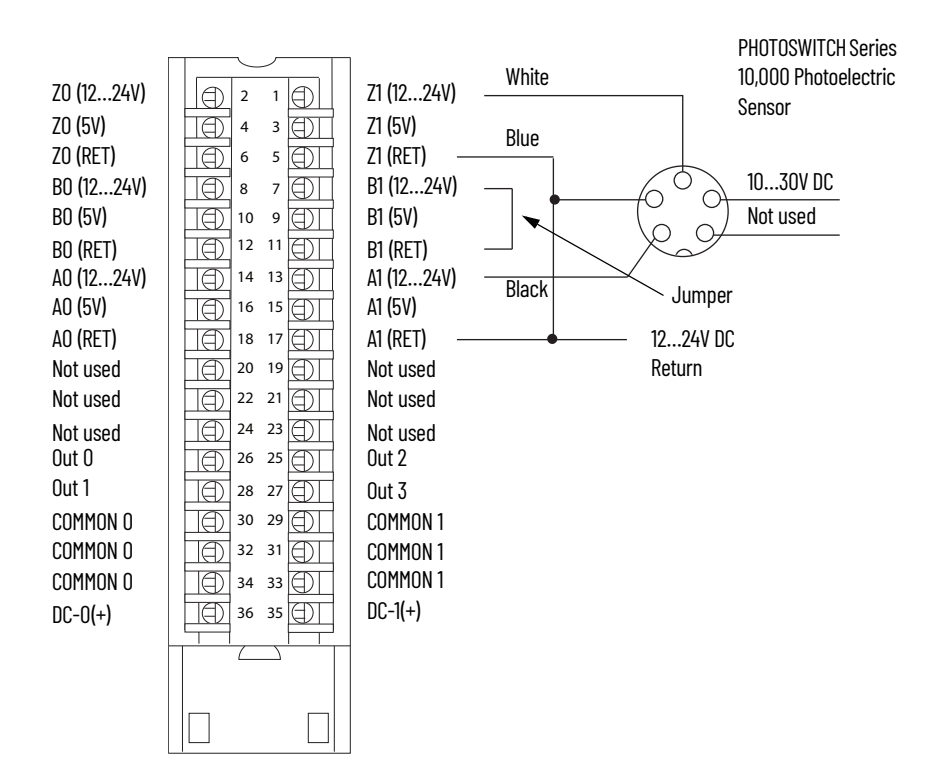

## **Assemble the Removable Terminal Block and Housing**

Removable housing covers the wired RTB to protect wiring connections when the RTB is seated on the module. Parts of the 1756-TBCH RTB are identified in the table.

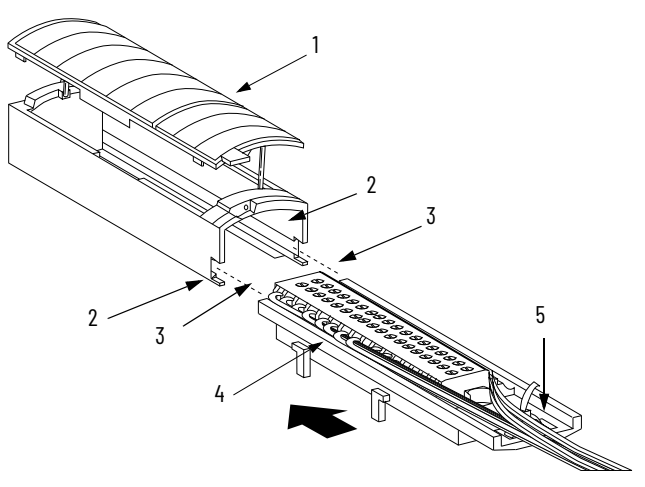

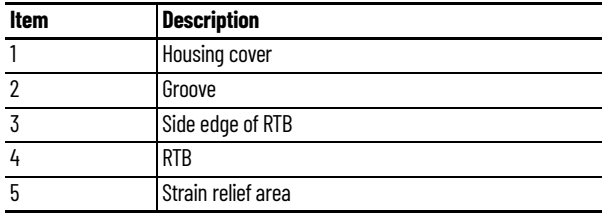

Follow these steps to attach the RTB to the housing.

- 1. Align the grooves at the bottom of each side of the housing with the side edges of the RTB.
- 2. Slide the RTB into the housing until it snaps into place.

**IMPORTANT** If additional wire routing space is required for your application, use the extended-depth housing, catalog number 1756-TBE.

## **Install the Removable Terminal Block**

These steps show how to install the RTB onto the module to connect the wiring.

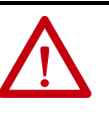

**WARNING:** When you connect or disconnect the removable terminal block (RTB) with field side power applied, an electrical arc can occur. This could cause an explosion in hazardous location installations. Be sure that power is removed or the area is nonhazardous before proceeding.

Before installing the RTB, verify:

- field-side wiring of the RTB has been completed.
- the RTB housing is snapped into place on the RTB.
- the RTB housing door is closed.
- the locking tab at the top of the module is unlocked.
- 1. Align the top, bottom, and left side guides of the RTB with the guides on the module.

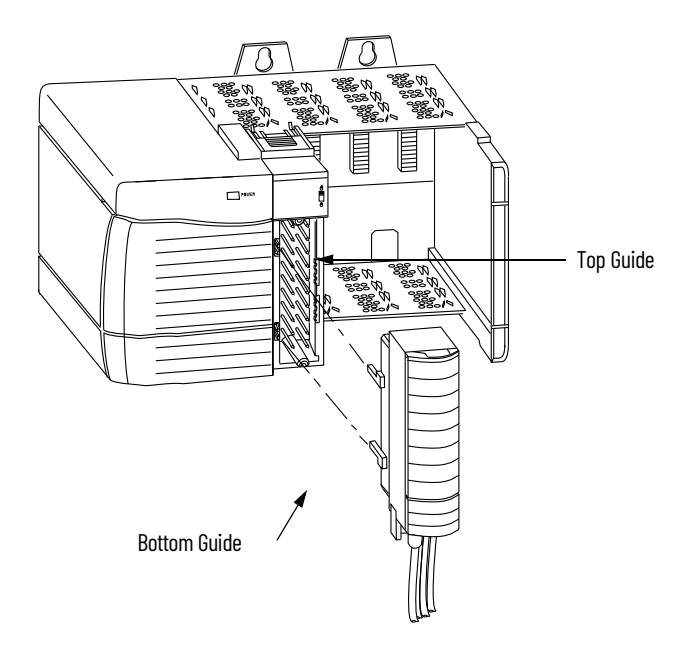

2. Press quickly and evenly to seat the RTB on the module until the latches snap into place.

3. Slide the locking tab down to lock the RTB onto the module.

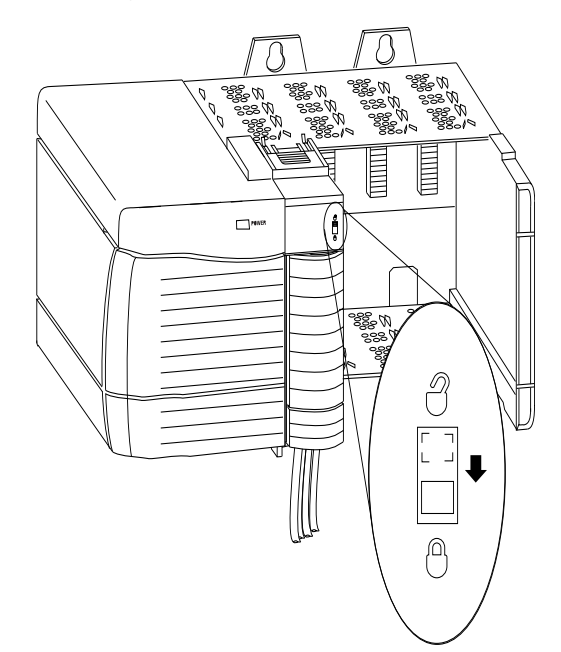

## **Remove the Removable Terminal Block**

If you must remove the module from the chassis, you must first remove the RTB from the module. Do these steps to remove the RTB.

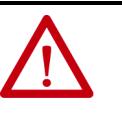

**WARNING:** When you connect or disconnect the removable terminal block (RTB) with field side power applied, an electrical arc can occur. This could cause an explosion in hazardous location installations. Be sure that power is removed or the area is nonhazardous before proceeding.

- 1. Unlock the locking tab at the top of the module.
- 2. Open the RTB door by using the bottom tab.
- 3. Hold the spot marked PULL HERE and pull the RTB off the module.

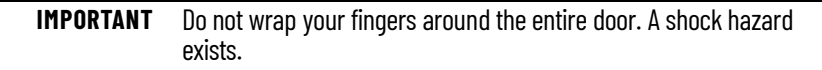

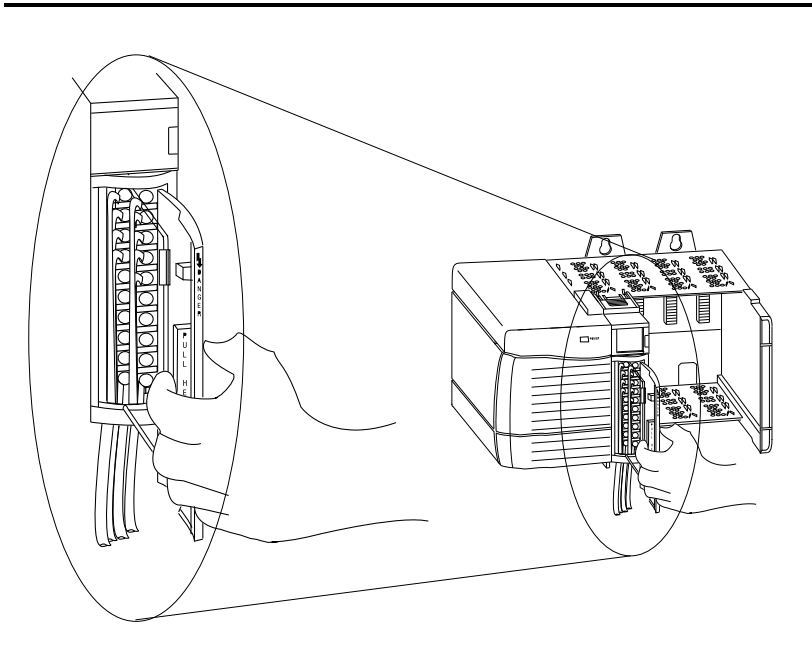

## **Remove the Module from the Chassis**

Follow these steps to remove a module from its chassis.

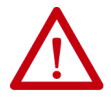

**WARNING:** When you insert or remove the module while backplane power is on, an electrical arc can occur. This could cause an explosion in hazardous location installations. Be sure that power is removed or the area is nonhazardous before proceeding. Repeated electrical arcing causes excessive wear to contacts on both the module and its mating connector. Worn contacts may create electrical resistance that can affect module operation.

1. Push in the top and bottom locking tabs.

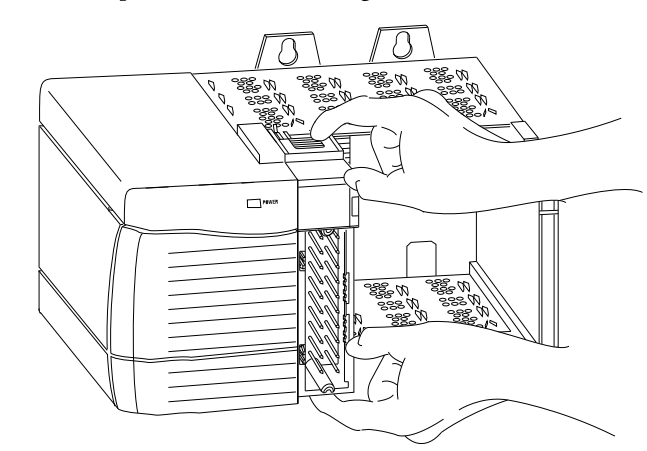

2. Pull the module out of the chassis.

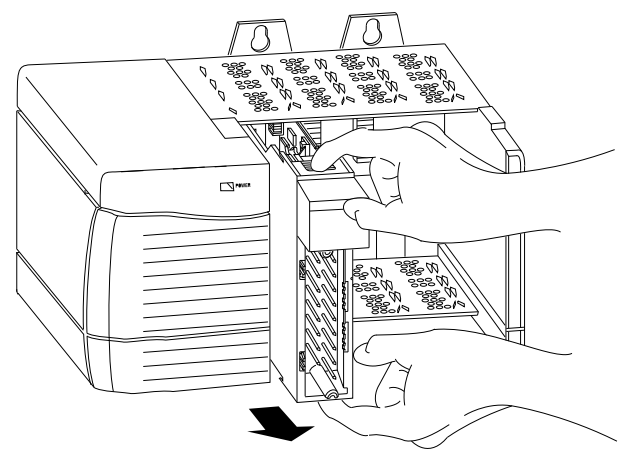

## **Notes:**

# **Configure the Module**

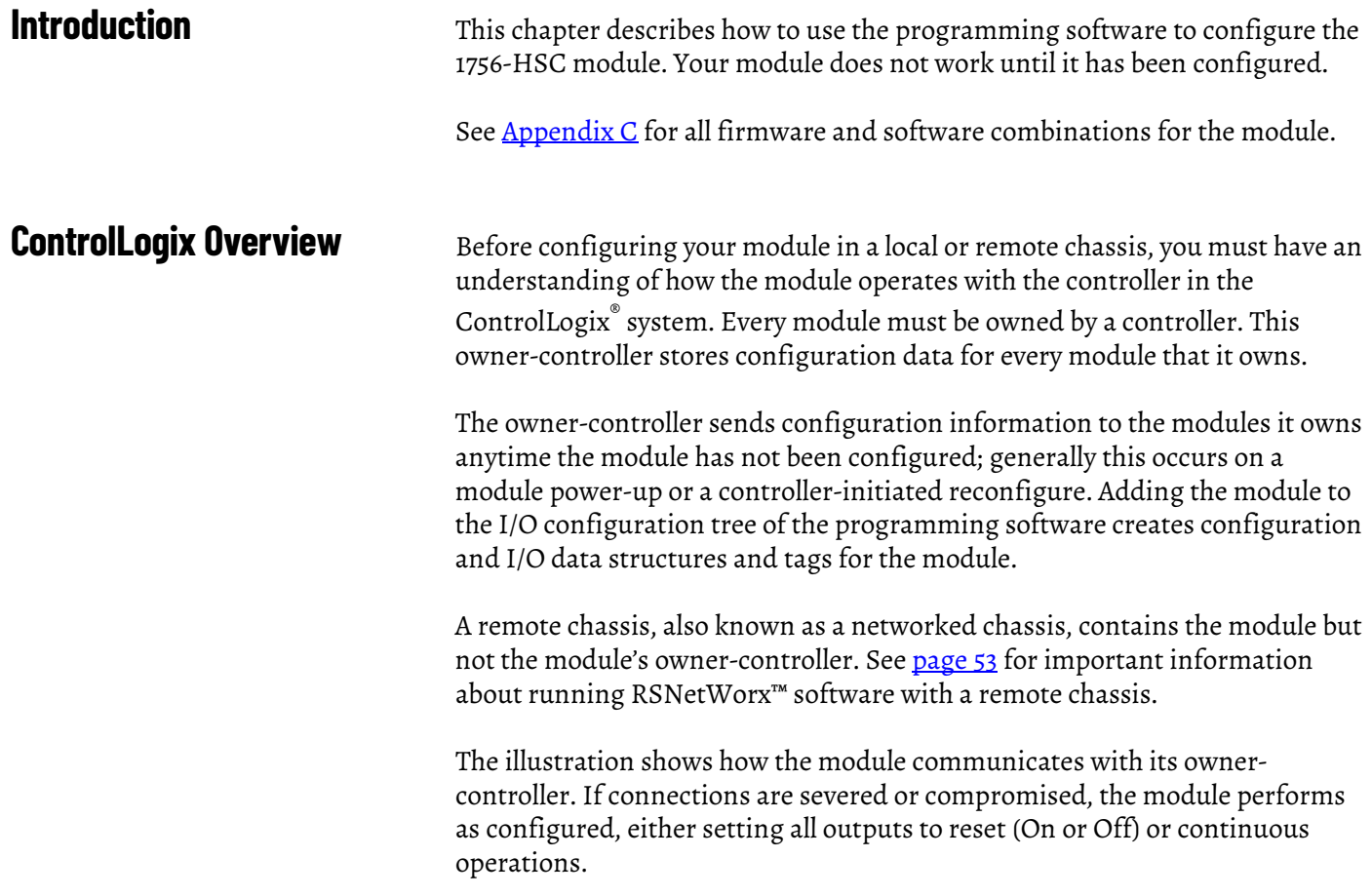

#### **Figure 3 - Module Communication with its Owner-controller**

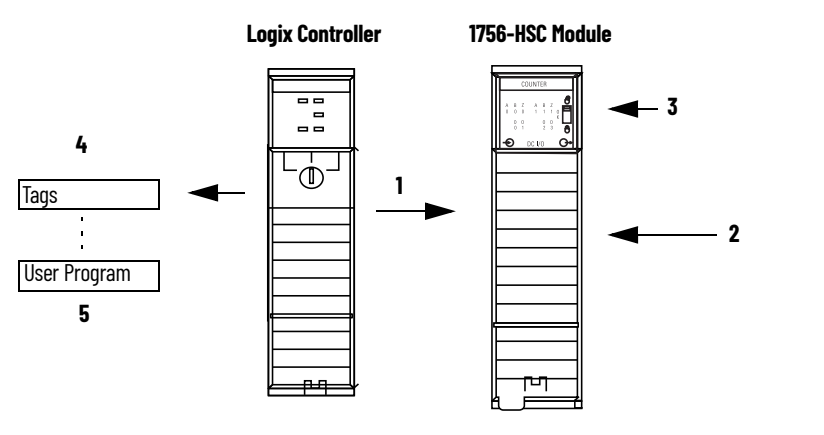

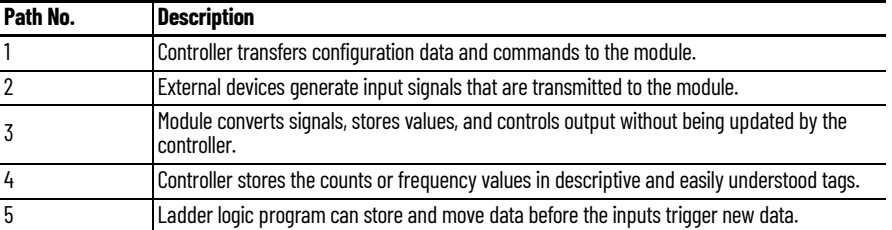

Module communication or multicasting behavior varies depending upon whether it operates in the local chassis or in a remote chassis. The following sections detail the differences in data transfers between these setups.

### **Direct Connections**

A direct connection is a real-time data transfer link between the controller and the device that occupies the slot that the configuration data references. When module configuration data is downloaded to an owner-controller, the controller attempts to establish a direct connection to each of the modules referenced by the data.

One of these events occurs:

- If the data is appropriate to the module found in the slot, a connection is made and operation begins.
- If the configuration data is not appropriate, the data is rejected and an error message displays in the software. In this case, the configuration data can be inappropriate for any of a number of reasons. For example, a module's configuration data may be appropriate except for a mismatch in electronic keying that prevents normal operation.

The controller maintains and monitors its connection with a module. Any break in the connection, such as removal of the module from the chassis while under power, causes the controller to set faults in the data area associated with the module. The programming software can monitor this data area to announce the module's failures.

#### **Local Chassis Operation**

The time frame that a module produces its data depends on the options that are chosen during configuration and where in the control system the module physically resides, such as locally or remotely. The requested packet interval (RPI) instructs the module to send its channel and status data to the local chassis backplane at specific time intervals.

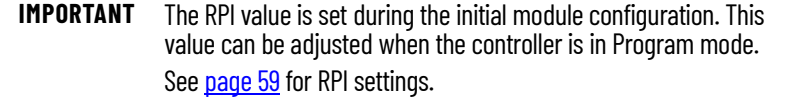

#### <span id="page-52-0"></span>**Remote Chassis Operation**

If a module resides in a networked chassis, the role of the RPI changes slightly regarding getting data to the owner. The RPI not only defines when the module produces data within its own chassis, but also determines how often the owner-controller receives it over the network.

When an RPI value is specified for a module in a remote chassis, in addition to instructing the module to produce data within its own chassis, the RPI also 'reserves' a spot in the stream of data flowing across the network.

The timing of this 'reserved' spot can fail to coincide with the exact value of the RPI, but the control system guarantees that the owner-controller receives data at least as often as the specified RPI. As shown in the illustration, data from the remote chassis is sent to the ControlNet™ bridge at a rate no slower than the configured RPI.

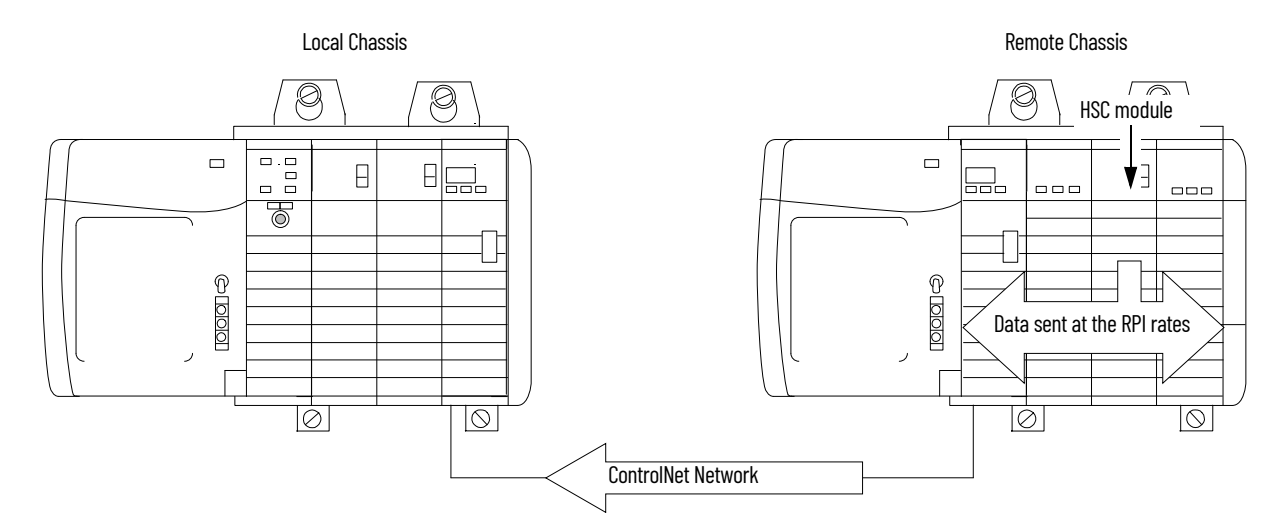

#### **Figure 4 - Data from Remote Chassis Sent to ControlNet Bridge**

You must run RSNetWorx software to enable 1756-HSC modules in a remote ControlNet (networked) chassis. Running RSNetWorx software transfers configuration data to networked modules and establishes a network update time (NUT) for the ControlNet network that is compliant with the desired communication options that are specified for each module during configuration.

If you are not using 1756-HSC modules in a networked ControlNet chassis, running RSNetWorx software is not necessary. However, anytime a controller references a 1756-HSC module in a networked chassis, RSNetWorx software must be run to configure the ControlNet network.

In an Ethernet network with a multicast connection, a module sends new data when prior data has not been transferred for one-quarter of the RPI. For example, if data is being sent every 10 ms and the RPI is set at 100 ms, the data transfer rate is every 30 ms.

### **Use the Default Configuration**

1756-HSC modules in the same chassis as the controller are ready to run as soon as the program download is complete. The default configuration for your module is the Counter operational mode, with none of the outputs tied to counters.

If you choose to write a specific configuration for your application, you must access the module tags and change configuration information **before** you download configuration to the owner-controller and module. Otherwise, you must issue a reconfigure command from the controller.

Access the 1756-HSC data structures through the tag monitor to make specific configuration changes.

See **Appendix B** for tag descriptions.

## **Use the Programming Software, Version 18 or Later, to Configure a Module**

After reviewing [Chapter 2](#page-12-0) and [Chapter 3](#page-24-0) for a better understanding of the capabilities of your module, you are ready to configure the module by using the programming software, version 18 and later. This section provides instructions and screen facsimiles for creating a module.

**IMPORTANT** Programming software, version 15 and later, lets you add I/O modules online. When using any previous version, you must be offline when you create a new module.

These steps assume that you have started the programming software and have created a controller.

1. On the Controller Organizer, right-click I/O Configuration and choose New Module.

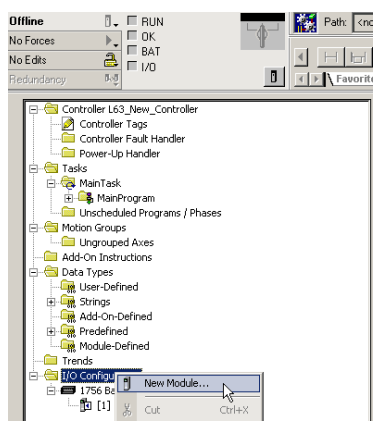

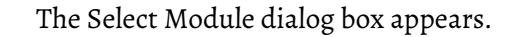

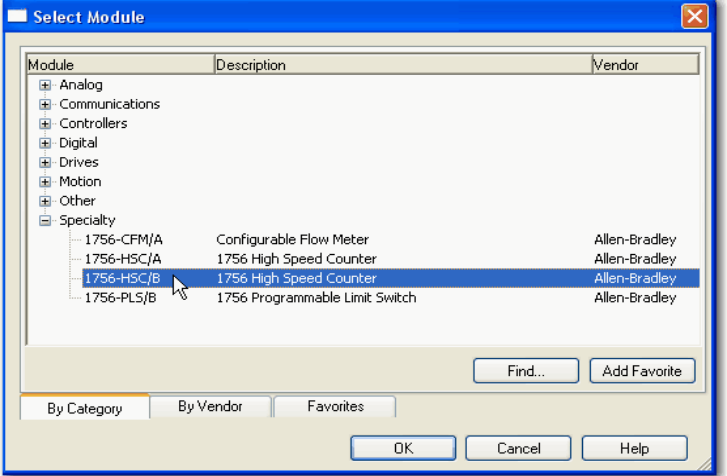

- 2. Click the '+' next to Specialty for a list for this module group.
- 3. Select 1756-HSC and click OK.

The New Module dialog box appears.

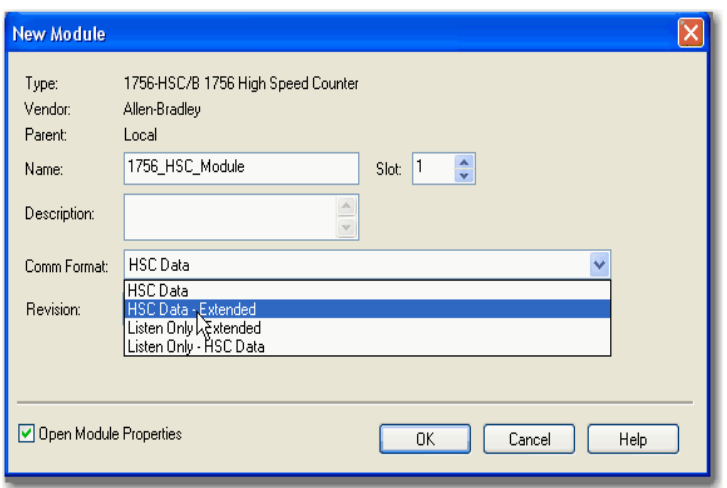

- 4. In the Name box, type a module name.
- 5. In the Slot box, enter the module's slot number.
- 6. In the Description box, type an optional description for the module.
- 7. From the Comm Format pull-down menu, choose a communication format.

See [page 57](#page-56-0) for a description of the formats and the associated tags that are created during the download.

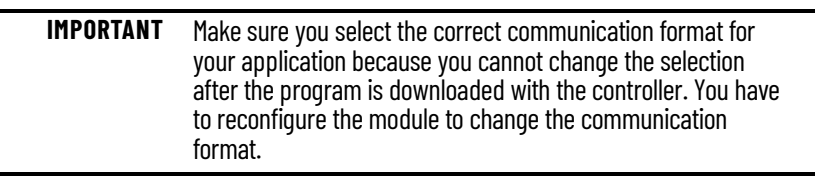

8. In the Revision box, make sure to match the actual revision for your module.

This setting works with the electronic keying to determine the connection.

9. Choose an electronic keying method.

See [page 66](#page-65-0) for details.

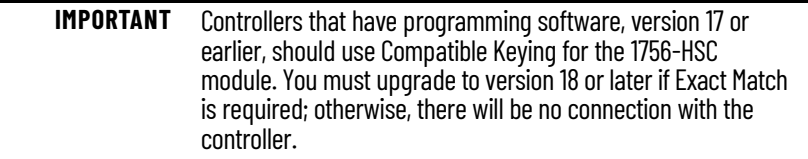

- 10. Complete one of the following steps to accept default configuration settings or edit configuration data.
	- a. To accept the default configuration settings, make sure Open Module Properties is not checked and then click OK.
	- b. To configure a custom configuration, make sure Open Module Properties is checked and then click OK.

The New Module Properties dialog box appears with tabs for entry of additional configuration settings.

### <span id="page-56-0"></span>**Communication Format Options**

Multiple controllers can receive data being produced by the module. The communication format determines:

- whether a controller owns or just listens to the information.
- the type of configuration options that are available.
- the tags that are generated during the initial configuration.

This table describes the four communication formats available for the module.

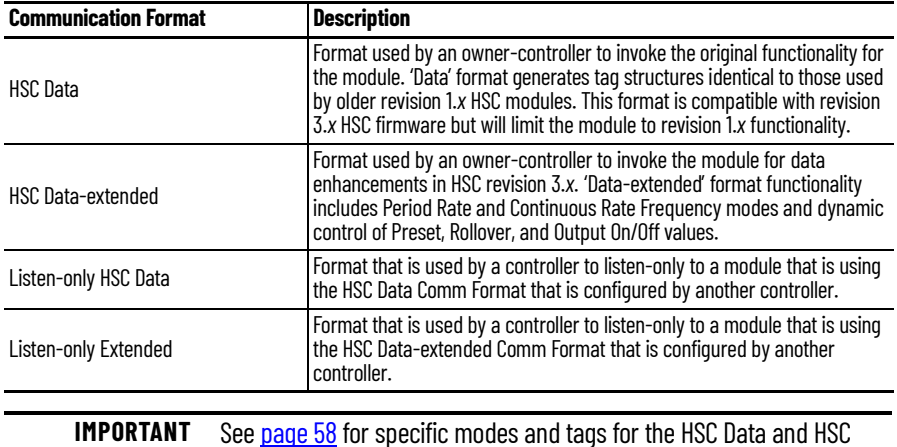

Data-extended Comm Formats.

The table lists the mode number and assigned tags for the HSC Data and HSC Data-extended Comm Formats. The HSC Data format does not create the Totalizer tag, so directional frequency with the counters is not available.

#### <span id="page-57-0"></span>**Figure 5 - Communication Format Modes and Tags**

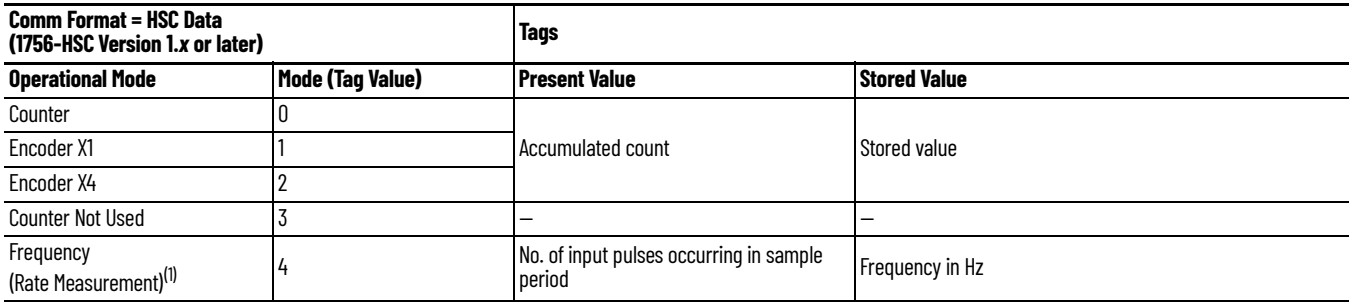

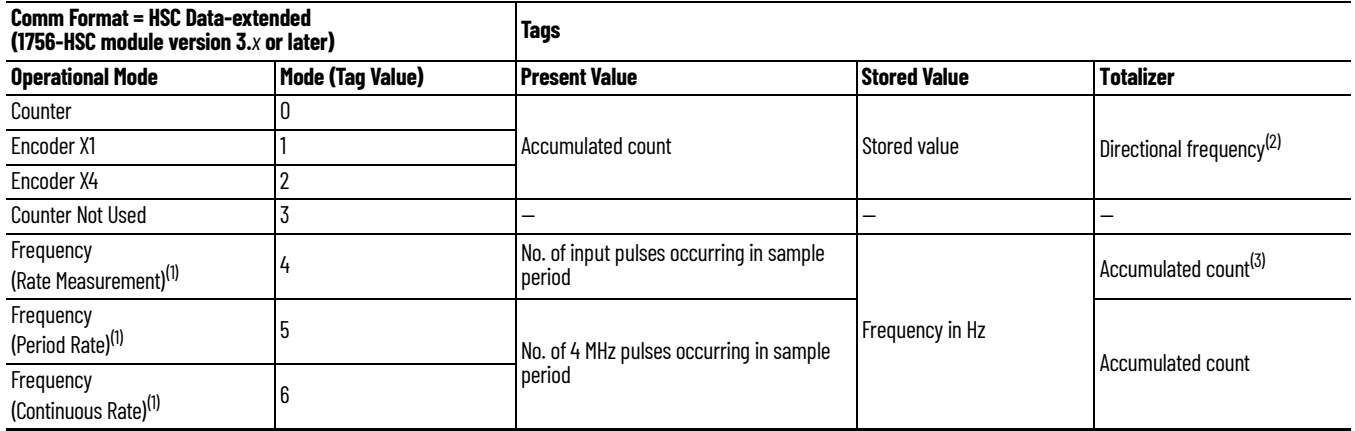

<span id="page-57-1"></span>(1) Modes where frequency controls the outputs.

(2) B-input state defines direction (Counter mode).

(3) Rollover/Preset settings apply.

See **Appendix B** for a complete list and description of configuration, input, and output tags.

## <span id="page-58-0"></span>**Set RPI**

The Connection tab on the Module Properties dialog box lets you enter a requested packet interval (RPI). The RPI guarantees the slowest rate at which the pulse count values are produced to the owner-controller.

The module's actual data transfer rate can be faster than the RPI setting. But, the RPI provides a defined, maximum time when data is transferred to the owner-controller.

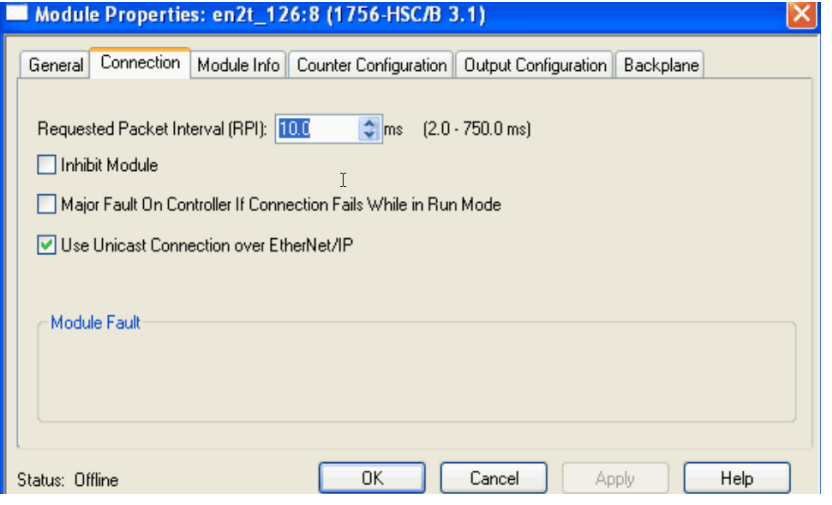

1. Choose from the options in the Connection tab.

| <b>Field</b>                                                       | <b>Description</b>                                                                                                    |
|--------------------------------------------------------------------|----------------------------------------------------------------------------------------------------|
| Requested Packet Interval (RPI)                                    | Enter an RPI value or use the default.                                                                                                    |
| Inhibit Module                                                     | Check the box to prevent communication between the owner-<br>controller and the module. This option allows for maintenance of<br>the module without faults being reported to the controller.                                                                                                    |
| Major Fault On Controller If Connection Fails While in<br>Run Mode | Check the box to create a major fault if there is a connection failure<br>with the module while in Run mode.<br>For important information on this checkbox, see 'Configure a Major<br>Fault to Occur' in the Logix 5000™ Controllers Information and<br>Status Programming Manual, publication 1756-PM015. |
| Use Unicast Connection on EtherNet/IP                              | Displays only for 1756-HSC modules using programming software<br>version 18 in a remote EtherNet/IP™ chassis. Use the default<br>checkbox if there are no other controllers in 'Listen' mode.<br>Clear the box if there are other 'listening' controllers in the system.                                   |
| Module Fault                                                       | The fault box is empty if you are offline. The type of fault displays<br>in the text box if a fault occurs when the module is online.                                                                                                    |

2. Click OK.

## **Set Up Counter Configuration**

The Counter Configuration tab (on the Module Properties dialog box) is identical for both the HSC-Data and HSC Data-extended Comm Formats. However, the HSC Data-extended format includes the addition of the Period Rate and Continuous Rate frequency selections in the Operational Mode pulldown menu.

Be sure to select only features that are compatible with your selected communication format. See [page 61](#page-60-0) for Counter Configuration tab descriptions.

The Operational modes determine how the incoming pulses are counted. The Storage modes allow the count values to be manipulated if the application requires storage of the accumulated count value.

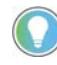

The different operational modes are detailed on [page 13](#page-12-0) in Chapter 2.

Follow these steps to choose Counter and Storage mode options.

1. On the Modules Properties dialog box, click the Counter Configuration tab.

The Counter Configuration dialog box appears.

The dialog box is divided into two halves; one each for the respective channel (0, 1) inputs.

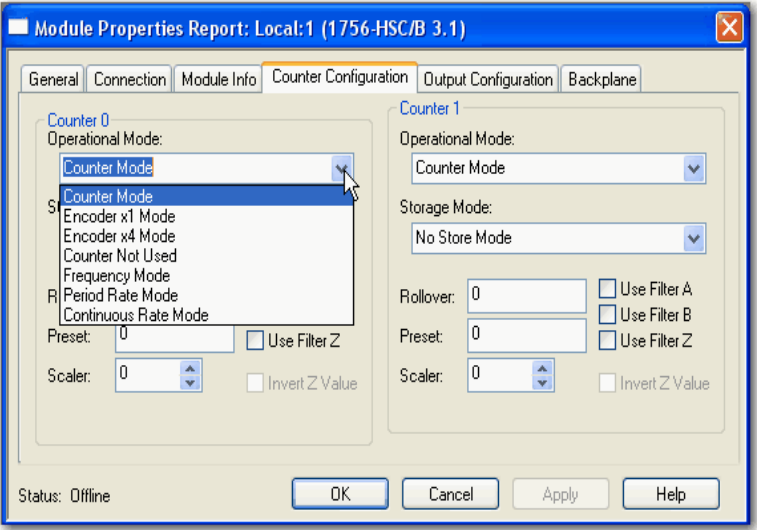

2. Choose counter parameters in the Counter Configuration tab.

<span id="page-60-0"></span>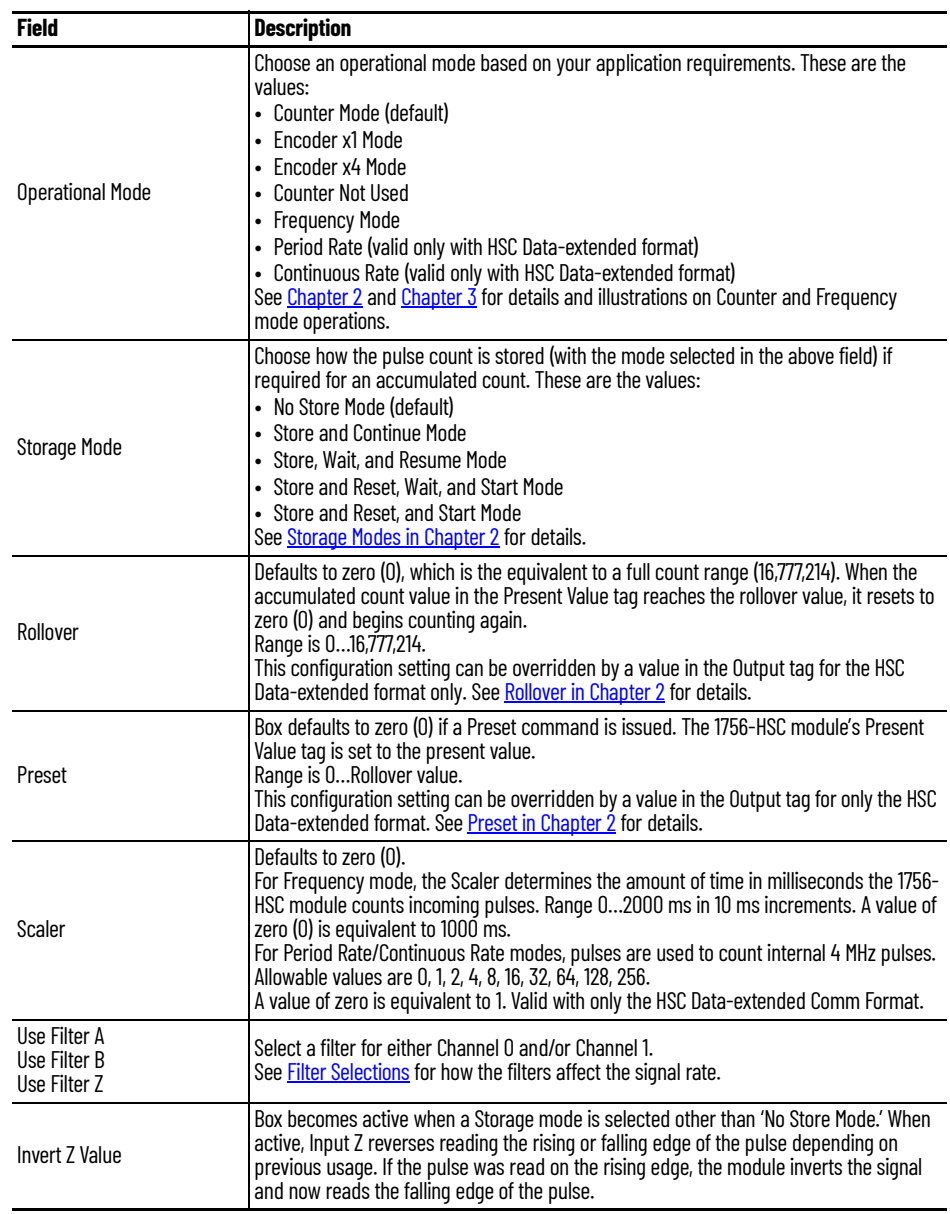

Field descriptions and procedures apply for both channel 0 and channel 1.

3. Click OK.

### <span id="page-61-0"></span>**Filter Selections**

High-speed inputs can be sensitive to electromagnetic noise. You can manually set Channel 0 inputs and/or Channel 1 inputs to filter out noise or debounce. Debounce is created when a mechanical device changes state (On/Off).

All 1756-HSC module inputs have these characteristics:

- With the filter **disabled** (assuming a 50% duty cycle):
	- module reads at 1 MHz in Counter mode.
	- module reads at 250 kHz in Encoder x1 or Encoder x4 mode.
	- module reads at 500 kHz in Frequency mode.
- With the filter **enabled** (assuming a 50% duty cycle):
	- module counts all pulses at a frequency below 25 Hz.
	- module does not count any pulses at a frequency above 25 Hz.

#### *Digital Filter*

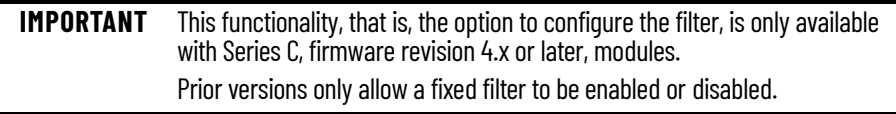

You can use the C.FilterA, C.FilterB, and C.FilterZ tags to digitally configure the filters.

- No Filter (0x00)
- 50 Hz (0x01 for CH0, 0x02 for CH1, 0x03 for both channels)
- 500 Hz (0x04 for CH0, 0x08 for CH1, 0x0C for both channels)
- 5 kHz (0x10 for CH0, 0x20 for CH1, 0x30 for both channels)
- 50 kHz (0x40 for CH0, 0x80 for CH1, 0xC0 for both channels)

Set only one filter bit for each channel. If you set multiple bits, filtering is disabled.

**Set Up Output Configuration** The Output Configuration tab (on the Module Properties dialog box) is available for either the HSC Data or HSC Data-extended Comm Format with the module. The tab lets you configure and maintain the four onboard outputs, which compare user-defined values to the Present Value tag to turn outputs On or Off.

Follow these steps to configure the output operation.

1. On the Modules Properties dialog box, click the Output Configuration tab.

The Output Configuration dialog box appears.

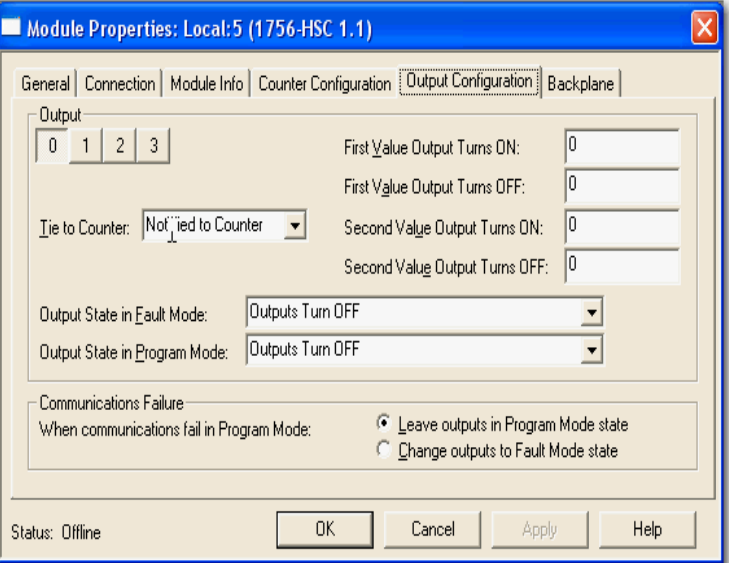

2. Choose output parameters in the Output Configuration dialog box.

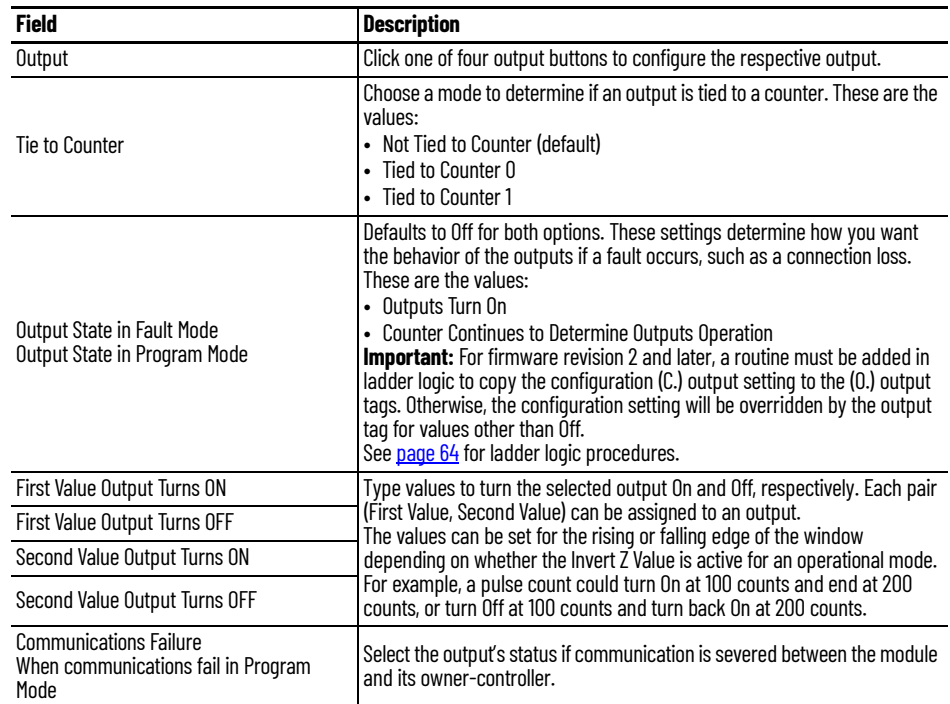

3. Click OK.

## <span id="page-63-0"></span>**Copy Configuration (.C) Output, Rollover, Preset Tags to Output (.O) Tags**

The configuration procedures previously described populated the Configuration tags (.C) in the controller memory. Starting with firmware revision 2 for the 1756-HSC module, some of these tags—output, preset, and rollover, are also populated in the Output tags (.O) to facilitate real-time changes of these parameters.

However, the duplication of tag data could result in values being overridden when the HSC Data-extended Comm Format is selected.

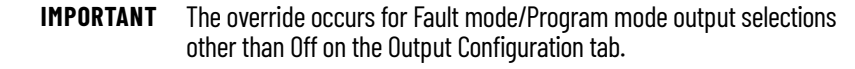

For example, if the outputs are configured to turn ON when in Program mode in the configuration structure and that data is not copied into the output tag structure and is left zero, the output will instead be Off during Program mode.

To coordinate the configuration tags with the output tags, we recommend that you create a ladder logic routine to copy the Configuration tag (.C) output, rollover, and preset definitions to the Output (.O) tags. This helps synchronize the data tags; when the configuration tags are established or modified, the same data is used in the output tags.

Follow these steps to copy configuration definitions to output tags.

1. On the Controller Organizer, click the '+' in front of Main Task.

A submenu appears.

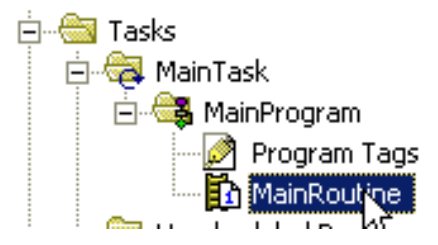

2. Right-click MainRoutine and choose Open.

A new rung in ladder logic appears.

3. At the top of the ladder logic workspace, click the File/Misc. tab.

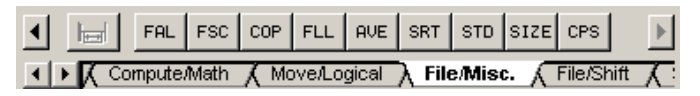

- <span id="page-63-1"></span>4. Drag-and-drop 'File Synchronous Copy' CPS onto the first rung.
- <span id="page-63-2"></span>5. Type this information:
	- Source -- Local:3:C.Output[0]
	- Dest -- Local:3:O.Output[0]
	- Length -- 4 (this is the size of the array with four outputs: 0, 1, 2, 3)

Your routine should look like this example for a 1756-HSC module in a slot.

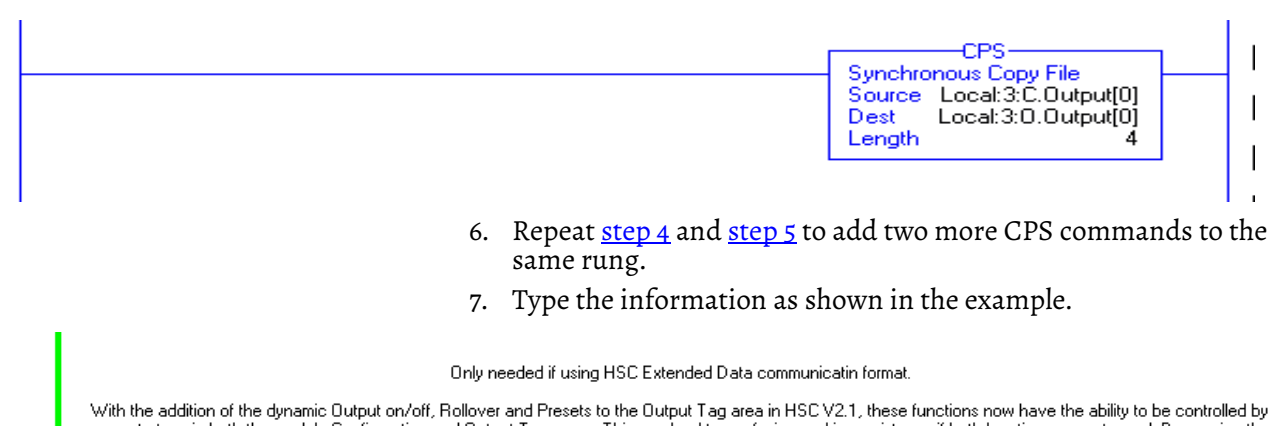

With the addition of the dynamic Dutput on/off, Rollover and Presets to the Dutput Tag area in HSC V2.1, these functions now have the ability to be controlled by<br>separate tags in both the module Configuration and Dutput Ta

This rung copies the values in the HSC .Configuration words for Output, Rollover and Preset to the .Output words, providing better synchronization between the Configuration and Output, words. If needed the user program sho changes to the Output, Rollover and Preset functions.

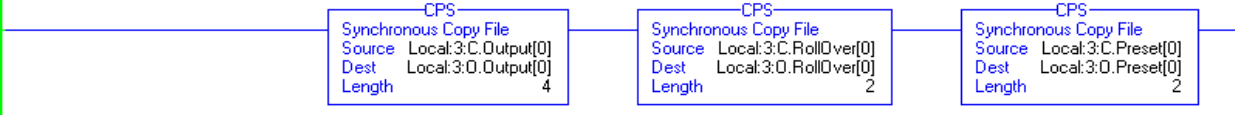

<span id="page-65-0"></span>**Electronic Keying** When you create a new module, you can choose how specific the keying must be when a module is inserted into the 1756-HSC module's slot in the chassis.

#### **IMPORTANT** Modules that are using Major Revision 3.x or later with programming software versions 15...17 must use Compatible Keying. You must upgrade to version 18 if Exact Match is required.

The electronic keying feature automatically compares the expected module, as shown in the I/O Configuration tree, to the physical module before I/O communication begins. You can use electronic keying to help prevent communication to a module that does not match the type and revision expected.

For each module in the I/O Configuration tree, the user-selected keying option determines if, and how, an electronic keying check is performed. Typically, three keying options are available.

- Exact Match
- Compatible Keying
- Disable Keying

You must carefully consider the benefits and implications of each keying option when selecting between them. For some specific module types, fewer options are available.

Electronic keying is based on a set of attributes unique to each product revision. When a Logix 5000 controller begins communicating with a module, this set of keying attributes is considered.

#### **Keying Attributes**

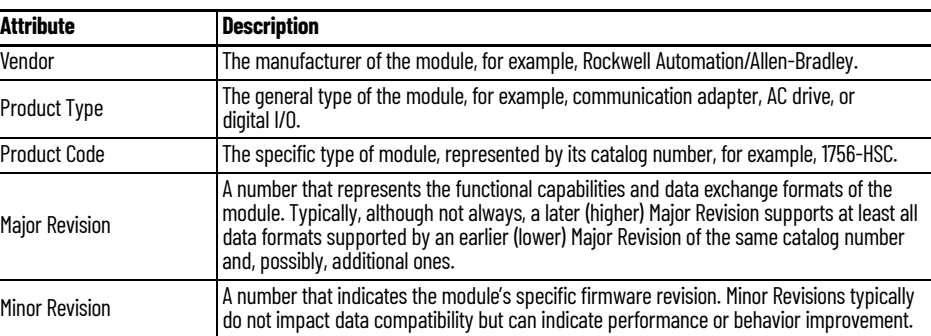

You can find revision information on the General tab of a module's Properties dialog box.

#### **General Tab**

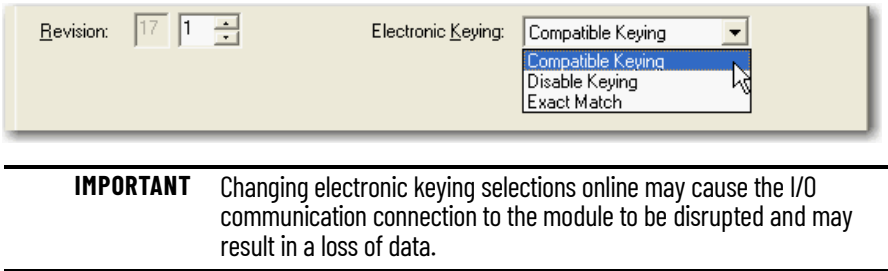

#### **Exact Match**

Exact Match keying requires all keying attributes, that is, Vendor, Product Type, Product Code (catalog number), Major Revision, and Minor Revision, of the physical module and the module created in the software to match precisely in order to establish communication. If any attribute does not match precisely, I/O communication is not permitted with the module or with modules connected through it, as in the case of a communication module.

Use Exact Match keying when you need the system to verify that the module revisions are exactly as specified in the project, such as for use in highly-regulated industries.

Exact Match keying is also necessary to enable Automatic Firmware Update for the module via the Firmware Supervisor feature from a Logix 5000 controller.

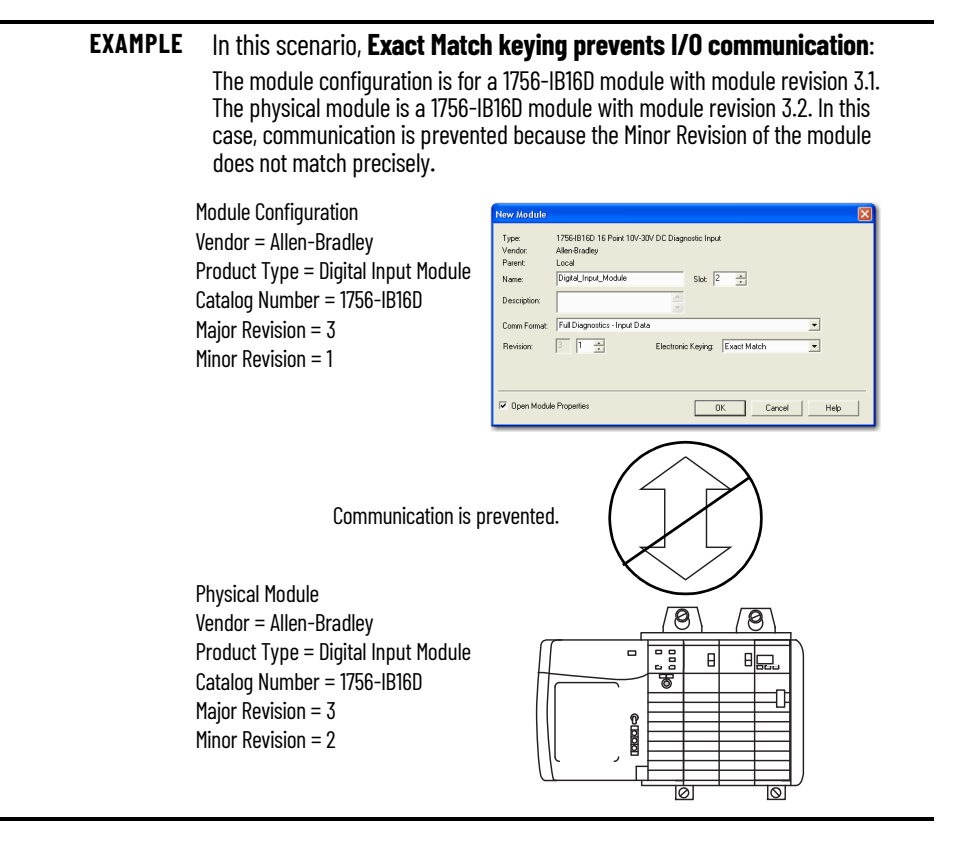

**IMPORTANT** Changing electronic keying selections online may cause the I/O Communication connection to the module to be disrupted and may result in a loss of data.

#### **Compatible Keying**

Compatible Keying indicates that the module determines whether to accept or reject communication. Different module families, communication adapters, and module types implement the compatibility check differently based on the family capabilities and on prior knowledge of compatible products.

Compatible Keying is the default setting. Compatible Keying allows the physical module to accept the key of the module configured in the software, provided that the configured module is one the physical module is capable of emulating. The exact level of emulation required is product and revision specific.

With Compatible Keying, you can replace a module of a certain Major Revision with one of the same catalog number and the same or later, that is higher, Major Revision. In some cases, the selection makes it possible to use a replacement that is a different catalog number than the original. For example, you can replace a 1756-CNBR module with a 1756-CN2R module.

Release notes for individual modules indicate the specific compatibility details.

When a module is created, the module developers consider the module's development history to implement capabilities that emulate those of the previous module. However, the developers cannot know future developments. Because of this, when a system is configured, we recommend that you configure your module by using the earliest, that is, lowest, revision of the physical module that you believe will be used in the system. By doing this, you can avoid the case of a physical module rejecting the keying request because it is an earlier revision than the one configured in the software.

#### **EXAMPLE** In this scenario, **Compatible Keying prevents I/O communication**:

The module configuration is for a 1756-IB16D module with module revision 3.3. The physical module is a 1756-IB16D module with module revision 3.2. In this case, communication is prevented because the minor revision of the module is lower than expected and may not be compatible with 3.3.

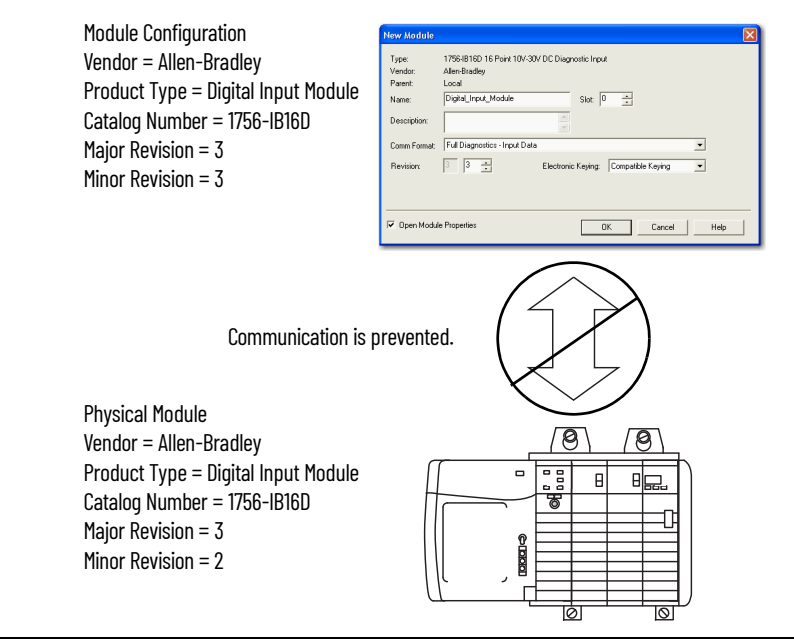

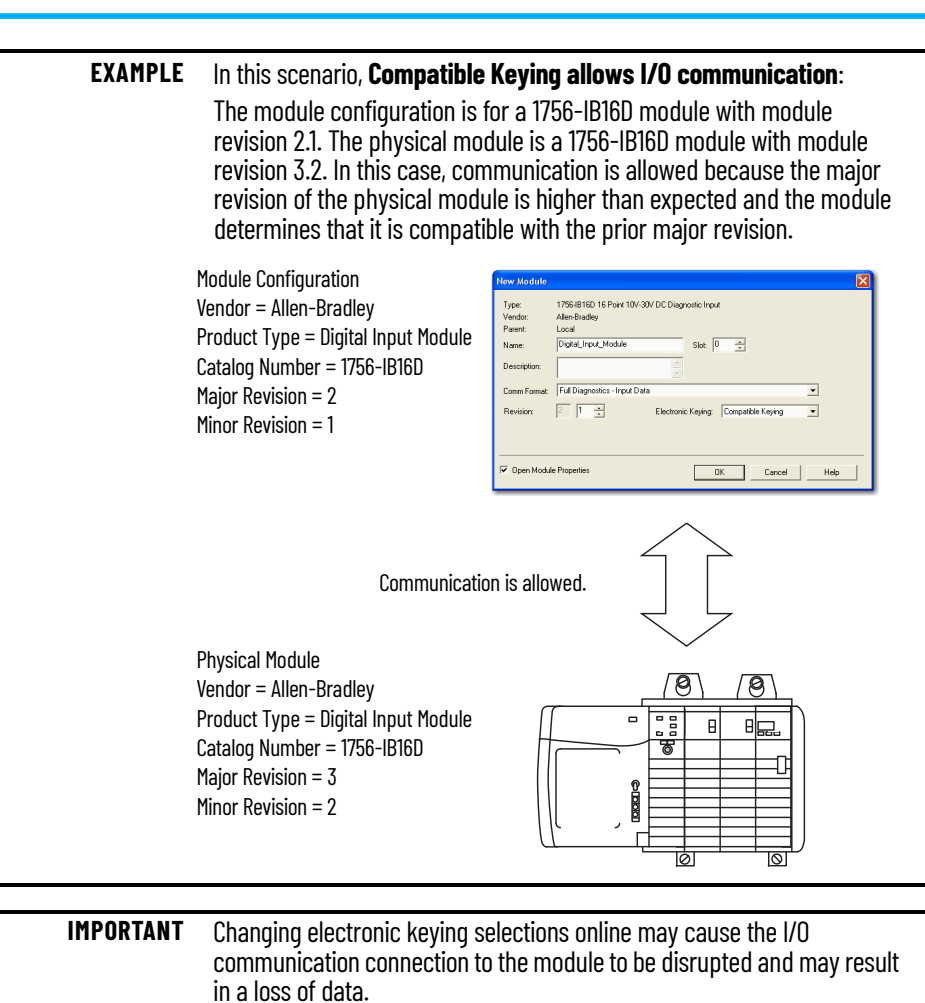

## **Disabled Keying**

Disabled Keying indicates the keying attributes are not considered when attempting to communicate with a module. Other attributes, such as data size and format, are considered and must be acceptable before I/O communication is established. With Disabled Keying, I/O communication may occur with a module other than the type specified in the I/O Configuration tree with unpredictable results. We generally do not recommend using Disabled Keying.

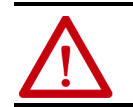

**ATTENTION:** Be extremely cautious when using Disabled Keying; if used incorrectly, this option can lead to personal injury or death, property damage, or economic loss.

If you use Disabled Keying, you must take full responsibility for understanding whether the module being used can fulfill the functional requirements of the application.

#### **EXAMPLE** In this scenario, **Disable Keying prevents I/O communication**:

The module configuration is for a 1756-IA16 digital input module. The physical module is a 1756-IF16 analog input module. In this case, **communication is prevented because the analog module rejects the data formats that the digital module configuration requests**.

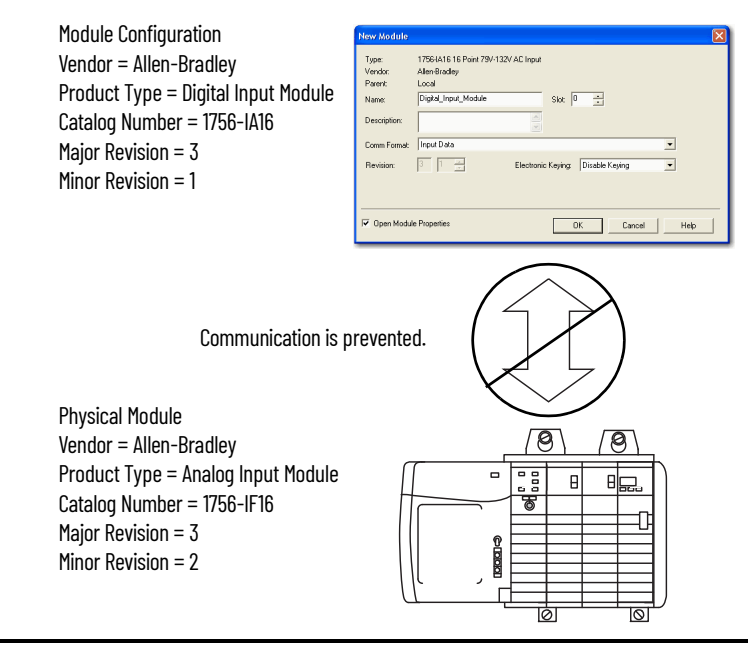

#### **EXAMPLE** In this scenario, **Disable Keying allows I/O communication**:

The module configuration is for a 1756-IA16 digital input module. The physical module is a 1756-IB16 digital input module. In this case, communication is allowed because the two digital modules share common data formats.

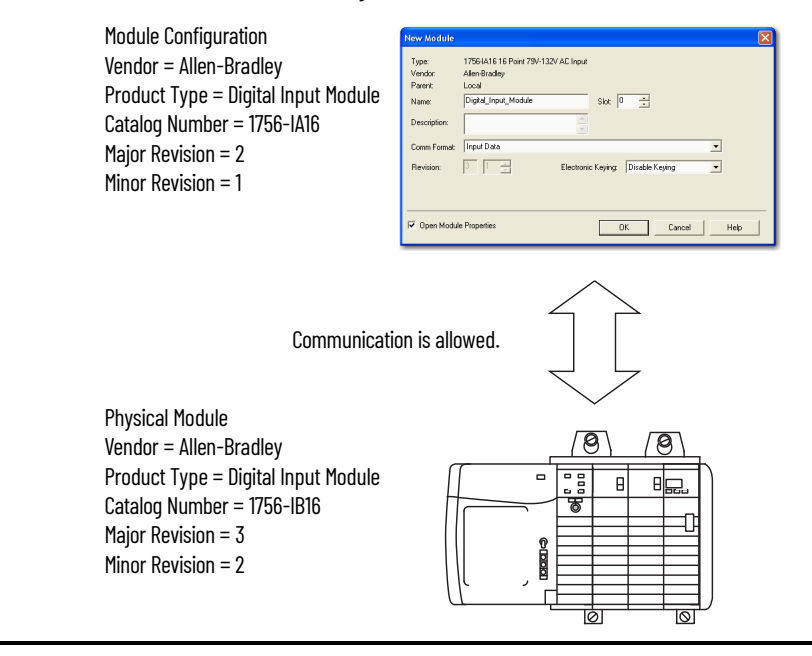

## **Download Configuration to the 1756-HSC Module**

After you have changed the configuration data for a module, the change does not take effect until you download the new program that contains that information. This downloads the entire program to the controller, overwriting any existing programs.

Follow these steps to download the new program.

- 1. To access the Download option, click the pull-down menu.
- 2. Click Download.

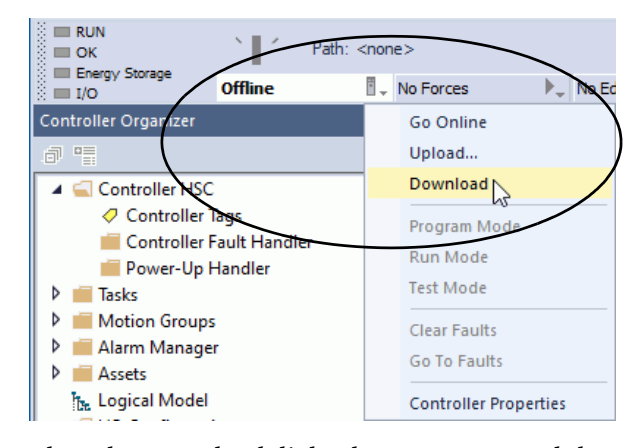

3. When the Download dialog box appears, read the text and click Download.

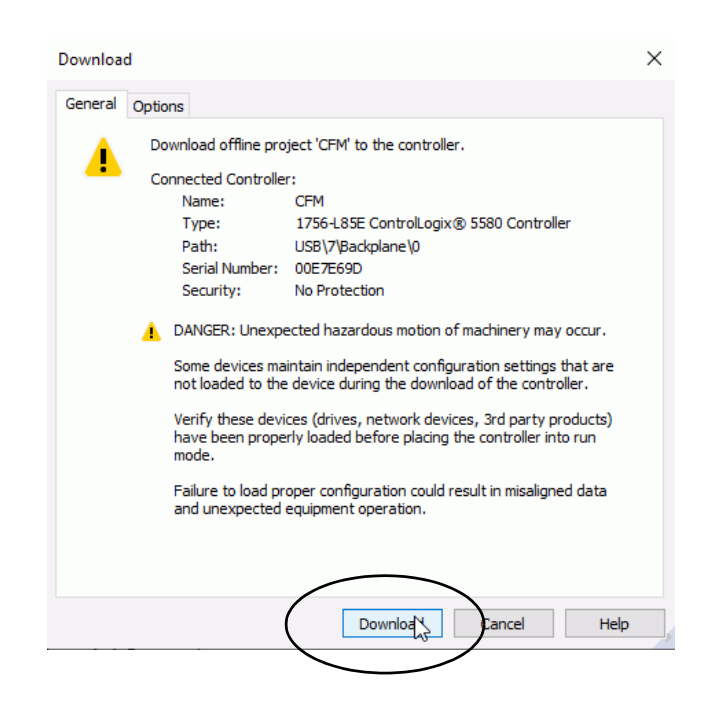

This completes the download process.

## **Notes:**
# **Module Diagnostics**

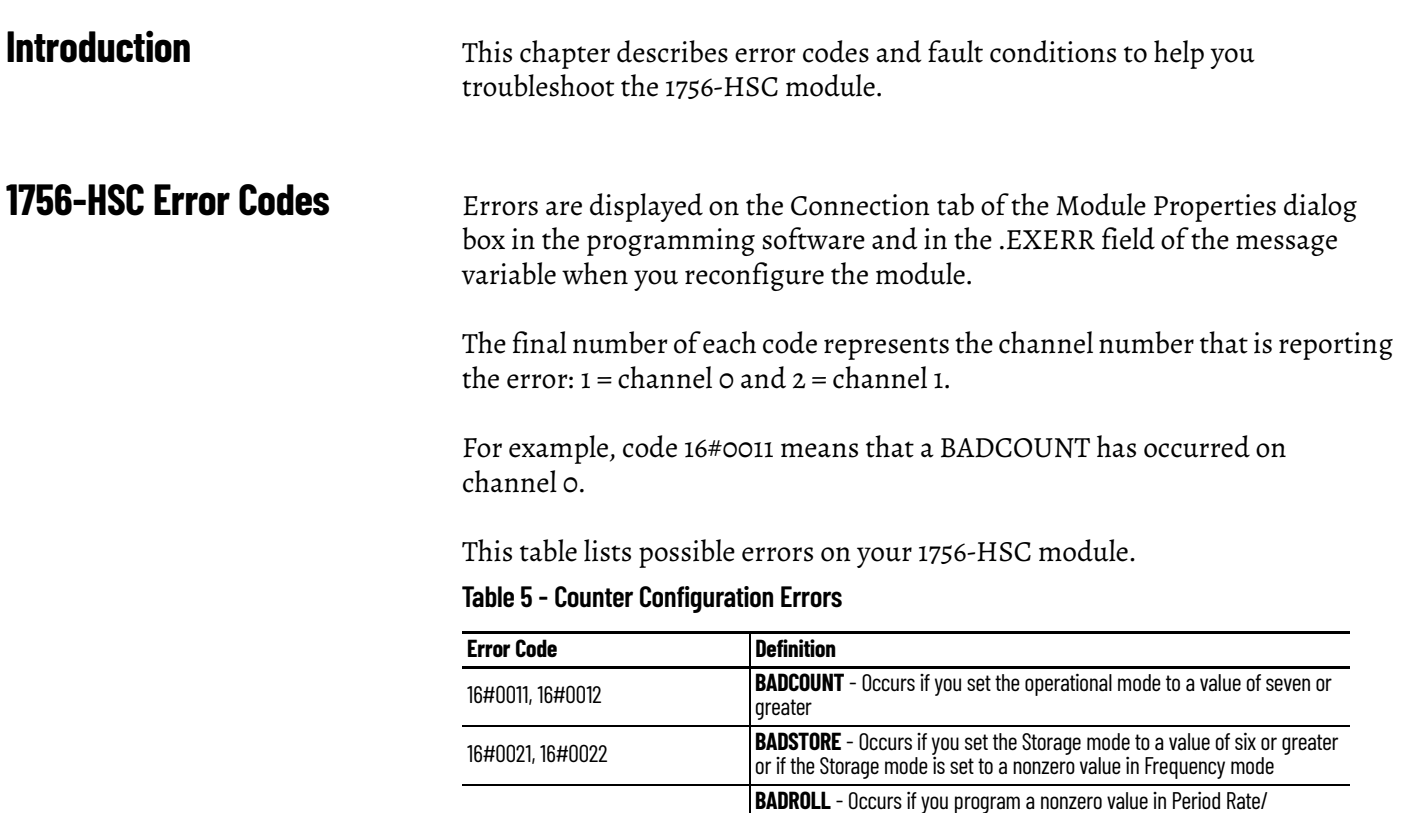

0xfffffe

greater than the rollover value

Frequency modes:

16, 32, 64, 128, 256

Continuous Rate frequency modes or if you program a value greater than

**BADPRESET** - Occurs if you program a nonzero value in Period Rate/ Continuous Rate frequency modes or if you program a value equal to or

**BADSCALE** - Occurs if you take any of these actions in the Counter/

• Program a value that is not an integer multiple of 10 in Frequency mode

Occurs in Period Rate/Continuous Rate modes if the scaler is not 0, 1, 2, 4, 8,

• Program a value greater than 2000 in Frequency mode

• Program a value whose scaler is not equal to 0

16#0031, 16#0032

16#0041, 16#0042

16#0051, 16#0052

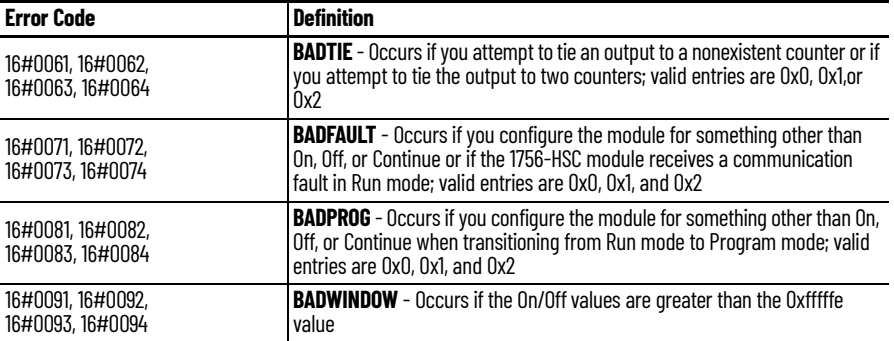

#### **Table 6 - Output Configuration Errors**

# **Programming Software Diagnostics**

In addition to the Status Indicator display on the module, the programming software alerts you to fault conditions.

See [page 77](#page-76-0) for details on status indicators.

Fault conditions in the programming software are reported in one of four ways.

- Warning signal on the main window next to the module This occurs when the connection to the module is broken.
- Fault message in a window's status line.
- Notification in the Tag Editor General module faults also are reported in the Tag Editor. Diagnostic faults are reported only in the Tag Editor.
- Status on the Module Info tab.

These windows display fault notifications.

#### **Warning Signal on Main Window**

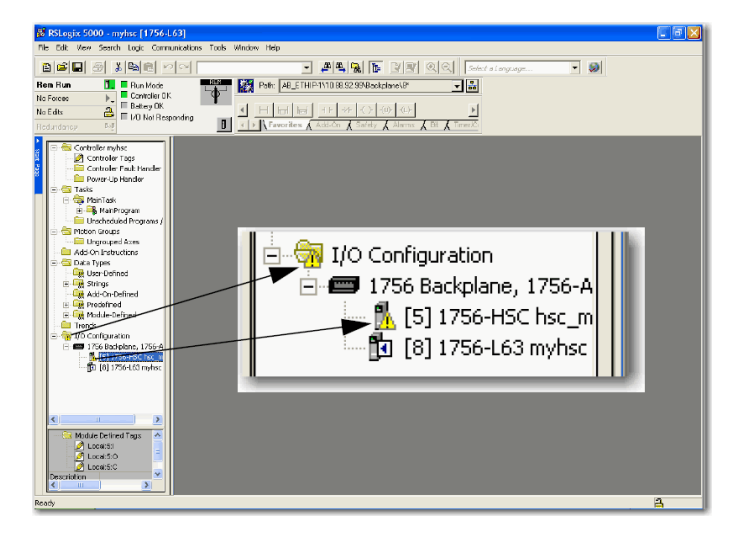

A warning icon  $\mathbb{H}^1$  displays in the I/O Configuration tree when a communication fault occurs.

#### **Fault Message in Status Line**

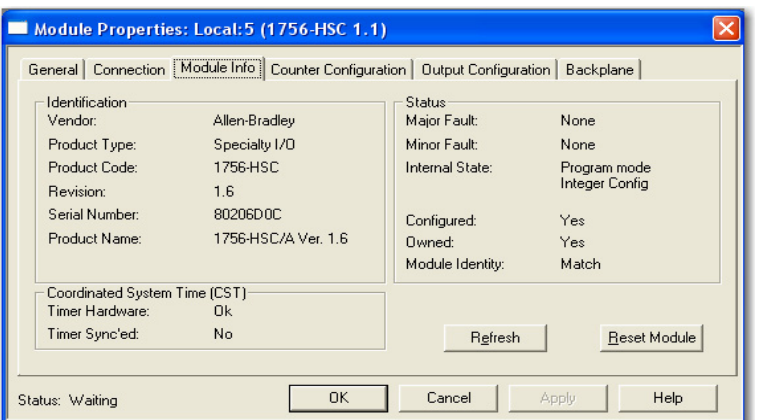

On the Module Info tab, in the Status section, the Major and Minor Faults are listed along with the Internal State of the module.

#### **Notification in Tag Editor**

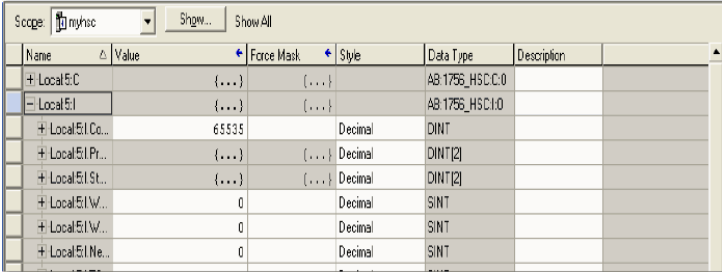

The Value field shows 65535 to indicate that the module connection has been broken.

# **Fault Type Determination**

When you are monitoring a module's configuration properties in the programming software and receive a Communication fault message, the Connection tab lists the type of fault under Module Fault.

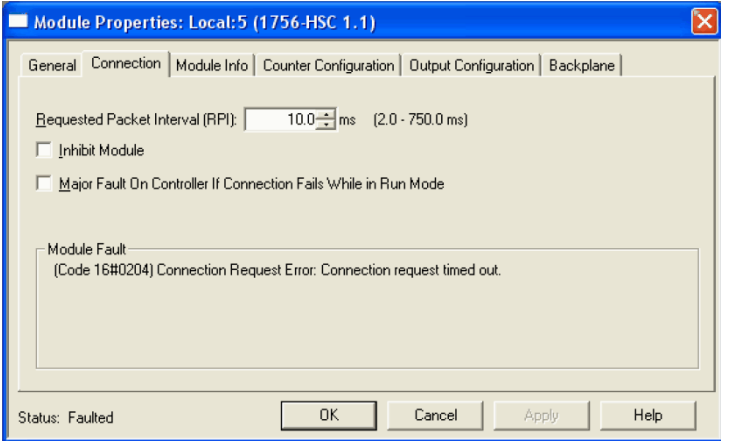

**Troubleshoot the Module** This table describes troubleshooting procedures for the 1756-HSC module.

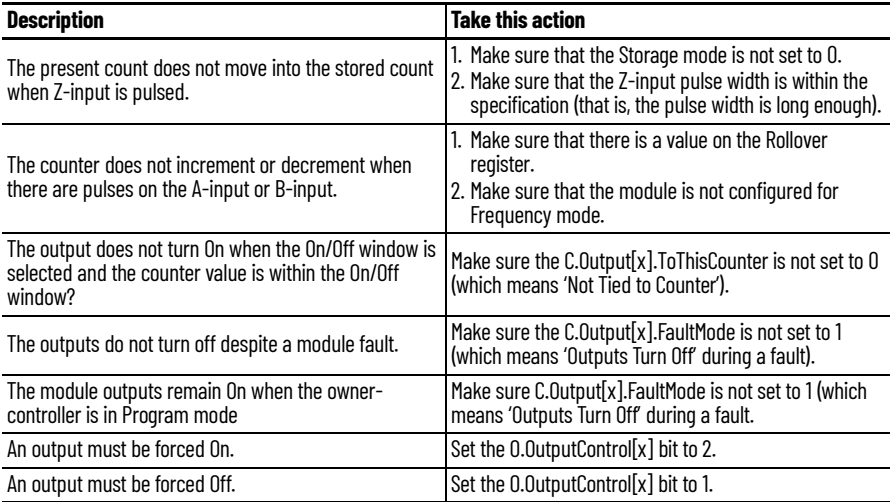

# <span id="page-76-0"></span>**Status Indicators**

**Introduction** Each module has indicators that show input and output status. Status indicators are on the front of the module.

**Status Indicators** The 1756-HSC module uses these status indicators.

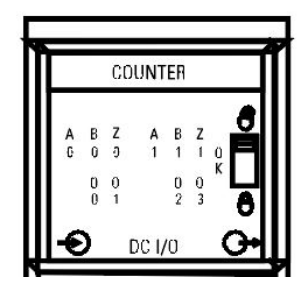

The table describes what the status indicators represent, and corrective measures.

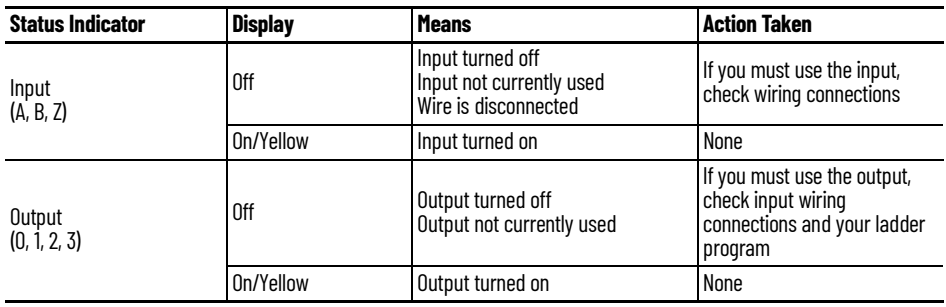

# **Notes:**

# **Data Structures**

**Configuration, Output, Input** There are three categories of 1756-HSC data structures.

- **Configuration** structure of data that is sent from the controller to the module upon power-up or user-initiated reconfigure command that defines the HSC module behavior.
- **Output** structure of data that is continually sent from the controller to the module that can modify the 1756-HSC module behavior.
- **Input** structure of data that is continually sent from the module to the controller containing the current, operational state of the module.

This section describes the tags that comprise each of these data structures.

## **Configuration Structure**

You must use configuration tags to alter module configuration. The table lists and defines the module configuration tags.

**IMPORTANT** Some of the tags in the table below are followed by an '*x'* or a 'y'. The '*x*' indicates that the same tag information applies for Channel 0 and Channel 1 on the module. The 'y' indicates that the same tag information applies for the four outputs (0…3) on the module.

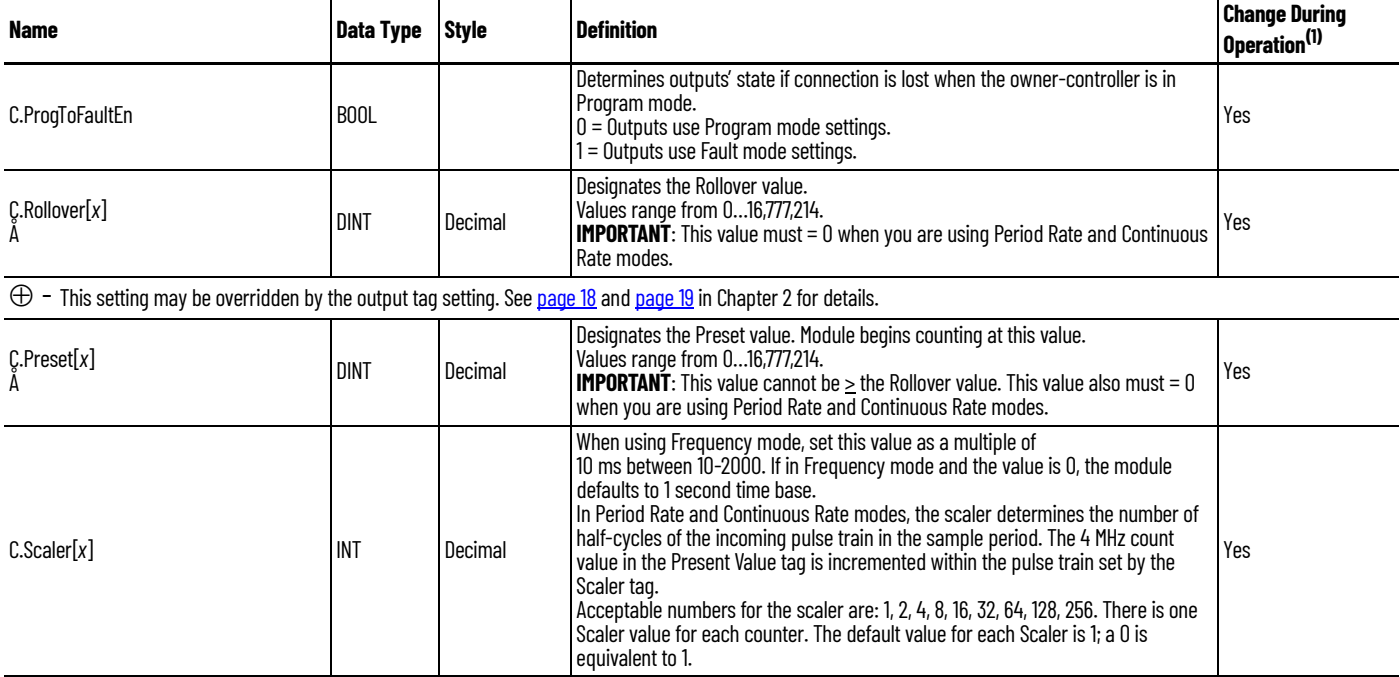

### **Table 7 - 1756-HSC Module Configuration Tags**

### **Table 7 - 1756-HSC Module Configuration Tags**

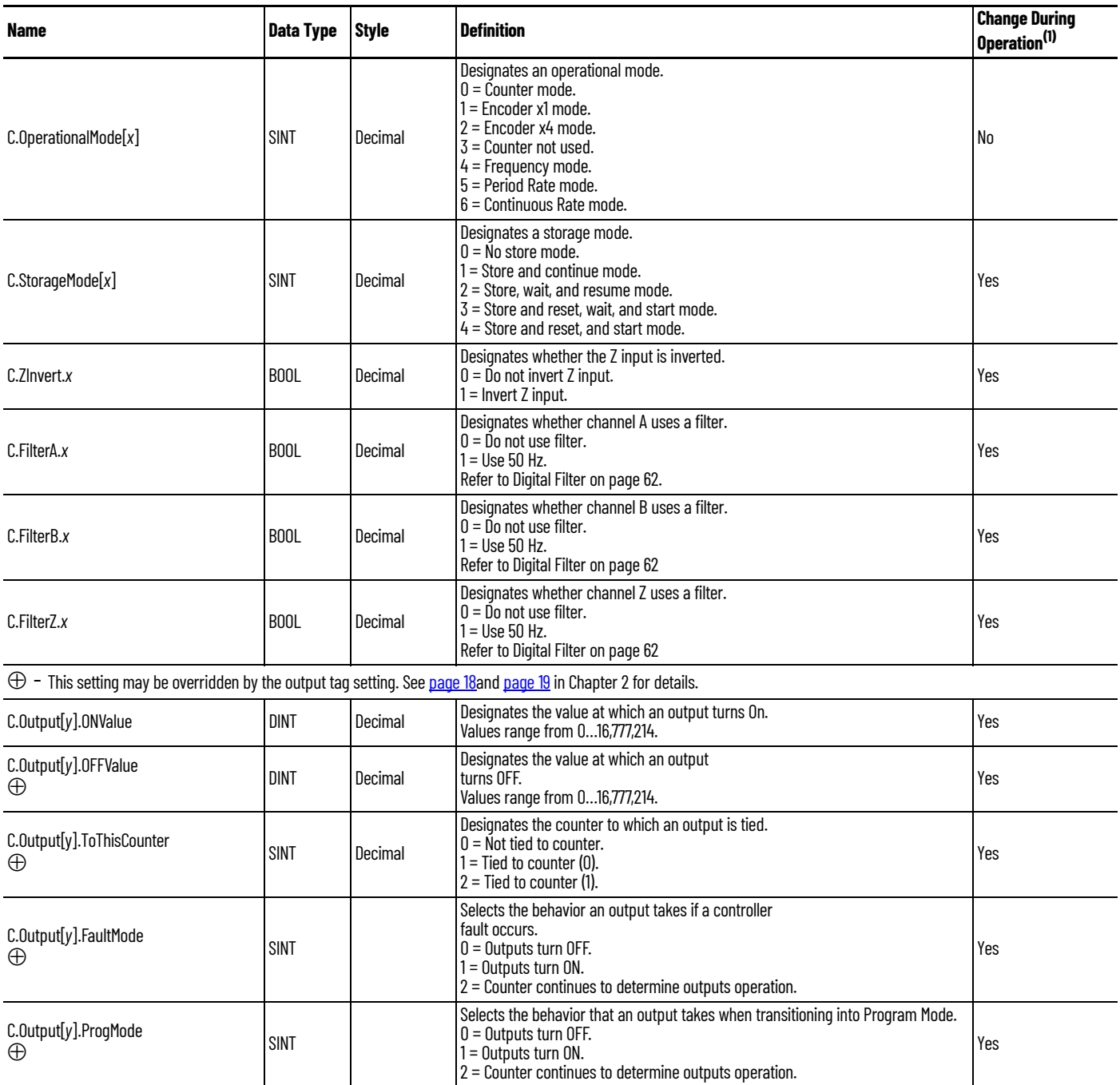

 $\oplus$  - This setting may be overridden by the output tag setting. See [page 18](#page-17-0) and [page 19](#page-18-0) in Chapter 2 for details.

(1) Configuration tags can be changed during operation by using a message Module Reconfigure command.

# **Output Structure**

You must use output tags to change module configuration during operation. The table lists and defines the module output tags.

**IMPORTANT** Some of the tags in the table below are followed by an '*x'* or a 'y'. The '*x*' indicates that the same tag information applies for Channel 0 and Channel 1 on the module. The 'y' indicates that the same tag information applies for the four outputs (0…3) on the module.

#### **Table 8 - 1756-HSC Module Output Tags**

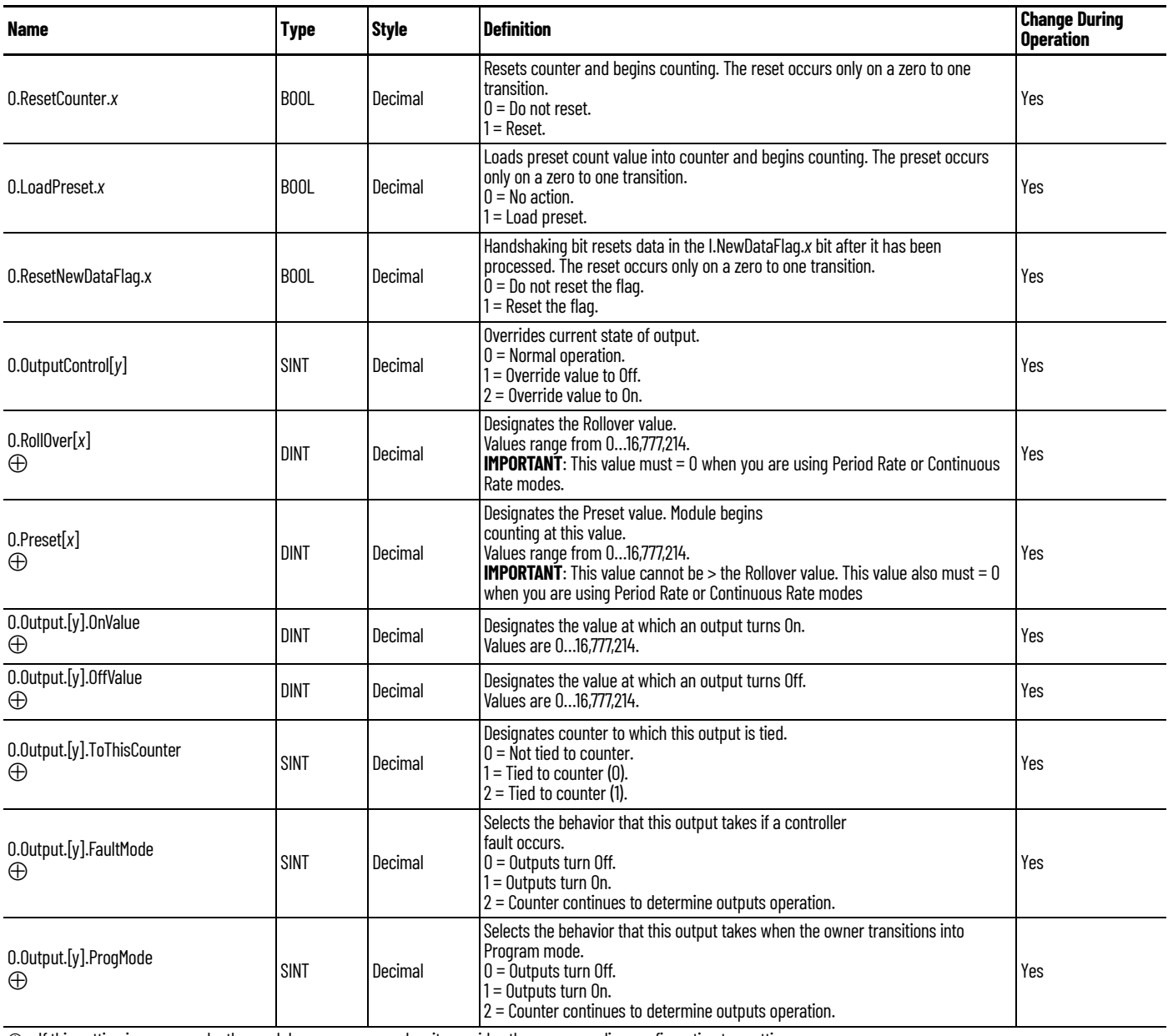

 $\oplus$  - If this setting is ever seen by the module as a nonzero value, it overrides the corresponding configuration tag setting.

See [page 18](#page-17-0) and [page 19](#page-18-0) in Chapter 2 for details.

# **Input Structure**

You must use input tags to monitor module status. The table lists and defines the module input tags.

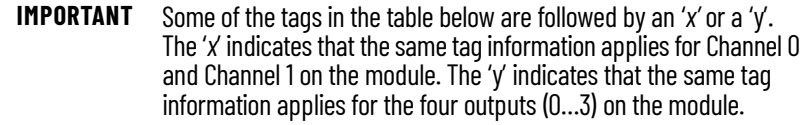

### **Table 9 - 1756-HSC Module Input Tags**

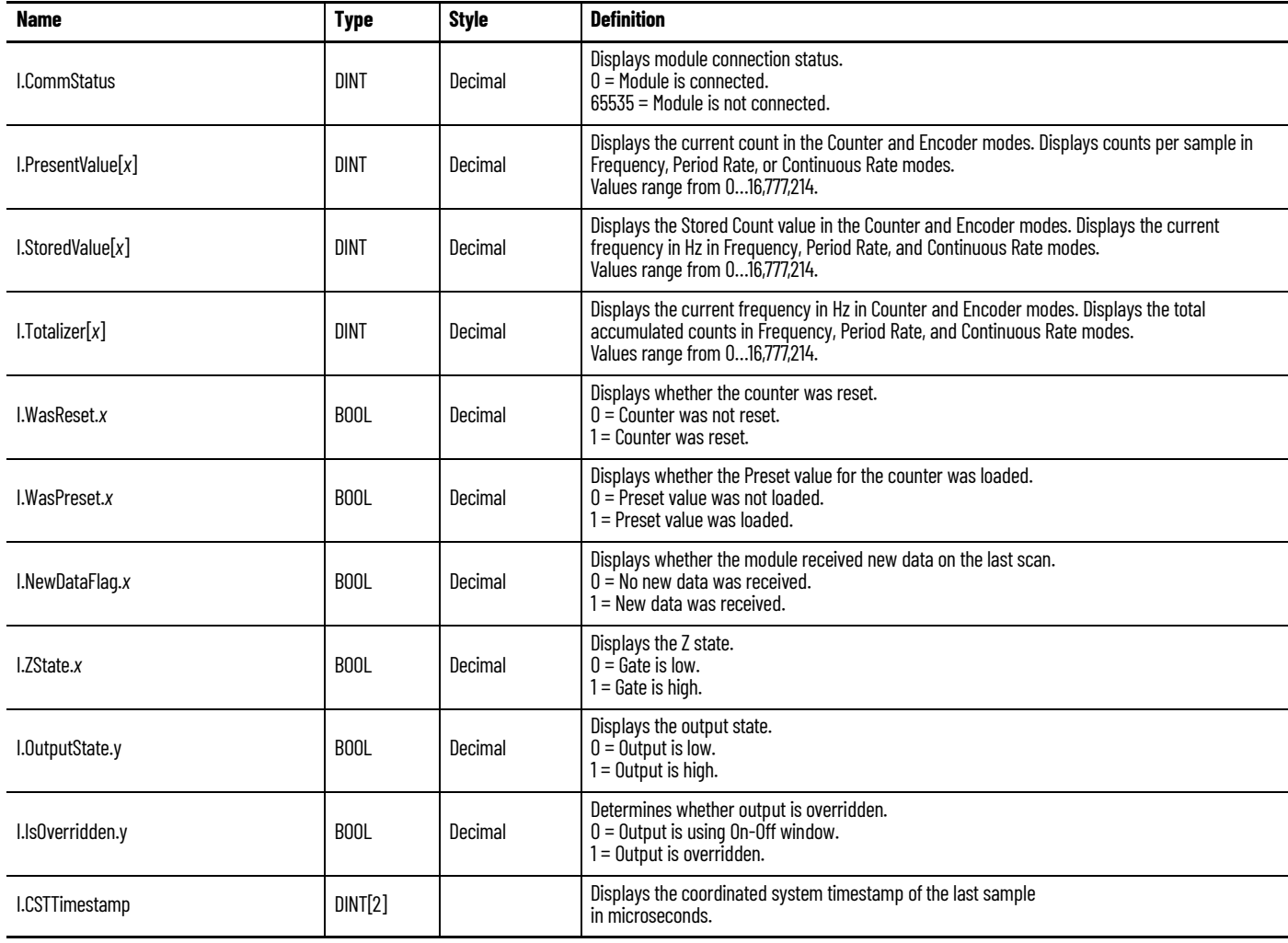

# **Module History**

**Introduction** The table shows the compatible hardware series, firmware revisions, and software versions for the 1756-HSC modules.

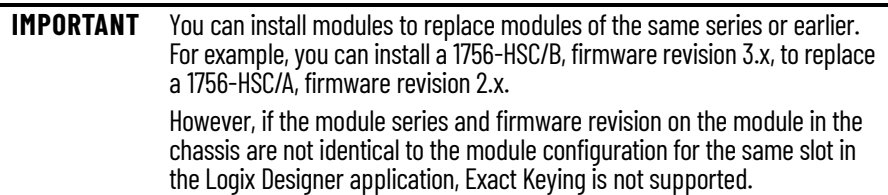

#### **Table 10 - Available Firmware and Software Configurations**

<span id="page-82-0"></span>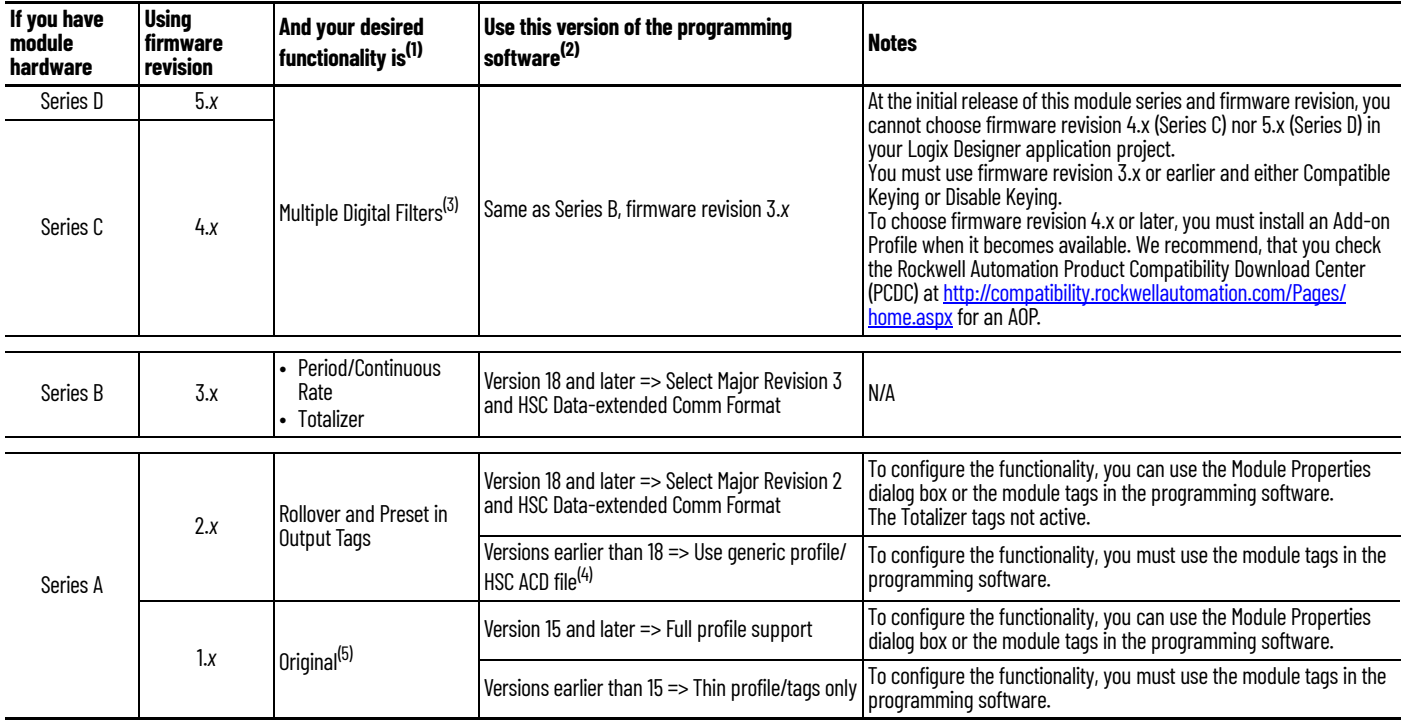

(1) Each module series supports the same functionality as previous series and what is listed here.

.) When you use functionality that is not listed for a module, the same programming software requirements apply as the first time the functionality is listed in the table.<br>For example, a series C, firmware revision 4.x, mo firmware revision 4.x, module with a software version earlier than 18, you must use the generic profile/HSC ACD file option to use Rollover and Preset in Output Tags.

(3) For more information on how to set the digital filter, see [page 62.](#page-61-0)

(4) [File is at](http://samplecode.rockwellautomation.com/idc/groups/public/documents/webassets/sc_home_page.hcst) http://samplecode.rockwellautomation.com.

(5) **IMPORTANT**: 'Original' represents the four primary modes of operation that are initially designed for the 1756-HSC/A module, firmware revision 1.*x*. These modes are Counter, Encoder x1, Encoder x4, and Frequency.

**Profile Overview** There are three profiles available for programming your 1756-HSC module depending on your module's firmware, software, and the desired functionality. As shown in the table on [page 83,](#page-82-0) you will use one of these profiles:

- Full profile
- Thin profile
- Generic profile

Full profile support, for software versions 15 and later, include separate Counter and Output Configuration tab dialog boxes that make it easier to enter 1756-HSC operational data via a user-interface that provides error checking and user-friendly data entry. See *[Chapter 5](#page-50-0)* for configuring a module with a full profile.

This section describes procedures for using a generic profile and modifying tags with a thin profile.

Software versions before version 15 do not include a user-interface that provides error checking and user-friendly data entry. Instead, configuration tags have to be manually entered during the initial set-up. This is referred to as a thin profile.

A generic profile lets a prior software version use the functionality that's available only for the latest software. For example, a module with software version 13 could use a generic profile to gain the output functionality, available in software version 18, that lets you modify the outputs in real time by changing the rollover and preset values in the output tags.

A generic profile creates non-specific tags, with a name related to the modules slot location. The tag names that are created do not reference any specific 1756- HSC module terminology.

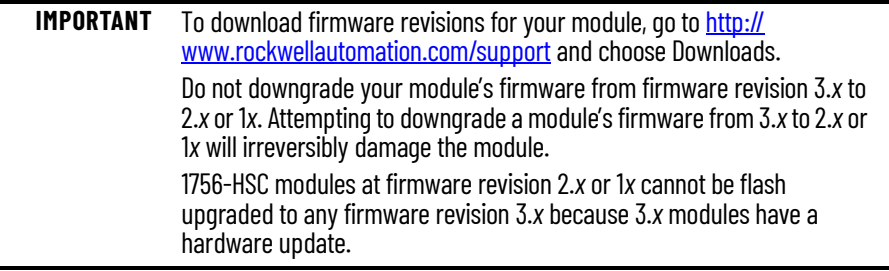

**Configure a Generic Profile** You use a generic profile if your application requires the use of rollover and preset in output tags and:

- your programming software is earlier than version 18 for either module series A or B.
- your programming software is earlier than version 18 for two additional module Series B modes: Period Rate frequency, Continuous Rate frequency.

A generic profile copies an .ACD file that contains the identical tag structure that is included in software version 18. You must use the 1756-Generic Profile as indicated in the procedures.

Ladder logic lets you copy the module information between the user-defined data types and the module-defined data types to allow the controller and the module to exchange data.

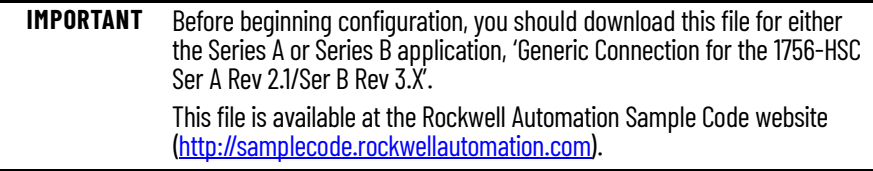

After you have downloaded and opened the sample code .ACD file, follow these steps to create a generic profile.

1. In the programming software, open or create a project for your controller.

From the File menu, choose New to access the New Controller dialog box to create a controller name.

2. On the Controller Organizer, right-click I/O Configuration and choose New Module.

The Select Module window appears.

- 3. Click the '+' next to Other to display a list of I/O modules.
- 4. Select a generic module and click OK.

The New Module dialog box appears.

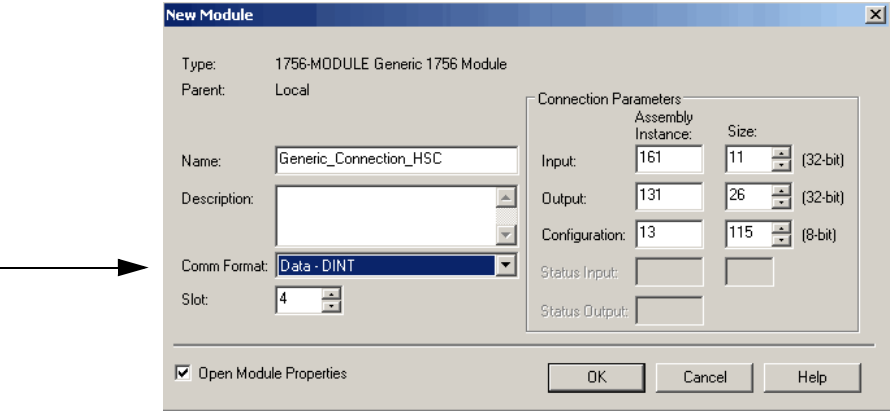

- 5. Type a name for the module in the Name box.
- 6. In the Comm Format pull-down menu, choose Data-DINT.

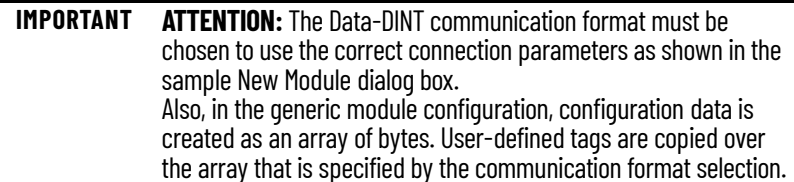

7. Enter a module slot number that is specific to your chassis configuration.

In the right-side column of the New Module dialog box, there are entry fields for the Connection Parameters. You must set connection parameters for input, output, and configuration for the owner-controller to exchange information with the module.

The Assembly Instance is a number that identifies what the data looks like that is transferred between the owner-controller and an I/O module.

The Size box determines how large the connections are between the owner-controller and the I/O module. Connections are sent in sizes matching the selected communication format data type.

8. Enter Connection Parameters exactly as shown in the example below.

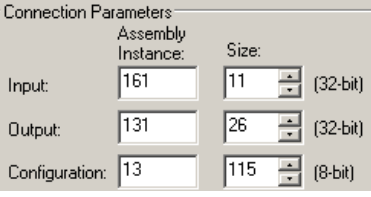

**IMPORTANT** The generic connection works only with the matching Assembly Instance and Size parameters that are listed above for the input, output, and configuration settings.

9. Check Open Module Properties to access additional dialog boxes to enter information.

10. Click OK.

The Module Properties dialog box appears in the Connection tab.

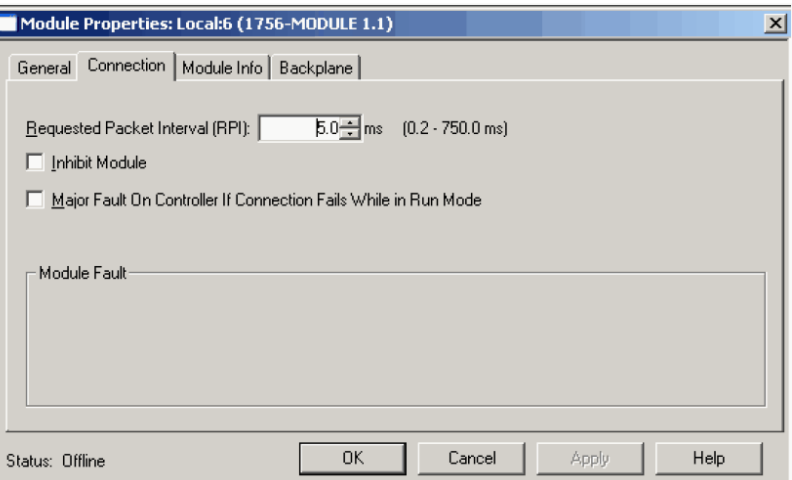

- 11. Use the default RPI value and check Inhibit Module.
- 12. Click OK.
- <span id="page-86-0"></span>13. On the Controller Organizer, right-click I/O Configuration and choose New Module.

Add a 1756-HSC module and assign it to an unused chassis slot in your I/ O Configuration tree.

This module will not be used, but the configuration of this profile will aid later in the configuration of the generic module.

14. Click OK.

The ladder logic copies the module configuration from this profile to the generic profile.

- 15. Click OK.
- 16. Save the project.

# **Copy ACD file**

- 1. Open the copied .ACD file.
- 2. In the Controller Organizer of the sample project, extend the User-Defined Data Types to view the 1756-HSC data types.

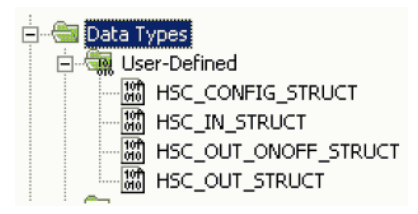

- 3. Copy and paste each of the User-Defined Data Types (UDTs), one at a time, into your project.
- 4. Do one of the following to create tags and specify the appropriate 1756-HSC module UDTs for each (HSC\_CONFIG, HSC\_IN\_STRUCT, and HSC\_OUT\_STRUCT).

Define Your Own Tags

- a. To define your own tags, double-click Controller Tags on the Controller Organizer.
- b. Click the Edit Tags tab at the bottom of the Controller Tags window.
- c. In the blank entry field at the bottom of the window, enter your tag name and data type.

Use Default Tags

a. To use default tags that were imported from the sample download at the start of these procedures, double-click Controller Tags on the Controller Organizer.

#### b. Click the '+' sign to expand and review each of the three UDTs (HSC\_CONFIG, HSC\_IN\_STRUCT, HSC\_OUT\_STRUCT).

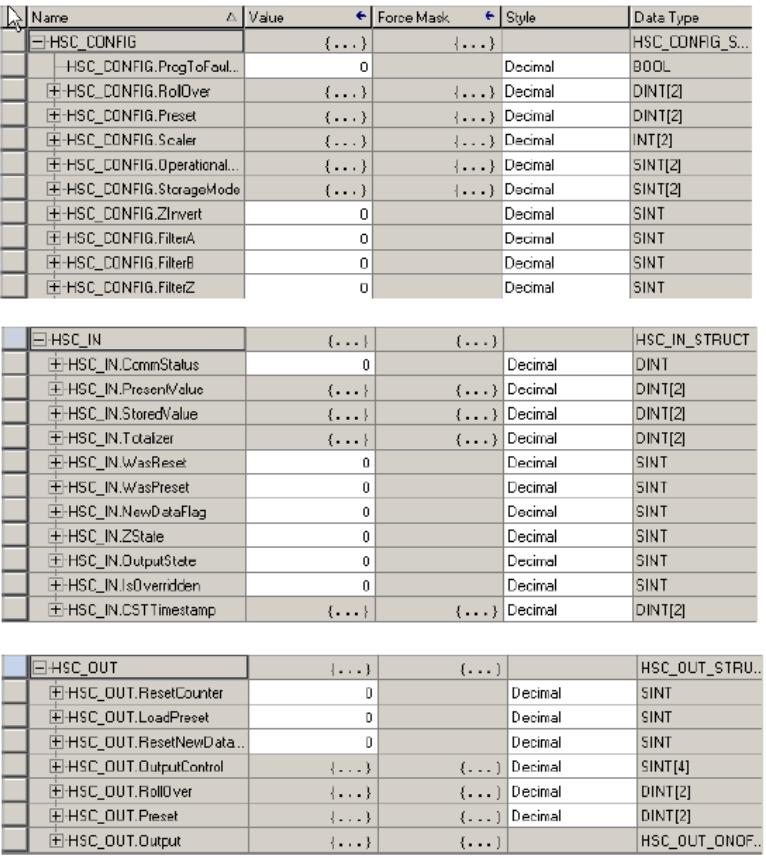

# **Add Ladder Logic Routines**

Ladder logic copies the module information from the user-defined data types to the module-defined data types. Otherwise, the controller and the module cannot communicate.

Follow these necessary steps to copy the ladder logic routine from the example .ACD file.

- 1. On the Controller Organizer under Tasks, double-click Main Program.
- 2. Double-click the .ACD file to access the ladder logic.

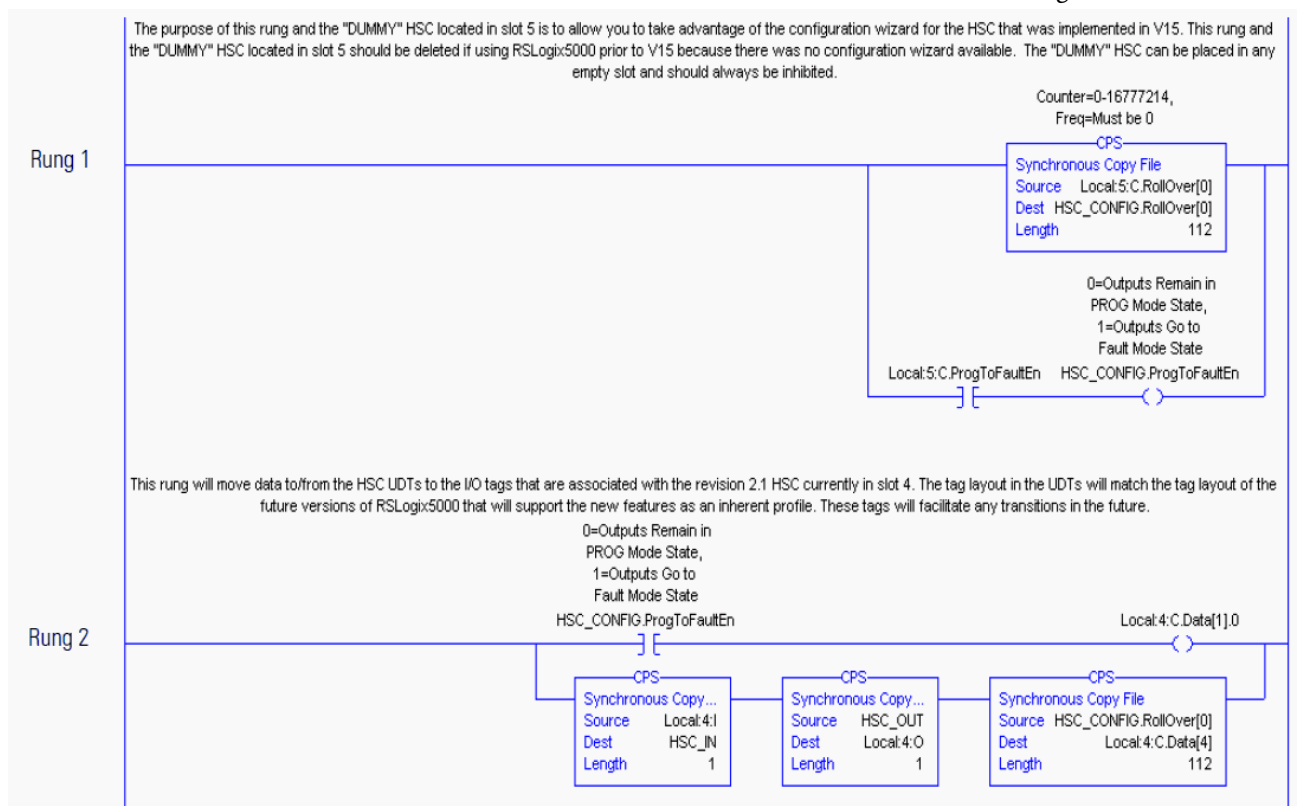

3. Paste the rungs into a routine of your 1756-HSC project.

4. If you are using programming software, version 13 or earlier, or you did not add an unused module in <u>[step 13](#page-86-0)</u>, delete rung 1 of the copied and pasted ladder logic.

> appropriate .Output locations, which will be dynamically sent to the module. This rung does not affect the ability to make real-time

changes to the Output, Rollover, and Preset functions.

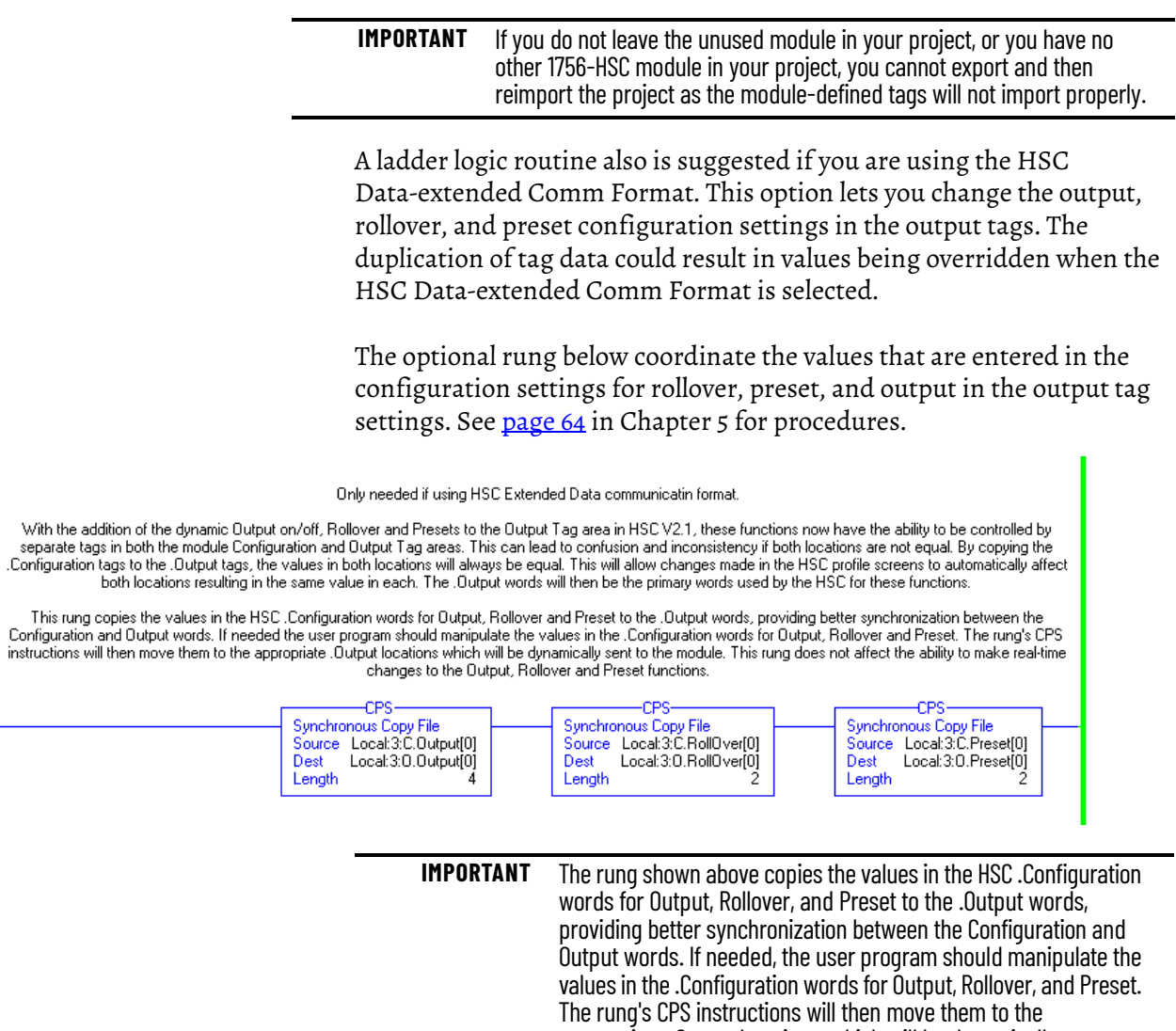

5. Save your program.

# **Upgrade Module to Software Version 18 and Later**

Follow these steps to convert an older profile to a program with software version 18 and later.

<span id="page-91-0"></span>1. Write down the module configuration tag data for the generic profile.

You need this information for step 4.

- 2. Delete the generic profile module from your project in the I/O Configuration folder.
- 3. Create a new module by using the version 18 (or later) profile in the deleted generic profile slot.
- 4. Reenter the module configuration data that you wrote down in [step 1](#page-91-0) that matches the generic profile configuration.
- 5. Do a global search and replace of the prefix for each of the generic references with the tag prefix for the full profile.

Examples:

- Replace 'HSC\_IN' with 'Local:3.I' (for a local module in slot 3).
- Replace 'HSC\_OUT' with 'Local:3:O' (for a local module in slot 3).
- Replace 'HSC\_CONFIG' with 'Local:3:C' (for a local module in slot 3).

**IMPORTANT** A global search and replace is needed only for those tags that are referenced in ladder logic. For example, if there is no configuration tag that is referenced in ladder logic, it's not necessary to perform a search and replace on the .C tags.

- 6. Download your program.
- 7. Go to Run mode to execute the ladder logic.

**Edit Thin Profile Tags** Use this section if you want your module running the original functionality and your version of the programming software is earlier than version 15. Original functionality includes the Counter, Encoder x1, Encoder x4, and Frequency modes.

> Programming software earlier than version 15 does not have a user-interface for data entry. A thin profile requires that you manually enter operational modes and output settings in the Controller Tags window.

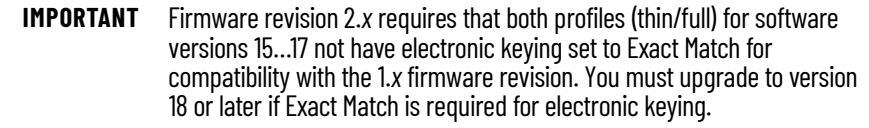

Follow these steps to manually enter tag data.

1. On the Controller Organizer, right-click Controller Tags and choose Monitor Tags.

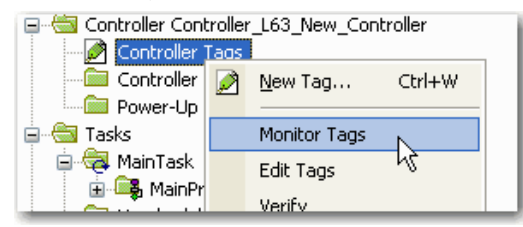

The Controller Tags window appears.

The name of your controller displays in the Scope field.

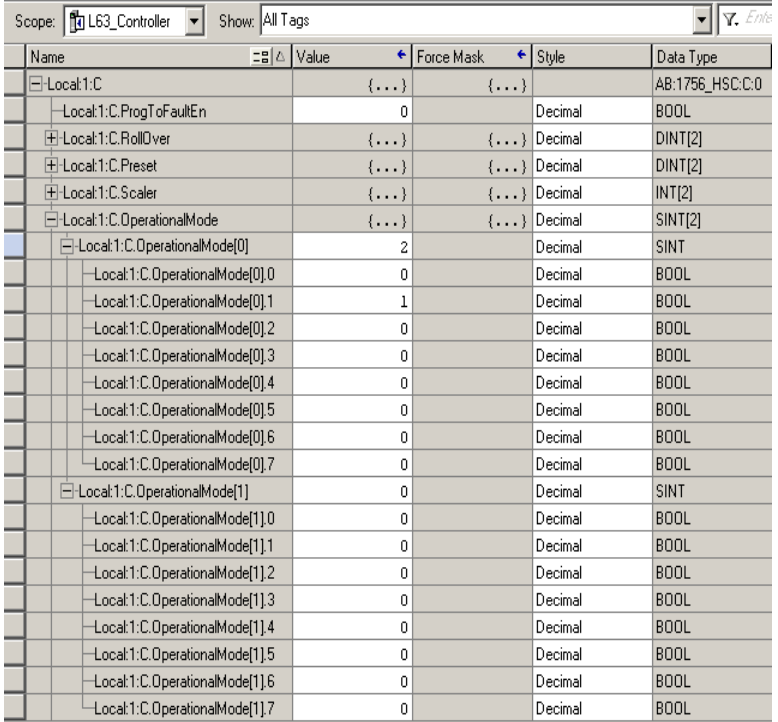

2. Click the '+' in front of the .C (Configuration) tag.

A list of configuration tags appears.

- 3. Click the '+' in front of the C.OperationalMode(0) tag.
- 4. Type a number for the mode that you want to use.

See [page 58](#page-57-0) in Chapter 5 for a list of the operational modes and the corresponding tag value.

The same procedures apply for entering other tag values.

# **Change Configuration Data Via Message Instruction**

Ladder logic uses message instructions to change the module configuration during module operation for software versions 15 and earlier. Message instructions maintain these characteristics:

- Messages use unscheduled portions of system communication bandwidth
- One service is performed per instruction
- Performing module services does not impede module functionality, such as counting incoming pulses

Because message instructions use unscheduled portions of systems communication bandwidth, the services that are requested of a module are not guaranteed to occur within a specific time period. Although the module response typically occurs in less than a second, there is no specific time interval that reflects this response.

Message instructions cause a module service to be performed only once per execution. For example, if a message instruction sends new configuration data to the module, the message instruction must be re-executed to update and send the configuration data in the future.

For procedures, see the Logix 5000™ Controllers Messages Programming Manual, publication [1756-PM012.](http://literature.rockwellautomation.com/idc/groups/literature/documents/pm/1756-pm012_-en-p.pdf)

# **Application Considerations**

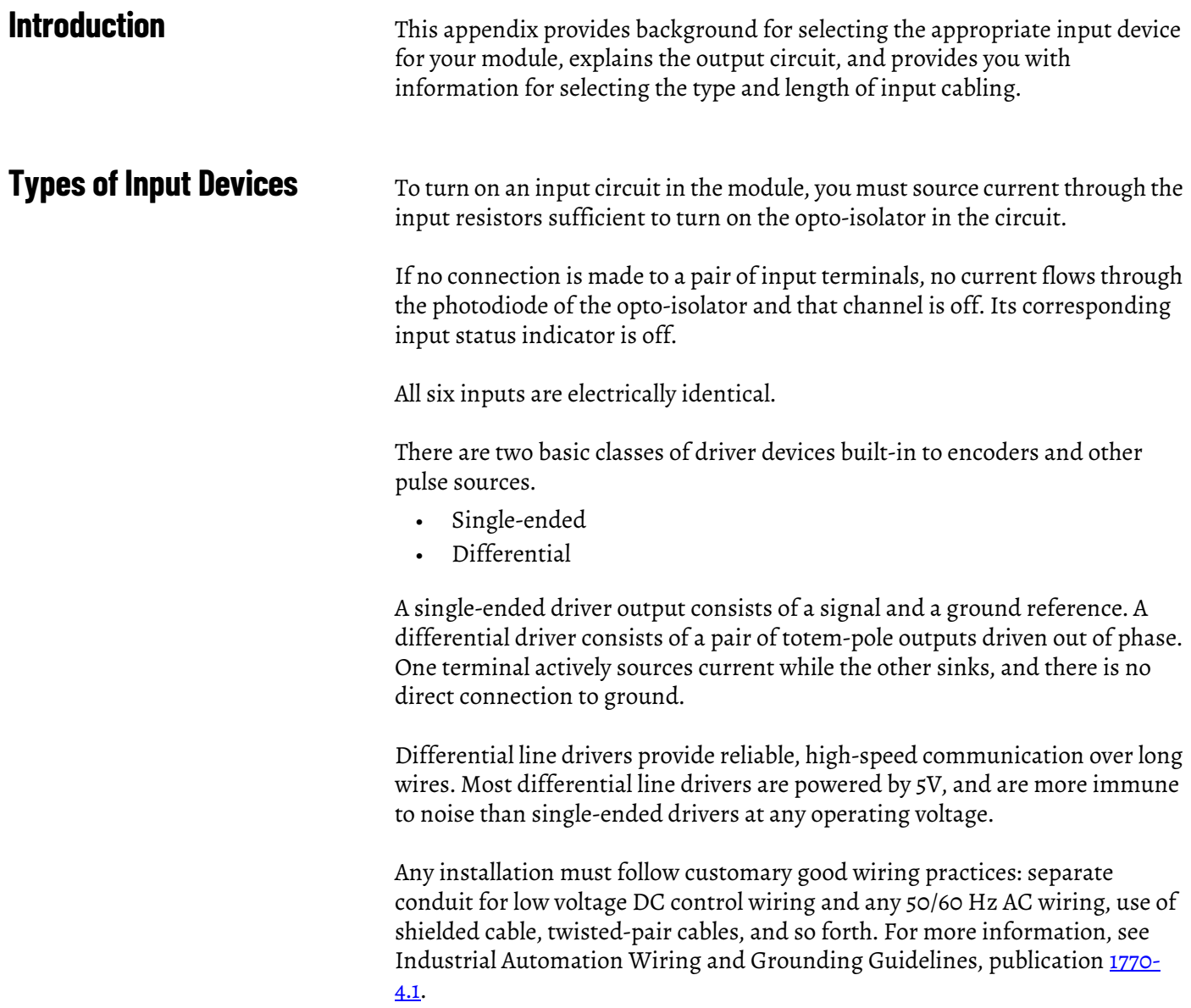

# **Examples for Selecting Input Devices**

These examples help you determine the best input type for your particular application. These examples include:

- 5V differential line driver.
- single-ended driver.
- open collector circuit.
- electromechanical limit switch.

# <span id="page-95-0"></span>**Circuit Overview**

The circuit overview varies based on module series.

*Series A and B Modules*

To make sure your signal source and the module are compatible, you must understand the electrical characteristics of your output driver and its interaction with the 1756-HSC input circuit.

As shown in the illustration, the most basic circuit consists of R1, R2, the photodiode, and associated circuitry around half of the opto-isolator. The resistors provide first-order current limiting to the photodiodes of the dual high-speed opto-isolator.

When a signal is applied to the 12-24V inputs (pins 13 and 17 in the graphic), the total limiting resistance is R<sub>3</sub> + R<sub>4</sub> = 1150  $\Omega$ . Assuming a 2V drop across the photodiode and R7 and R8, you would have 8…21 mA demanded from the driving circuit as the applied voltage ranged from 12V…24V.

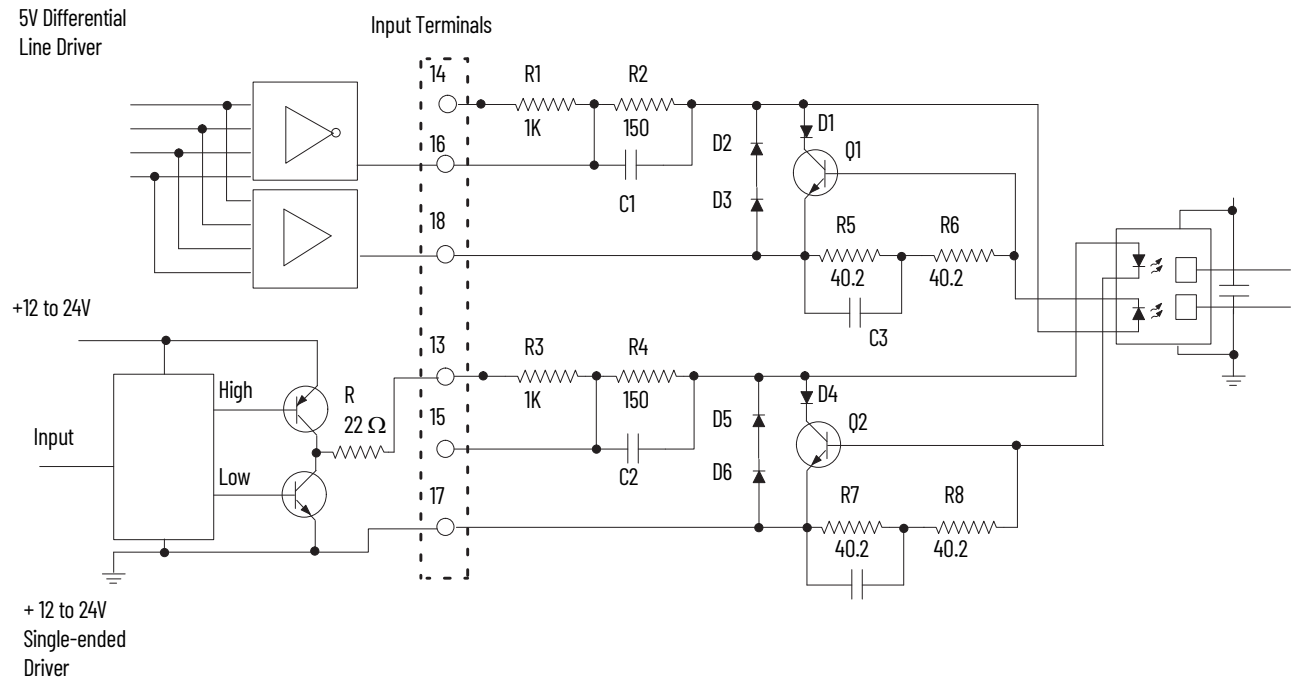

### *Series C and D Modules*

To make sure your signal source and the module are compatible, you must understand the electrical characteristics of your output driver and its interaction with the 1756-HSC input circuit.

As shown in the illustration, the most basic circuit consists of R177, R65, Q15, the photodiode, Q3 and associated circuitry around half of the opto-isolator. The resistors and Q15 provide first-order current limiting to the photodiodes of the dual high-speed opto-isolator.

When a signal is applied to the 12-24V inputs (pins 13 and 17 in the graphic), the total limiting resistance of R180, R66, Q16 and Q4 would demand 5…8 mA from the driving circuit as the applied voltage ranged from 12V…24V.

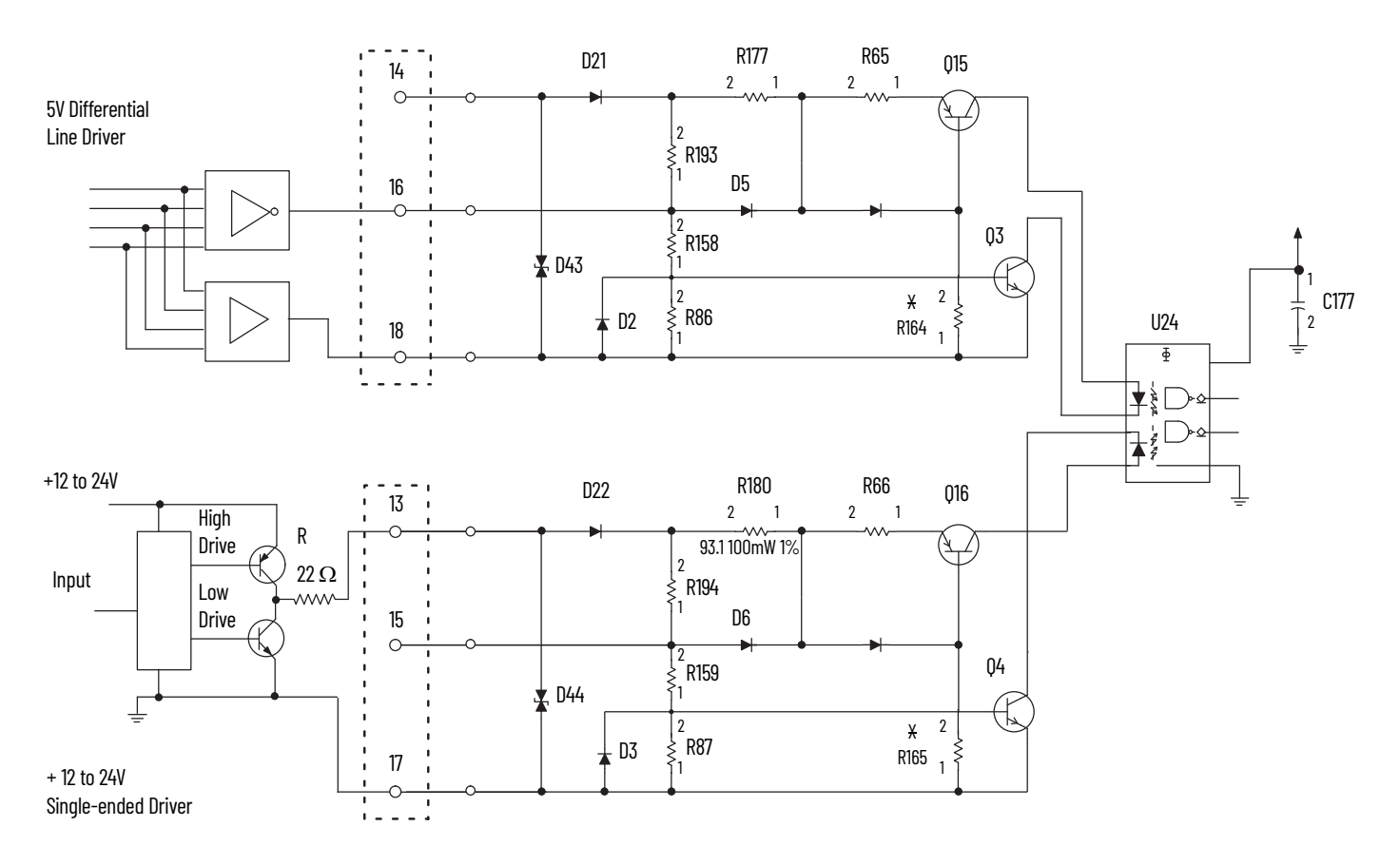

When a signal is applied to the 5V inputs (pins 16 and 18 in the graphic), the limiting resistance is total of resistance offered by R65, Q15 and Q3. If 5.0V was applied at the input, the current demanded would again be in range of 5-8mA.

# **Detailed Circuit Analysis**

The circuit overview varies based on module series.

*Series A and B Modules*

In the previous example, we used a constant 2.0V drop across the photodiode and R7-R8. The same voltage drop is present across R5-R6 for Channel 0. To calculate the true photodiode current, consider the photodiode, D1, Q1, R5, and R6 as one circuit. The voltage drop across D1 and Q1 is always equal to the drop across the photodiode and R5-R6. We call this  $V_{\text{drop}}$ .

First, consider the minimum requirement of  $I_f = 4$  mA. The  $V_f$  curves for this photodiode typically have a 1.21…1.29V drop as the junction temperature varies from 70...25 °C. Let's call it 1.25V. With 4 mA current, R5, and R6 drop (80.4  $\Omega$  x 4 mA) =  $0.32V$ . Thus, at 4 mA:

 $V_{drop} = (1.25V + 0.32V) = 1.57V$ .

Consider when  $I_f = 8$  mA or above. With the temperature about halfway between 25...70 °C, V<sub>f</sub> becomes about 1.25V. R5-R6 will now drop 0.64V (80.4  $\Omega$ x 8 mA). That means:

 $V_{drop} = 1.25V + 0.64V = 1.89V.$ 

The  $V_{\text{be}}$  of Q1 is now sufficient to start to turn Q1 on. If the current through the photodiode increases to 9 mA,  $V_{be}$  becomes 0.72V and Q1 is fully on. Any additional current (supplied by a 24V applied input) is shunted away from the photodiode and dissipated in Q1 and D1.

Thus,  $V_{drop}$  never exceeds about 2.0V regardless of the applied voltage. In addition, it is never less than 1.5V if the minimum of 4 mA is flowing. Although there are some minor temperature effects on the photodiode drop, you can expect the value  $V_{drop}$  to be relatively linear from about 1.6V to 2.0V as the current increases from 4-8 mA.

Review the following 5V differential line driver example to see why this is important.

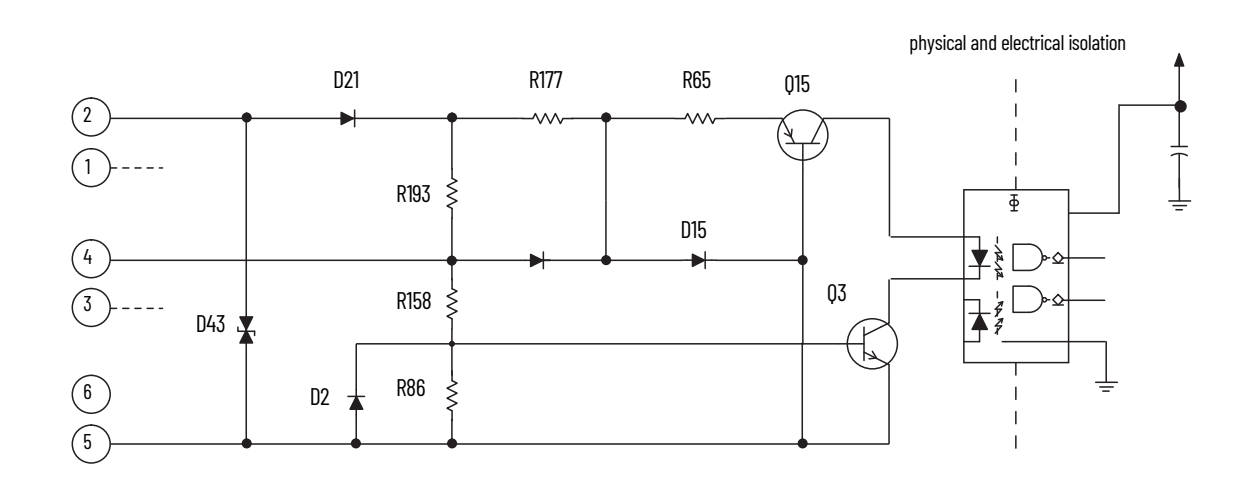

To turn on the circuit, you must source current through the input resistors sufficient to turn on the Q3 and opto-isolator in the circuit. Operating current range for this new input circuit is 5…8mA. If no connection is made to the pair of input terminals, no current flows through the photodiode of the optoisolator and that gate is OFF (the corresponding input status indicator is OFF).

The photodiode, combined with Q3, requires approximately 1.8V DC total to switch ON. Q15 works as constant current source and maintains constant current flow of approximately 4mA across photo diode. R177 is around 550  $\Omega$ R65 is around 93  $\Omega$  and Q3 maintains approximately 0.4V drop across it.

The input current magnitude can be determined by:

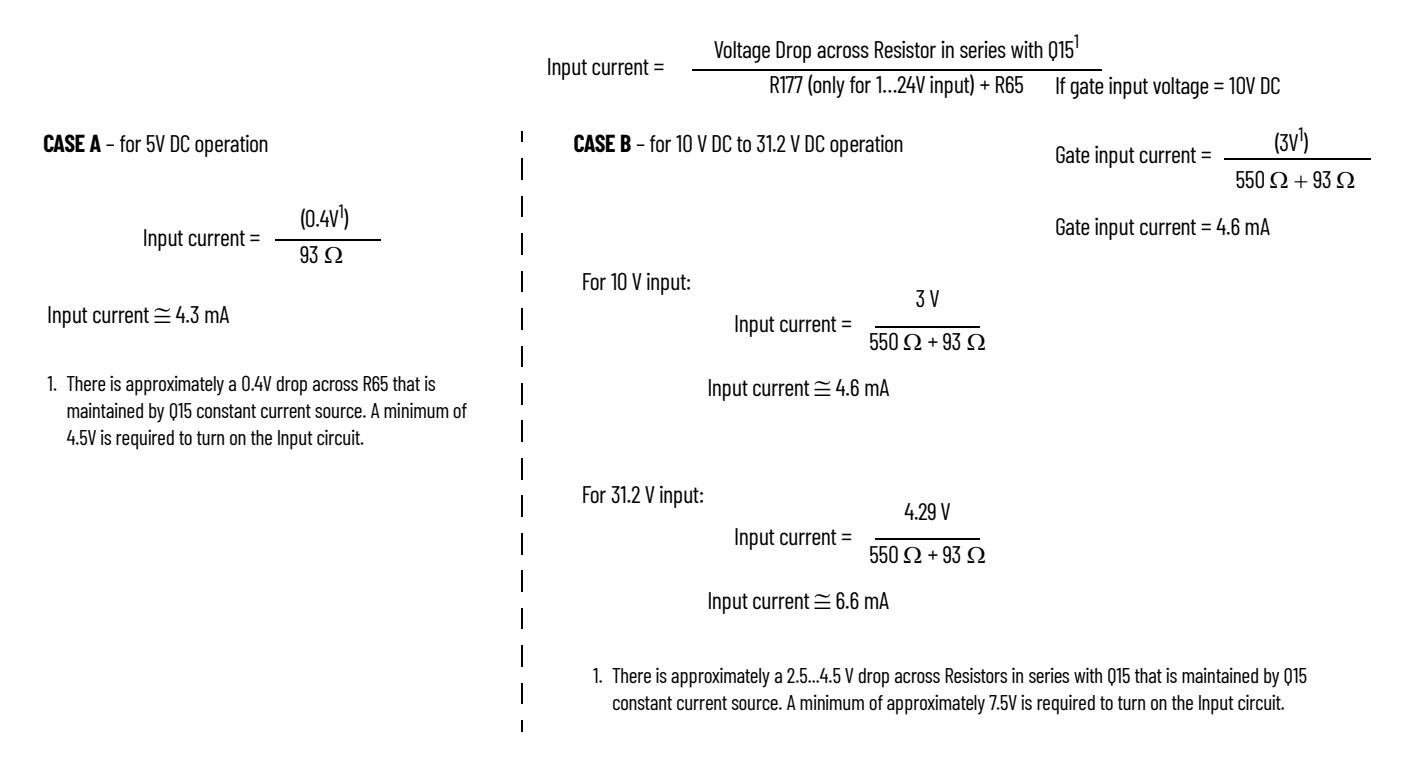

*Series C and D Modules*

# **5V Differential Line Driver Example**

You want to use a 5V differential line driver in your encoder when you have a long cable run, and/or high input frequency or narrow input pulses (input duty cycle < 50%). The top circuit ( $page 96$ ) shows a typical 5V differential line driver. The encoder output is connected to the field-wiring arm terminal 16 and is sourcing current and the encoder output to terminal 18 is sinking current.

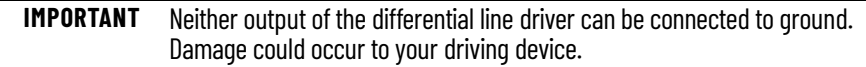

To be sure that your device drives the 1756-HSC, you must know the electrical characteristics of the output driver component that is used in your signal source device. The output voltage differential  $V_{diff} = (V_{oh} - V_{ol})$  is critical, because this is the drive voltage across the 1756-HSC input terminals 16 and 18, and the photodiode current is a function of Vdiff - Vdrop.

The manufacturer of your shaft encoder or other pulse-producing device can provide information on the specific output device used.

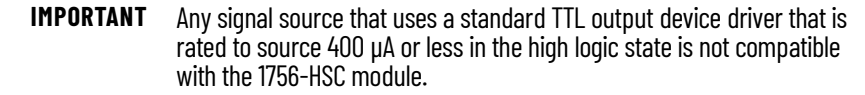

Many popular differential line drivers, such as the 75114, 75ALS192, and the DM8830 have similar characteristics and can source or sink up to 40 mA.

# **+12 to +24V Single-ended Driver**

Some European-made encoders use a circuit similar to the lower circuit in the figure below. The current capable of being sourced is limited only by the 22  $\Omega$ resistor in the driver output circuit (R).

 If a 24V supply is used, and this driver supplies 15 mA, the output voltage still would be about 23V (15 mA x 22  $\Omega$  = 0.33V, and Vce = .7V).

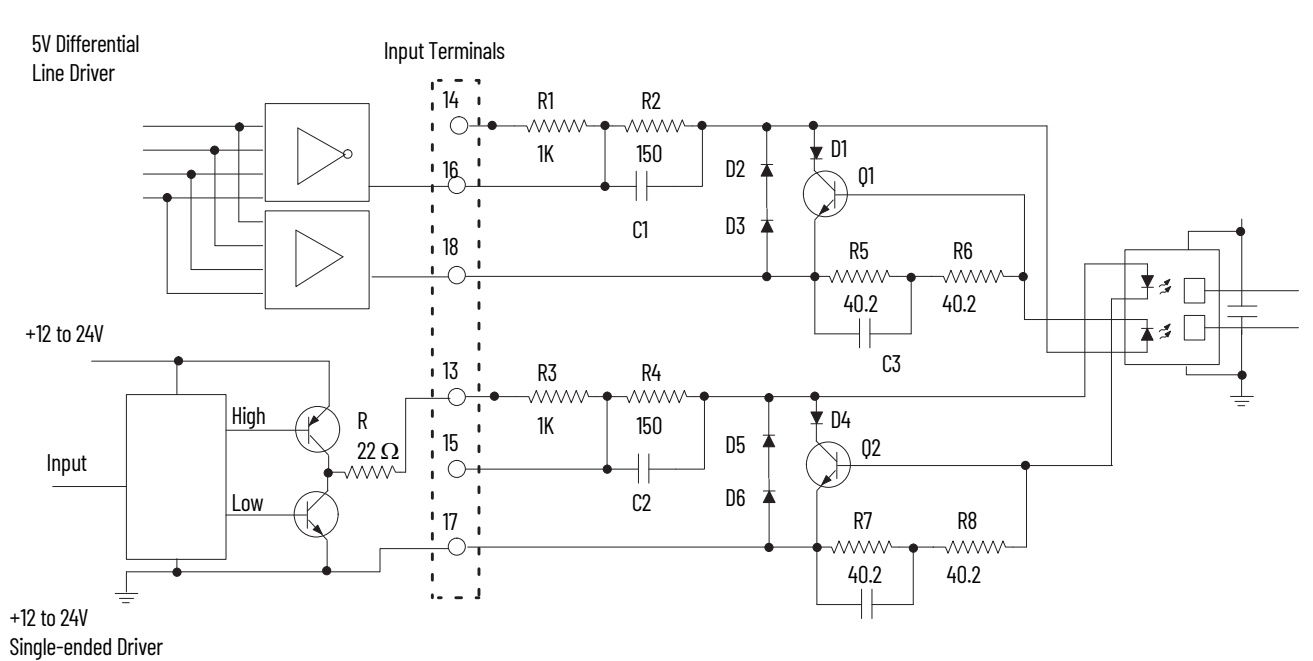

*Series A and B Modules*

*Series C and D Module*

There is a difference between these Series C and Series D modules. In the Series C modules, the D43 and D44 diodes are uni-directional. In the Series D modules, the D43 and D44 diodes are bi-directional, as shown below.

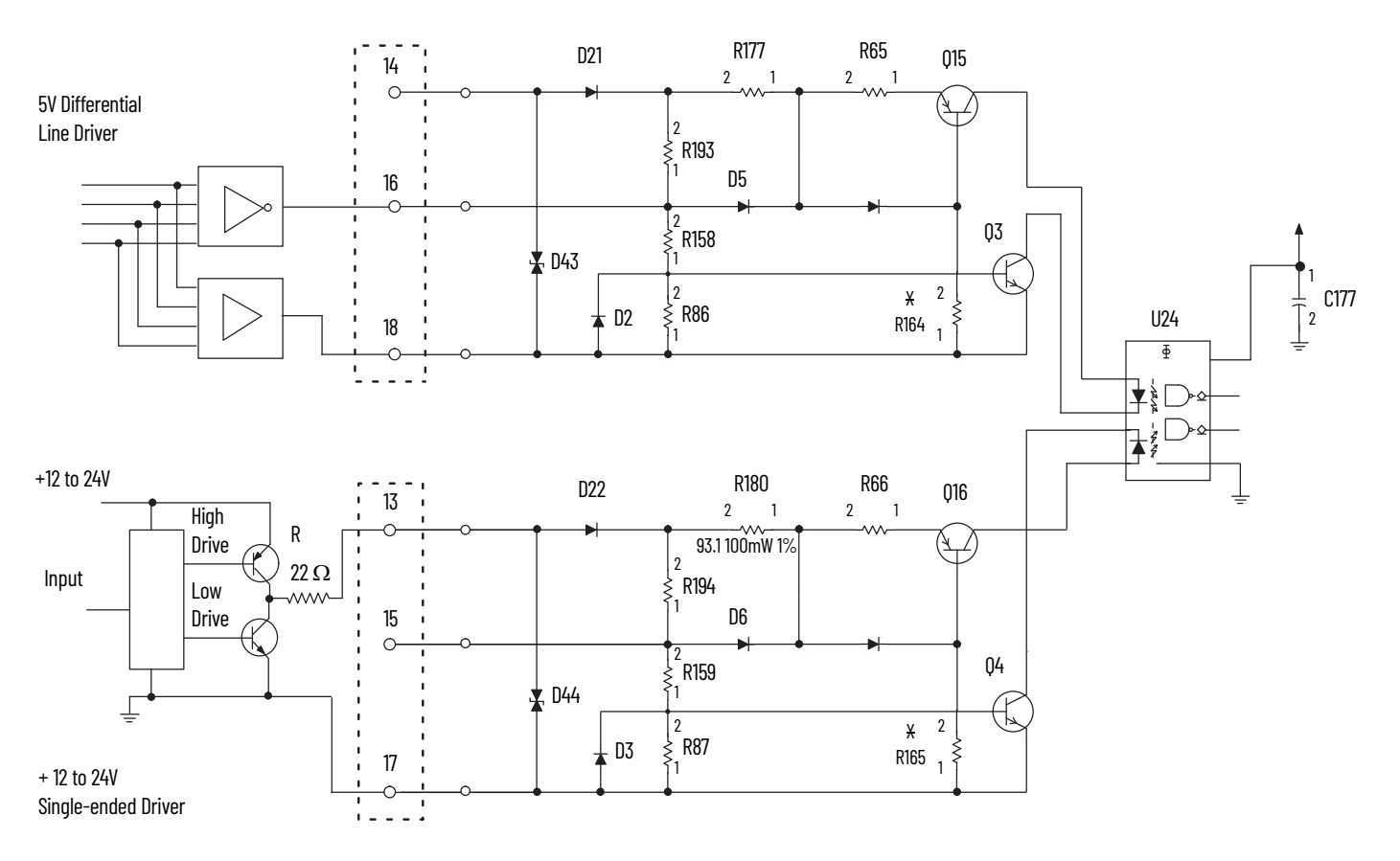

As explained on [page 96,](#page-95-0) the voltage and current required for HSC to operate is within capability of this driver.

# **Open Collector**

Open collector circuits (the upper circuit on the following circuit) require close attention so that the input voltage is sufficient to produce the necessary source current, since it is limited not only by the 1756-HSC input resistors but also the open collector pull-up.

Choosing input terminals provides some options, as shown in the table. The new circuit requires current flow of around 4-8mA and for 5V input minimum threshold required is 4.5V to recognize input signal and for 12-24V input minimum input voltage of 7.5V is required hence pull up shall be selected accordingly.

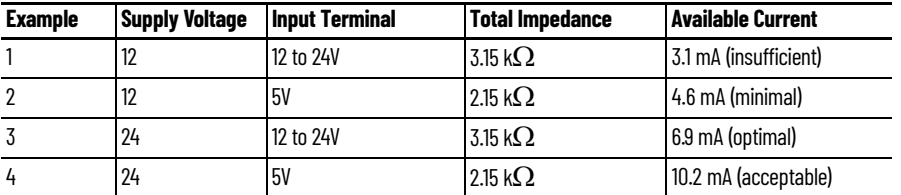

You must increase the supply voltage above 12V to make sure that there is sufficient input current to overcome the additional 2 k $\Omega$  pull-up impedance. Keep in mind that you want the available current to be at least 4 mA.

*Series A and B Modules*

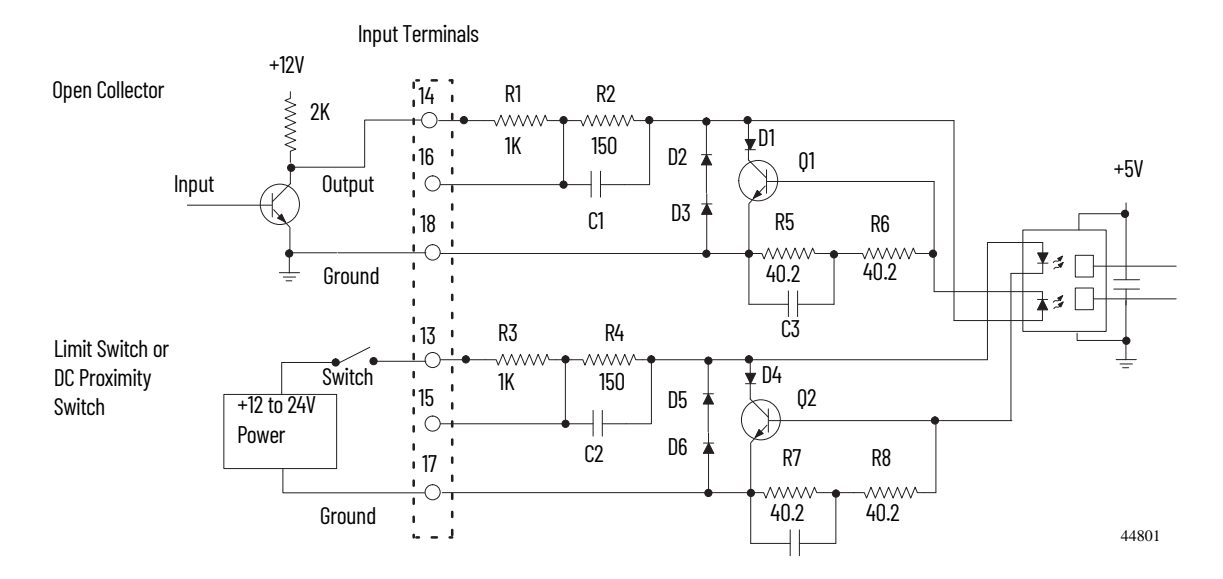

### *Series C and D Modules*

The difference between these series modules is that, in Series C modules, the D43 and D44 diodes are unidirectional. Whereas, in Series D modules, the D43 and D44 diodes are bi-directional, as shown below.

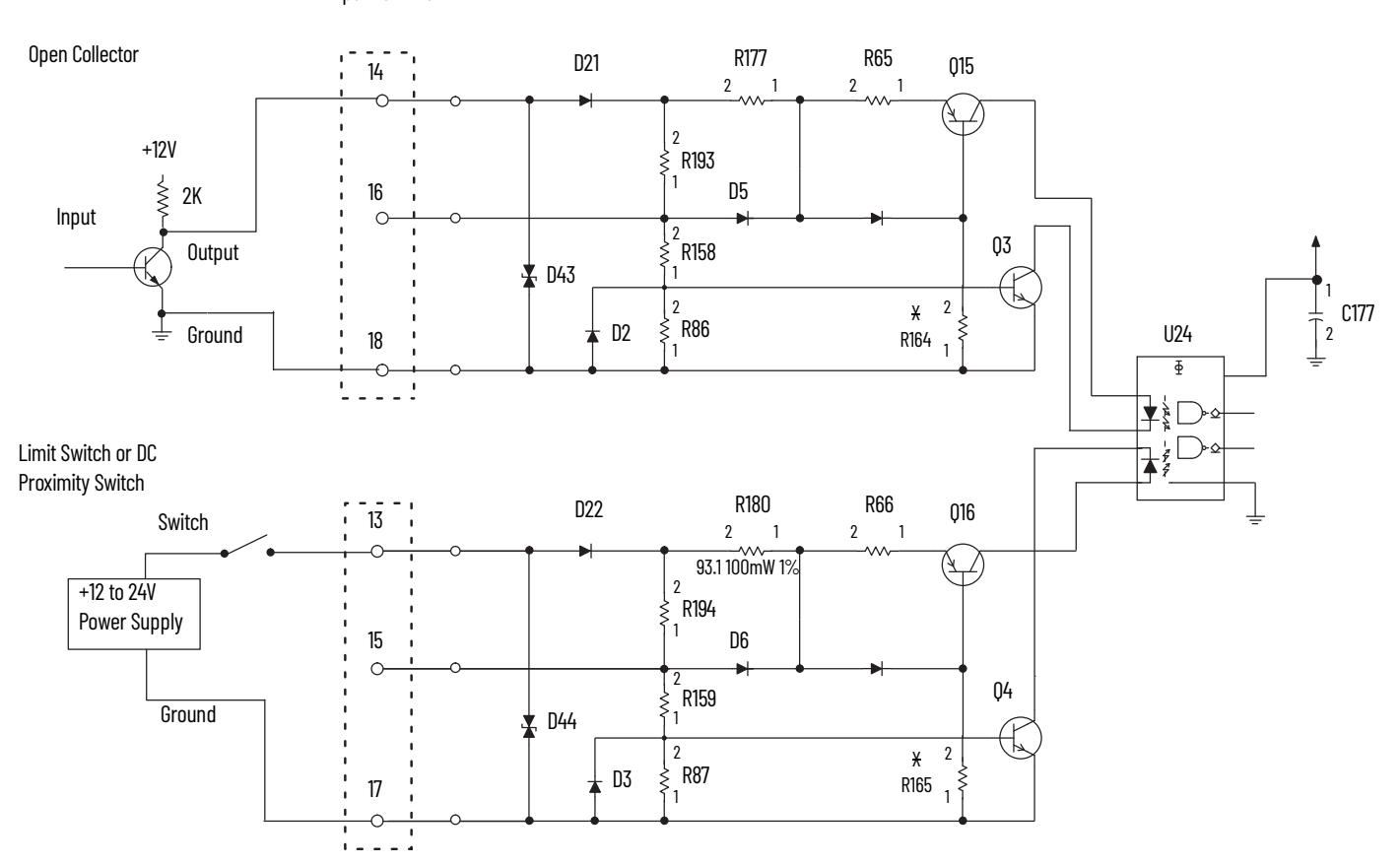

Input Terminals

# **Electromechanical Limit Switch**

When using an electromechanical limit switch (the lower circuit in the figure above), we recommend that you enable the input filter via the programming software to filter out switch contact bounce. However, this limits the frequency response to around 70 Hz (Series A and B modules) or 50 Hz (Series C and D modules). As per the digital filter, with Series C and D modules, you can select the frequency response, such as 50 Hz or 500 Hz.

This circuit would be similar when using DC proximity switches, but bounce should not occur unless severe mechanical vibration is present.

# **Output Circuits Series A and B**

The 1756-HSC module, Series A and B, contains two isolated pairs of output circuits. Customer supplied power, ranging from +5 to +24V DC, is connected internally (through terminal Vcc) to the power output transistors. When an output is turned on, current flows into the drain, out of the source, through the fuse and into the load connected to the ground of the customer supply (customer return). Diodes D5 protect the power output transistors from damage due to inductive loads.

If local electrical codes permit, outputs can be connected to sink current. This is done by connecting the load between the power supply + terminal and the customer Vcc terminal on the field wiring arm. The output terminal is then connected directly to ground (customer return). This wiring method **does not**  provide inductive load protection for the power output transistors.

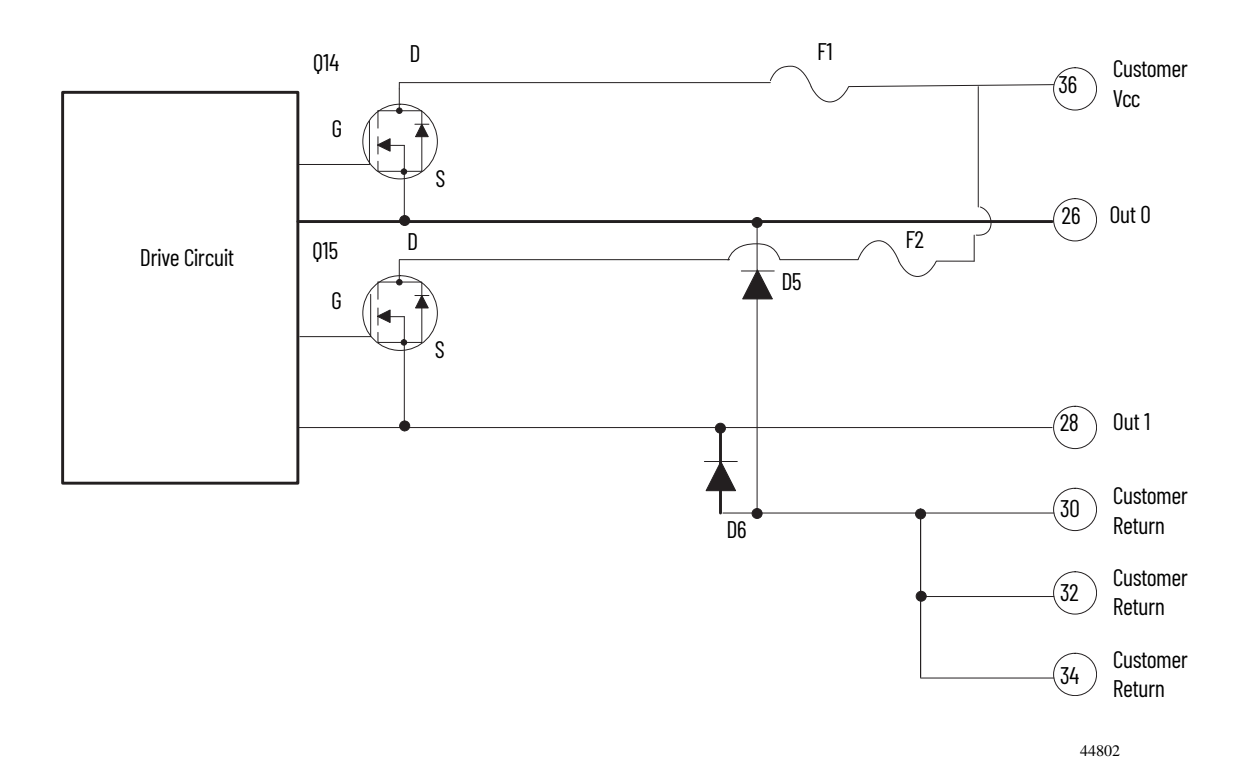

**104** Rockwell Automation Publication 1756-UM007E-EN-P - August 2021

### **Series C and D**

The 1756-HSC module, Series C and D, contains two isolated pairs of output circuits. Customer supplied power, ranging from +5 to +24V DC, is connected internally (through terminal Vcc) to the power output transistors. When an output is turned on, current flows into the drain, out of the source, through the fuse and into the load connected to the ground of the customer supply (customer return).

Diodes D34 in each output circuit protects the power output transistors from damage due to inductive loads.

If local electrical codes permit, outputs can be connected to sink current. This is done by connecting the load between the power supply + terminal and the customer Vcc terminal on the field wiring arm. The output terminal is then connected directly to ground (customer return). This wiring method does not provide inductive load protection for the power output transistors.

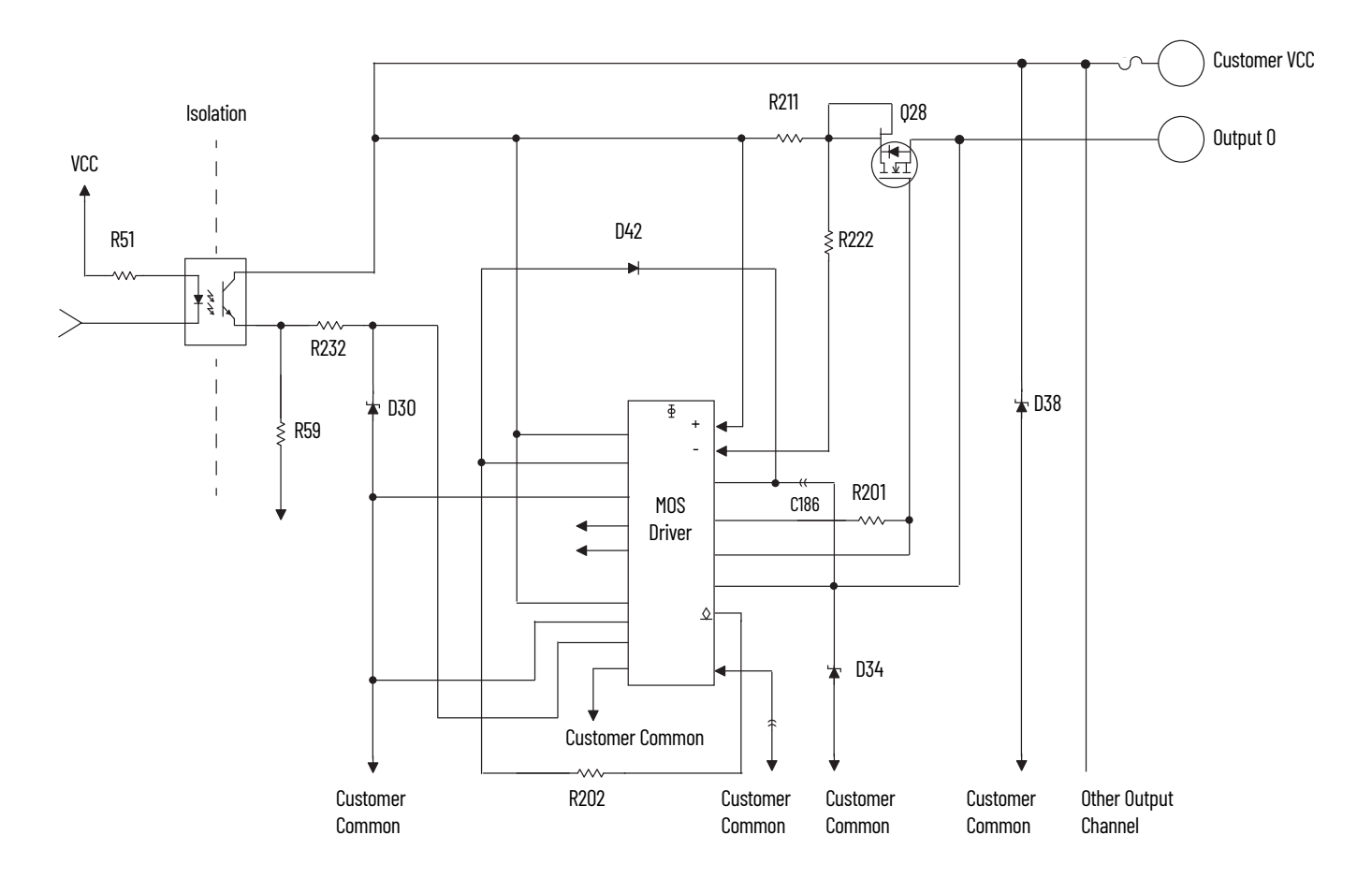

Customer-supplied power, ranging from +5V DC…+31.2V DC, is connected internally through terminals 35 (Customer VCC) and 36 (Customer Common) to the power output transistors, for example, Q28 as depicted above.

When an output is turned on, current flows into the source, out of the drain, through the load connected to the ground of the customer supply (customer return). Diode D34 protects the power output transistor Q28 from damage due to inductive loads.

Output transistor Q28 is thermally protected by MOS Driver and turns off at approximately 1.2 A. After an output goes into thermal shutdown, you must fix the cause of the shutdown and toggle the output OFF and ON to re-energize the output.

## **Application Considerations** A successful installation depends on the type of input driver, input cable length, input cable impedance, input cable capacitance, and frequency of the input.

These sections provide information about these installation factors for the 1756-HSC module.

# **Input Cable Length**

Maximum input cable length depends on the type of output driver in your encoder, the kind of cable that is used, and maximum frequency at which you are running. With a differential line driver, 250 ft or less of high quality, low capacitance cable with an effective shield, and an operating frequency of 250 kHz or less will likely result in a successfully installation.

If you use an open collector, or other single-ended driver, at distances of 250 ft and frequencies of 250 kHz, your chances of success are low. See the table for suggested desirable driver types.

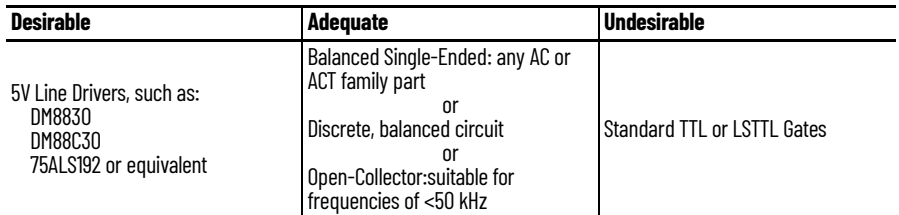

### **Totem-pole Output Devices**

Standard TTL totem-pole output devices, such as 7404 and 74LS04, are usually rated to source 400 μA at 2.4V in the high logic state. This is not enough current to turn on a 1756-HSC input circuit. If your present encoder has this kind of electrical output rating, you cannot use it with the module.

Most encoder manufacturers, including Allen-Bradley, offer several output options for a given encoder model. When available, choose the high current 5V differential line driver.

### **Cable Impedance**

Generally, you want the cable impedance to match the source and/or load as closely as possible. Using 150  $\Omega$  Belden 9182 (or equivalent) cable more closely matches the impedance of both encoder and module input circuits than 78  $\Omega$ cable, such as Belden 9463. A closer impedance match minimizes reflections at high frequencies.

Termination of one, or both ends, of the cable with a fixed resistor whose value is equal to the cable impedance will not necessarily improve 'reception' at the end of the cable. It will, however, increase the DC load that is seen by the cable driver.

### **Cable Capacitance**

Use cable with a low capacitance as measured per unit length. High capacitance rounds off incoming square wave edges and takes driver current to charge and discharge. Increasing cable length causes a linear increase in capacitance, which reduces the maximum usable frequency. This is especially true for open collector drivers with resistive pull-ups. For example, Belden 9182 is rated at a low 9 pF/foot.

# **Cable Length and Frequency**

When cable length or frequency goes up, your selection of cable becomes even more critical. Long cables can result in changes in duty cycle, rise and fall times, and phase relationships. The phase relationship between channels A and B in Encoder X1 and X4 mode is critical.

The maximum encoder input of 250 kHz is designed to work with Allen-Bradley Bulletin 845H or similar incremental encoders with a quadrature specification of 90°(22°) and a duty cycle specification of 50% (10%). Any additional phase or duty cycle changes caused by the cable reduces the specified 250 kHz specification.

For any application over 100 ft, and/or over 100 kHz, use Belden 9182, a highperformance, twisted-pair cable with 100% foil shield, a drain wire, moderate 150  $\Omega$  impedance and low capacitance per unit length.
<span id="page-108-5"></span><span id="page-108-4"></span><span id="page-108-3"></span><span id="page-108-2"></span><span id="page-108-1"></span><span id="page-108-0"></span>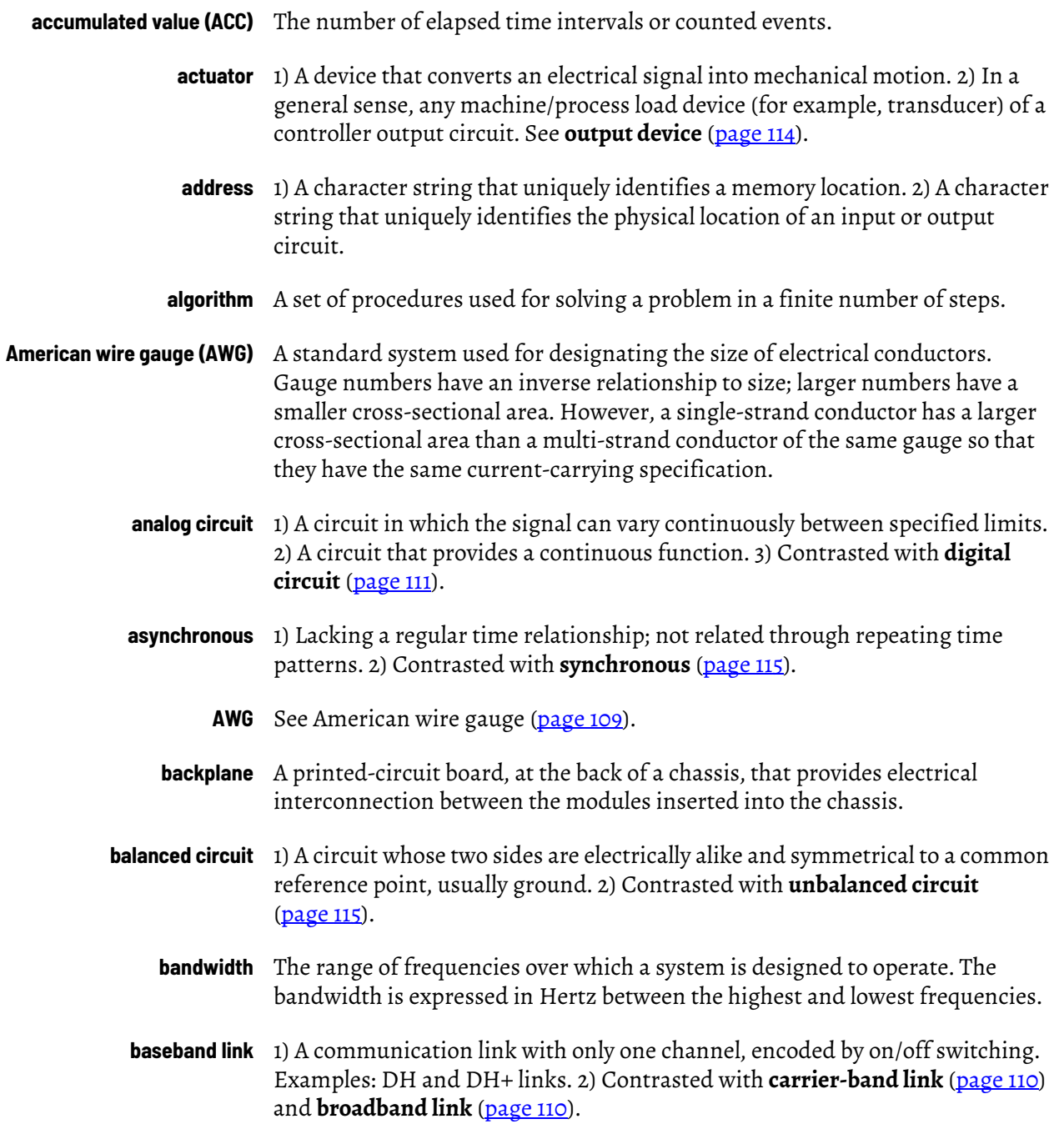

<span id="page-109-1"></span><span id="page-109-0"></span>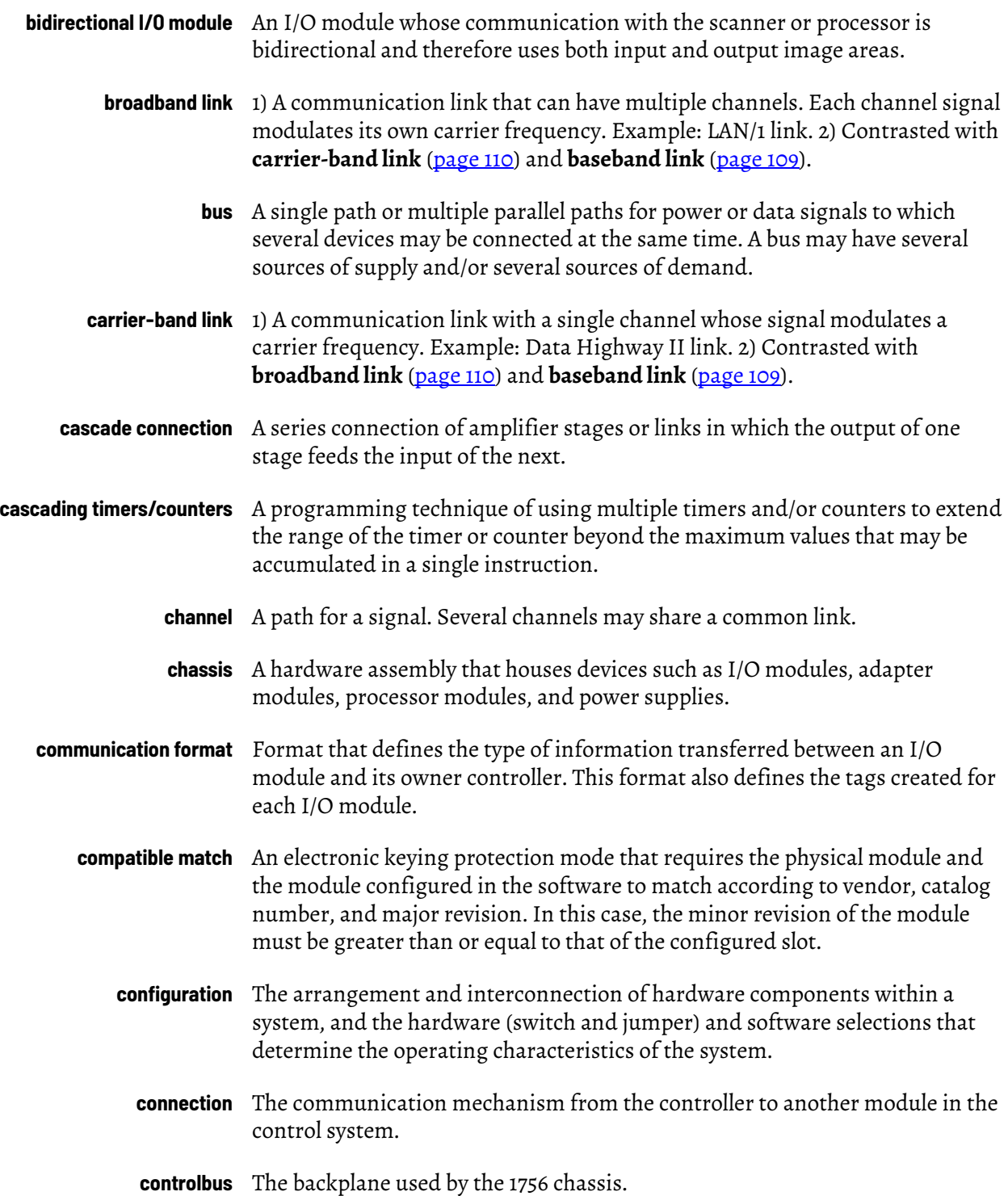

<span id="page-110-2"></span><span id="page-110-1"></span><span id="page-110-0"></span>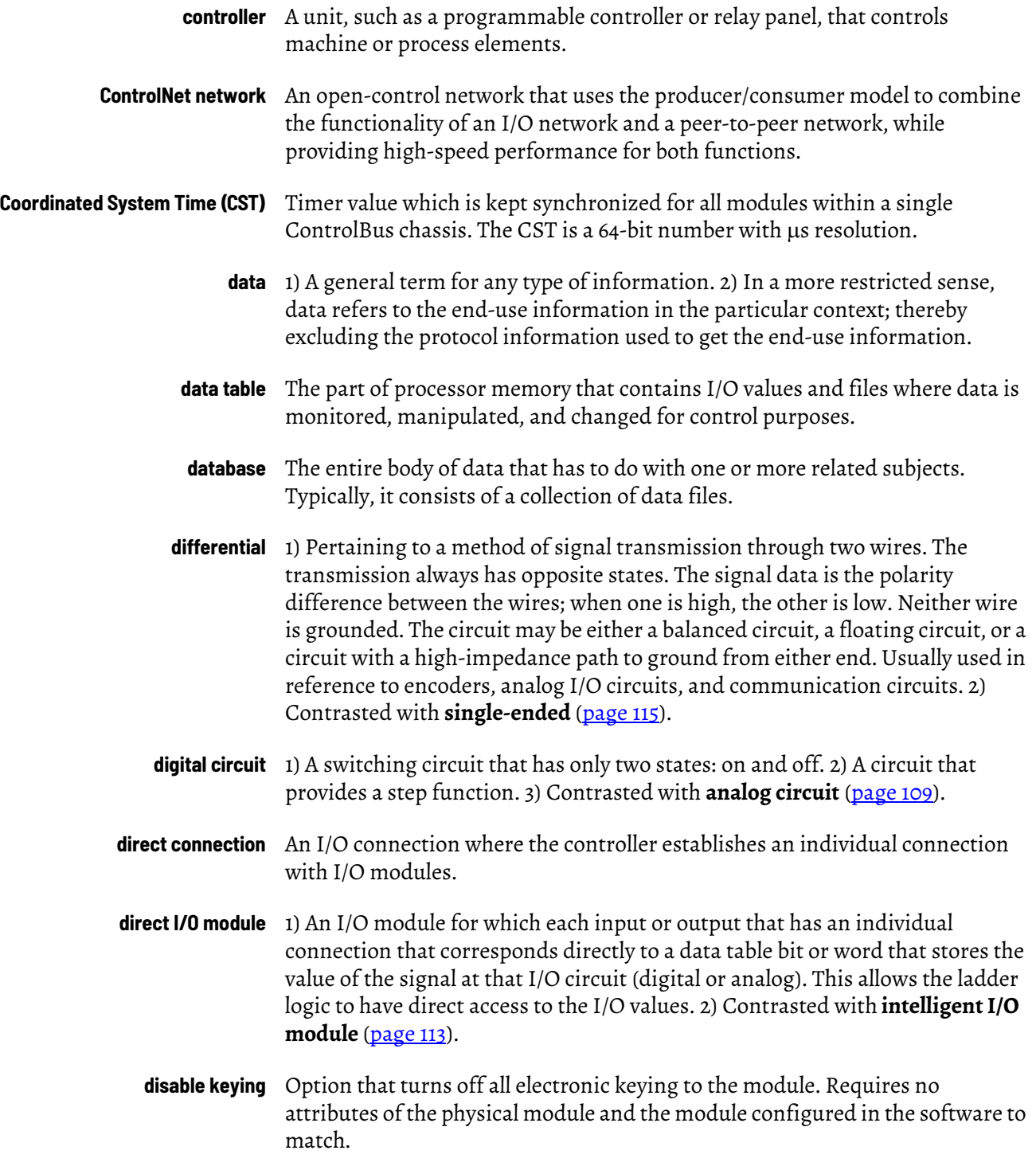

<span id="page-111-2"></span><span id="page-111-1"></span><span id="page-111-0"></span>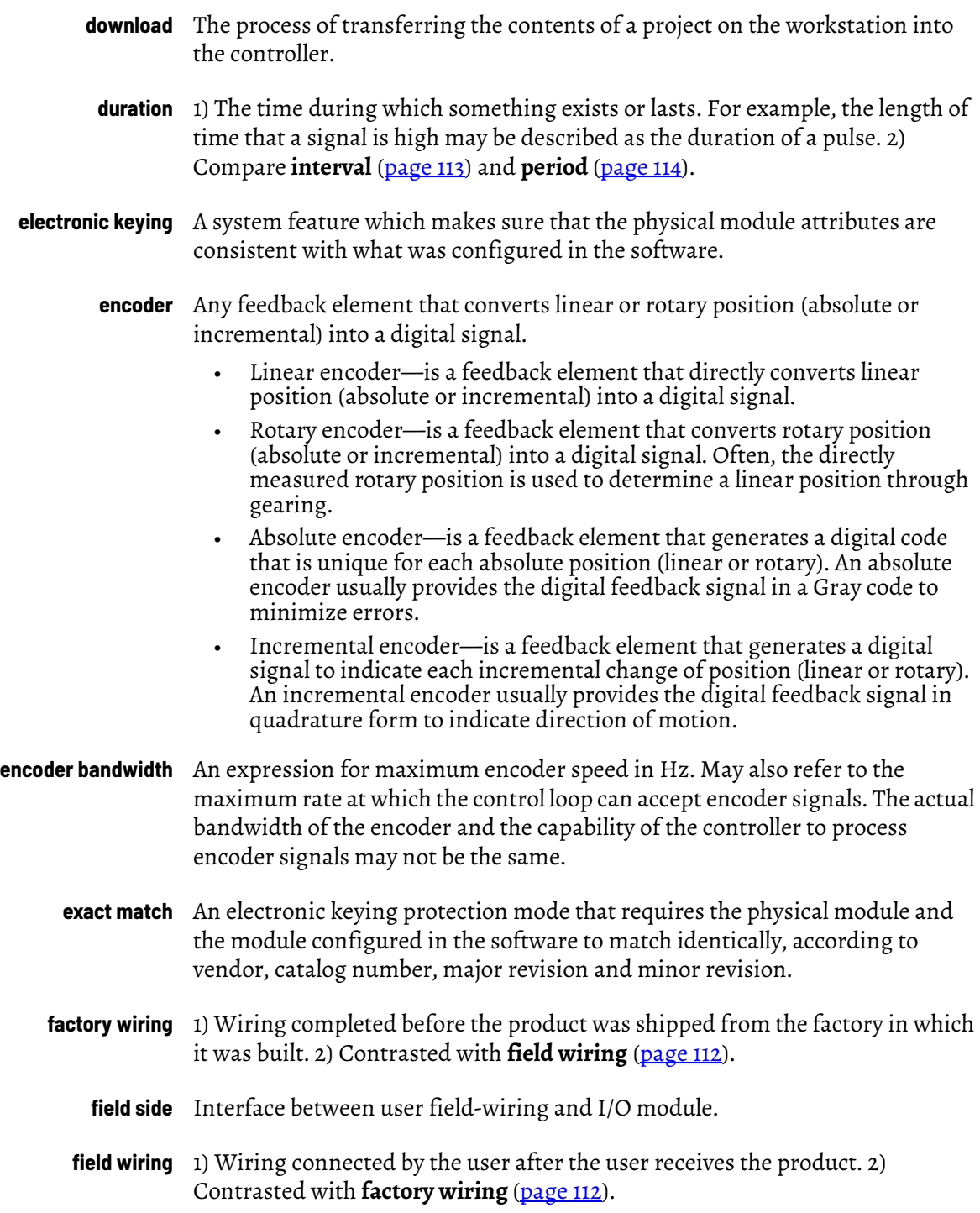

<span id="page-112-2"></span><span id="page-112-1"></span><span id="page-112-0"></span>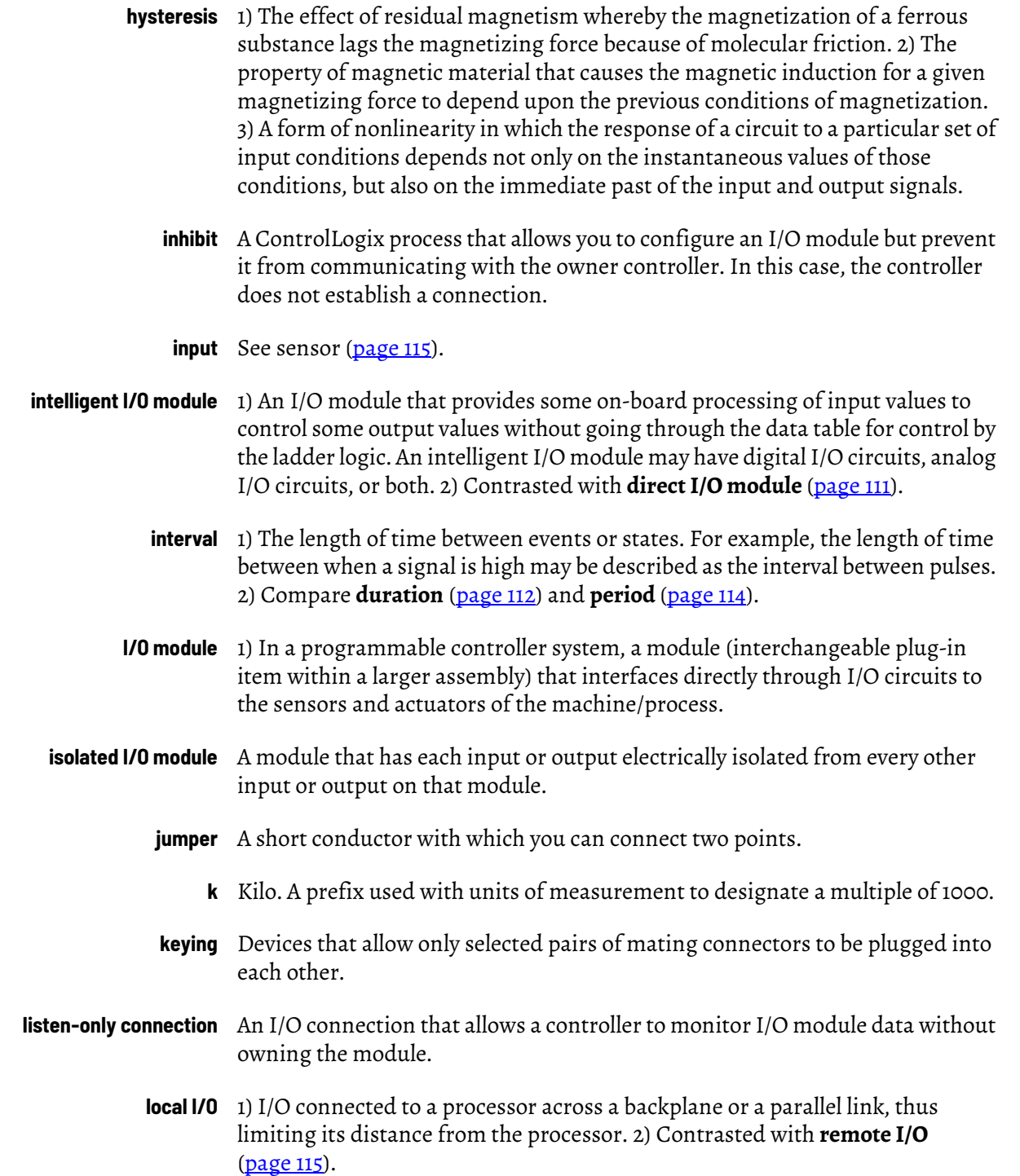

<span id="page-113-3"></span><span id="page-113-2"></span><span id="page-113-1"></span><span id="page-113-0"></span>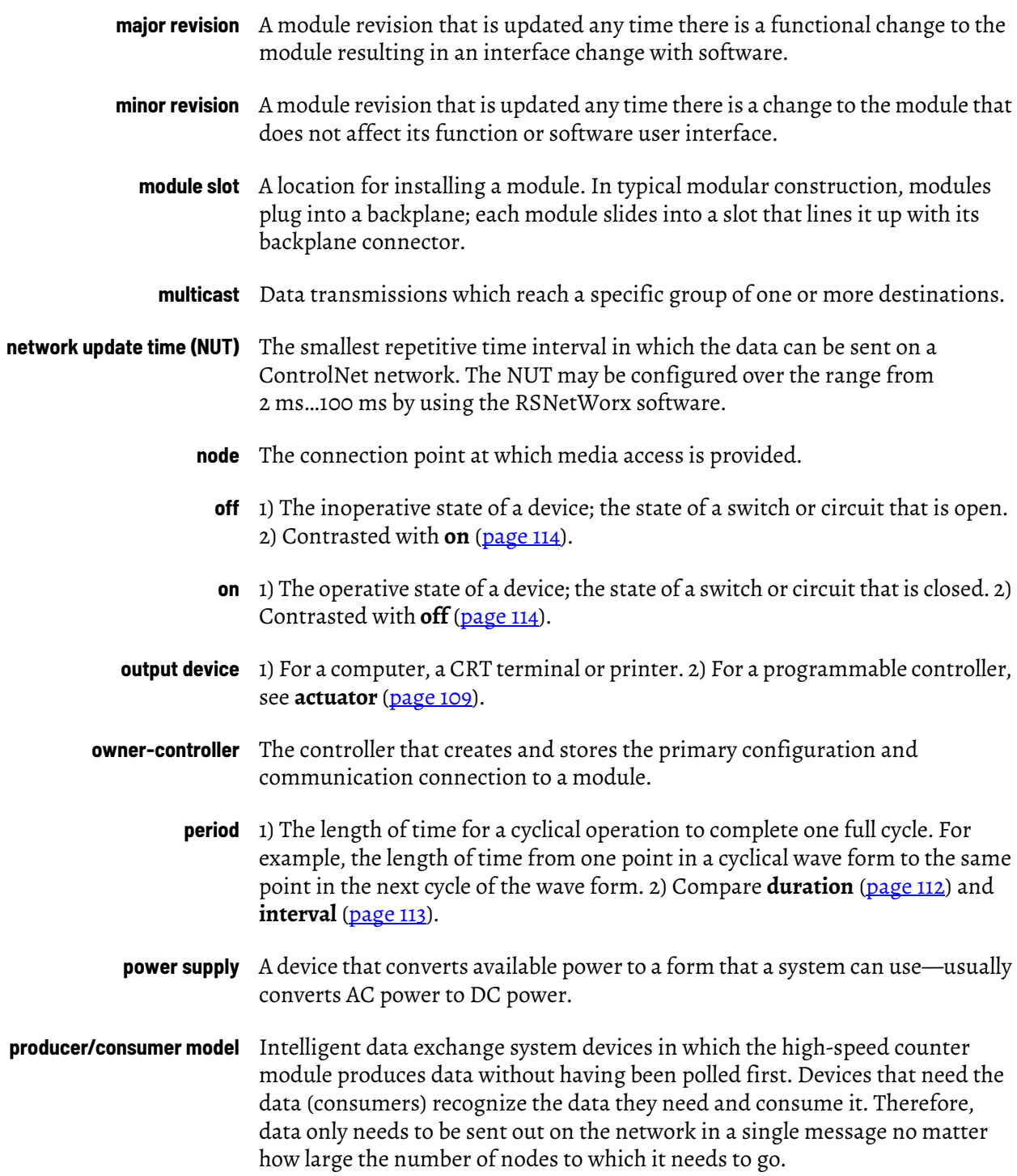

<span id="page-114-4"></span><span id="page-114-3"></span><span id="page-114-2"></span><span id="page-114-1"></span><span id="page-114-0"></span>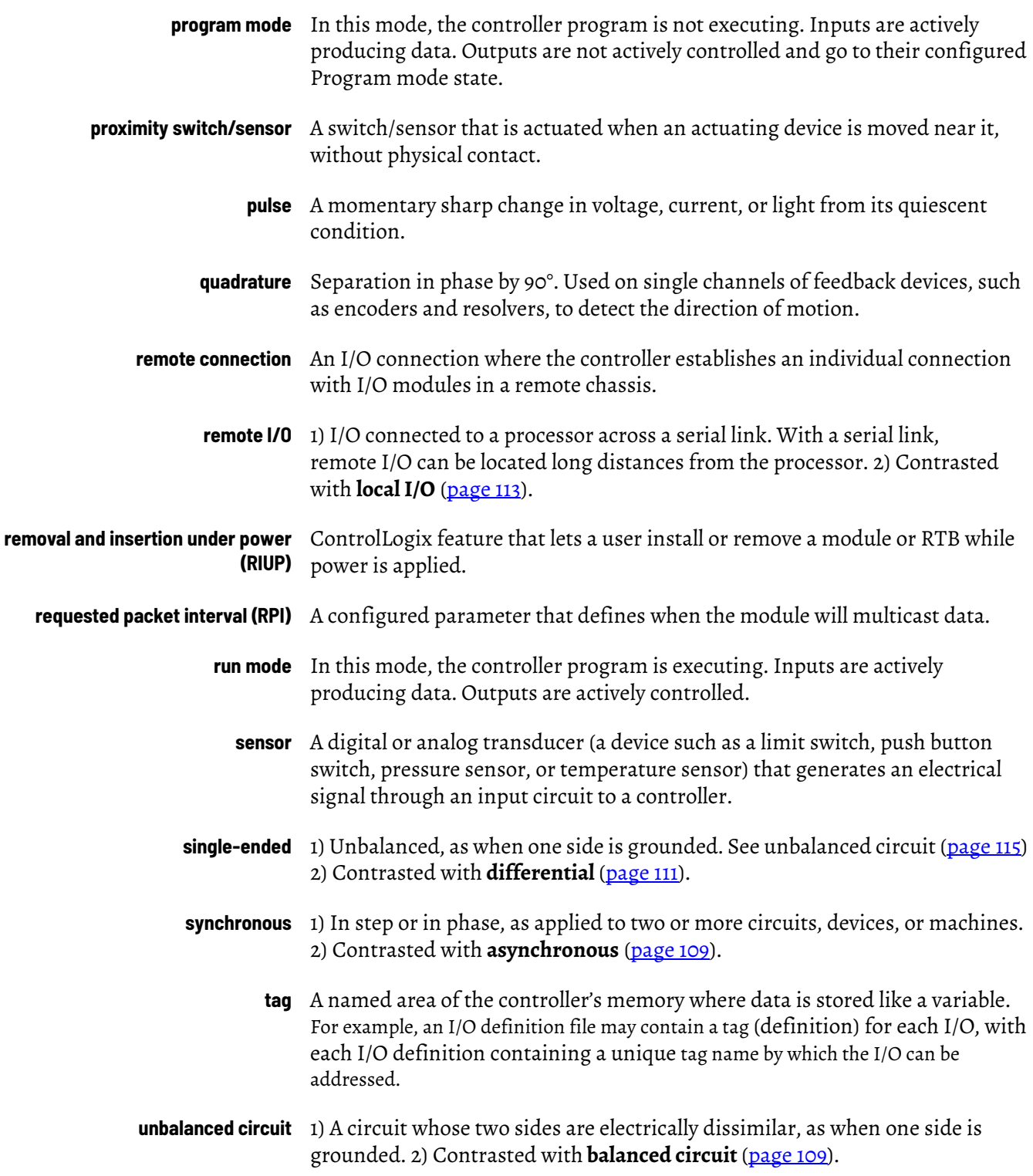

## **Notes:**

#### **Numerics**

**1756-TBCH cage clamp RTB** [41](#page-40-0) **1756-TBE extended housing** [42](#page-41-0) **1756-TBS6H spring clamp RTB** [41](#page-40-1)

#### **A**

**Allen-Bradley 845 incremental encoder** [11,](#page-10-0) [42](#page-41-1) **Allen-Bradley Bulletin 872 three-wire DC proximity sensor** [43](#page-42-0) **assigning outputs to counters** [22](#page-21-0)

#### **B**

**Belden 8761 cable** [40](#page-39-0)

#### **C**

**cable considerations** Belden 8761 cable [40](#page-39-0) **cage clamp** wiring the RTB [41](#page-40-2) **CE certification** [11](#page-10-1) **certification** CE/CSA/UL/FM [11](#page-10-1) **changing module tags** [94](#page-93-0) **chassis** removal [49](#page-48-0) **communication** format [57](#page-56-0) HSC data [58](#page-57-0) HSC data-extended [58](#page-57-0) **compatible** encod[er and sensor](#page-67-0) [9](#page-8-0) keying 68 **configuration** changing module tags [94](#page-93-0) configur[ation data structure](#page-59-0) [79](#page-78-0) counter 60 default 54 downlo[ading data](#page-53-0) 71 input da[ta structure](#page-50-0) [79](#page-78-1)[,](#page-70-0) [82](#page-81-0) module 51 output 63 output [data structure](#page-62-0) [79](#page-78-2), [81](#page-80-0) **connections** direct connection [52](#page-51-0) to the RTB [40](#page-39-1) **continuous** rate frequency [28](#page-27-0) **counter** assigned outputs [22](#page-21-1) configuration 60 configurati[on](#page-14-0) [error codes](#page-59-0) [73](#page-72-0) illustration 15 **CSA certification** [11](#page-10-1)

## **D**

**data structures** configuration structure [79](#page-78-0) input structure [79,](#page-78-1) [82](#page-81-0) output structure [79,](#page-78-2) [81](#page-80-0) **default** configuration [54](#page-53-0) **diagnostic solutions** [76](#page-75-0) **digital filter** [62](#page-61-0) **disabled** filter [62](#page-61-1) keying 69 **downloadin[g configuration data](#page-68-0)** [71](#page-70-0)

#### **E**

```
electronic keying 12, 66
enabled filter 62
encoder
    compatibility 9
          incremental encoder 11
     illustration 16, 17
    mode 16
encoder X1
     mode 14
encoder X4 17
    mode 14, 17
error codes 73
```
#### **F**

**fault** HSC [11](#page-10-2) reporting [74](#page-73-0) type [76](#page-75-1) **filter** A mode [15](#page-14-1) B mode [15](#page-14-1) settings [62](#page-61-1) Z mode [15](#page-14-1) **FM certification** [11](#page-10-1) **format** communication [57](#page-56-1) **frequency** calculation sample period [27](#page-26-0), [29](#page-28-0) continuous rate [28](#page-27-0) mode HSC [26](#page-25-0) module maximum [33](#page-32-0) period rate [28](#page-27-0)

### **G**

**gate/reset** input Z [19](#page-18-0) **grounding** connecting ungrounded end of wiring [41](#page-40-3)

## **H**

**HSC**

counter modes 13 data communic[ation format](#page-12-0) 58 data-exten[ded communicatio](#page-72-2)[n format](#page-57-0) [58](#page-57-0) diagnostics 73 electronic keying 66 encoder and c[oun](#page-15-2)[ter modes](#page-65-0) [13](#page-12-1) encoder mode 16 error codes [73](#page-72-1) freque[ncy mode](#page-18-0) [26](#page-25-0) input Z 19 local chassis [53](#page-52-0) module configuration [51](#page-50-0) module fault reporting [11](#page-10-3) module-s[pecific tags](#page-8-1) [11](#page-10-4) overview 9 parts illustration [12](#page-11-1) preset value [18](#page-17-0) producer/consumer [12](#page-11-2) remote chassis [53](#page-52-1) rollover value 19 RSLogix 5000 [software](#page-18-1) [11](#page-10-5) sample period [27](#page-26-1) status indicators [11](#page-10-6) store count [20](#page-19-0) wiring [39](#page-38-0)

**I**

**input Z** gate/reset [19](#page-18-0) **inputs** HSC 62 **installing [the module](#page-61-2)** [37](#page-36-0)

## **K**

**keying** electronic [12](#page-11-0)

### **L**

**local chassis** operation [53](#page-52-2)

### **M**

**modes** encoder [16](#page-15-3) encoder X1 14 encoder X4 [14](#page-13-1)[,](#page-13-0) [17](#page-16-2) **module** configuration [51](#page-50-0) diagnostics [73](#page-72-2) maximum frequency [33](#page-32-0)

## **O**

```
output
```
configuration [63](#page-62-0) error codes [74](#page-73-1) control assigning outputs to counters [22](#page-21-0) tying outputs to counters [23](#page-22-0) on/off [23](#page-22-1) operation [23](#page-22-2) overview [22](#page-21-2) status [22](#page-21-3)

#### **P**

```
period
    rate frequency 28
Photoswitch series 10,000 photoelectric sensor 44
preset value
     mode 14
```
#### **R**

**rate measurement** illustration [27](#page-26-2) **remote chassis** HSC module operation [53](#page-52-3) **removable terminal block (RTB)** 1756-TBCH cage clamp [41](#page-40-0) 1756-TBE extended housing [42](#page-41-0) 1756-TBS6H spring clamp [41](#page-40-1) connecting wiring [40](#page-39-1) installing [46](#page-45-0) removing 48 using Bel[den 9182 cable](#page-47-0) [40](#page-39-0) using with the housing [45](#page-44-0) wiring recommendations [42](#page-41-2) wiring the cage clamp RTB [41](#page-40-2) wiring the spring clamp RTB [41](#page-40-4) **removing the chassis** [49](#page-48-0) **reporting module faults** [74](#page-73-0) **rollover value** mode [14](#page-13-3), [19](#page-18-2) **RPI** setting [59](#page-58-0) **RSLogix 5000** changing module tags [94](#page-93-0) configuration data structure [79](#page-78-0) diagnostics 74 downloadin[g configuration data](#page-73-2) [71](#page-70-0) input data structure [79](#page-78-1), [82](#page-81-0) output data structure [79](#page-78-2), [81](#page-80-0) reporting faults [74](#page-73-0) **RTB** 1756-TBCH cage clamp [41](#page-40-0) 1756-TBE extended housing [42](#page-41-0) 1756-T[BS6H spring clamp](#page-37-0) [41](#page-40-1) keying 38 recommendations [42](#page-41-3) types 41 using [Belden 9182 cable](#page-40-5) [40](#page-39-0) wiring recommendations [42](#page-41-2) wiring the cage clamp RTB [41](#page-40-2) wiring the spring clamp RTB [41](#page-40-4)

#### **S**

**sample period** [27](#page-26-0), [29](#page-28-0) **scaler tag** sample period [27](#page-26-1) **sensor compatibility** [9](#page-8-0) **signal rates** [62](#page-61-1) **software** configurable modes filter A [15](#page-14-1) filter B [15](#page-14-1) filter Z [15](#page-14-1) preset value [14](#page-13-2) rollover value [14,](#page-13-3) [19](#page-18-2) **spring clamp** wiring the RTB [41](#page-40-4) **storage modes** store and continue [20](#page-19-1) store and reset, and start [19,](#page-18-3) [22](#page-21-4) store and reset, wait, and start [19,](#page-18-4) [21](#page-20-0) store, wait, and resume [19](#page-18-5), [21](#page-20-1) **store** count [20](#page-19-2)

## **T**

**tying outputs to counters** [23](#page-22-0)

#### **U**

**UL certification** [11](#page-10-1)

#### **W**

#### **wiring**

Allen-Bradley 845 incremental encoder 42 Allen-Bradley bu[lletin 872 three-wire DC](#page-40-2) [proximity sensor](#page-41-1) [43](#page-42-0) cage clamp RTB 41 connecting ungrounded end of wiring [41](#page-40-3) connecting wiring to the RTB [40](#page-39-1) module 39 photoel[ectric series 10,000 photoelectric sensor](#page-38-1) [44](#page-43-0) recommendations 42 spring clamp RTB [41](#page-40-4) using Belden 8761 cable [40](#page-39-0)

# **Rockwell Automation Support**

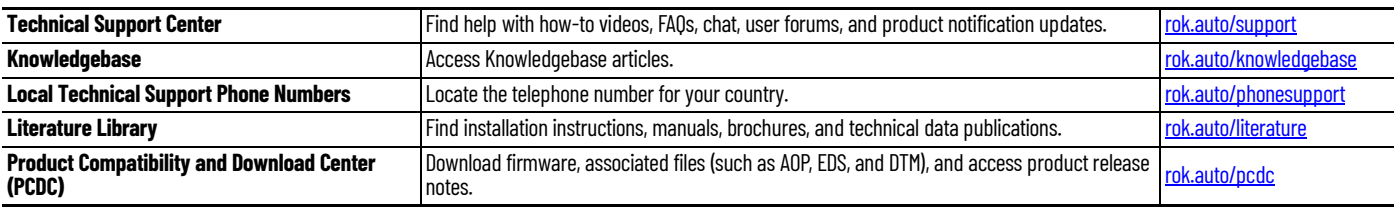

Use these resources to access support information.

# **Documentation Feedback**

Your comments help us serve your documentation needs better. If you have any suggestions on how to improve our content, complete the form at [rok.auto/docfeedback.](https://rok.auto/docfeedback)

# **Waste Electrical and Electronic Equipment (WEEE)**

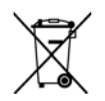

At the end of life, this equipment should be collected separately from any unsorted municipal waste.

Rockwell Automation maintains current product environmental compliance information on its website at [rok.auto/pec](https://rok.auto/pec).

Allen-Bradley, ControlLogix, expanding human possibility, FactoryTalk, Logix 5000, PHOTOSWITCH, Rockwell Automation, RSLogix 5000, and RSNetWorx are trademarks of Rockwell Automation, Inc. EtherNet/IP is a trademark of ODVA, Inc.

Trademarks not belonging to Rockwell Automation are property of their respective companies.

Rockwell Otomasyon Ticaret A.Ş. Kar Plaza İş Merkezi E Blok Kat:6 34752, İçerenköy, İstanbul, Tel: +90 (216) 5698400 EEE Yönetmeliğine Uygundur

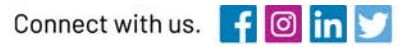

#### rockwellautomation.com

expanding human possibility"

AMERICAS: Rockwell Automation, 1201 South Second Street, Milwaukee, WI 53204-2496 USA, Tel: (1) 414.382.2000, Fax: (1) 414.382.4444 EUROPE/MIDDLE EAST/AFRICA: Rockwell Automation NV, Pegasus Park, De Kleetlaan 12a, 1831 Diegem, Belgium, Tel: (32) 2 663 0600, Fax: (32) 2 663 0600, Fax: (32) 2 663 0640 ASIA PACIFIC: Rockwell Automation, Level 14, Core F, Cyberport 3, 100 Cyberport Road, Hong Kong, Tel: (852) 2887 4788, Fax: (852) 2508 1846